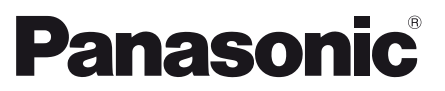

**Français Русский** 

# Numéro de modèle **TX-39ASW754 TX-42ASW754 TX-47ASW754 TX-55ASW754**

# **Mode d'emploi** Téléviseur à cristaux liquides

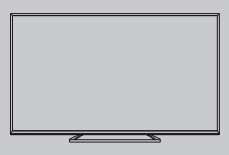

# VIErn

**Pour des instructions plus détaillées, reportez-vous à [AIDE] (Mode d'emploi intégré).**

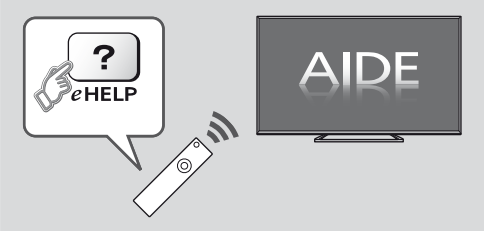

● Comment utiliser [AIDE] **→ (p. 18)** 

Nous vous remercions d'avoir acheté ce produit Panasonic.

Veuillez lire soigneusement ce mode d'emploi avant d'utiliser ce produit, puis conservez-le en lieu sûr.

Les images présentées dans ce mode d'emploi ne sont données qu'à titre illustratif.

Veuillez vous reporter à la Garantie Pan Européenne si vous devez contacter votre revendeur Panasonic local pour obtenir de l'aide.

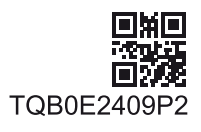

Français

# **Table des matières**

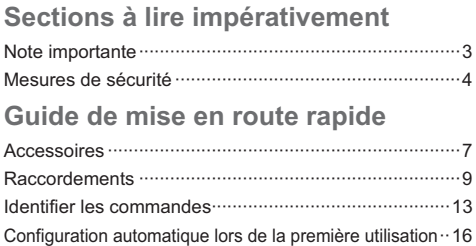

# **Utilisation de votre VIERA**

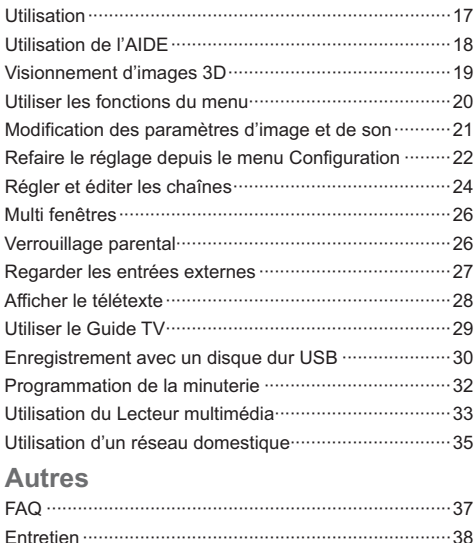

Caractéristiques····························································38

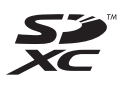

# **DCI DOLBY**<br>DIGITAL PLUS

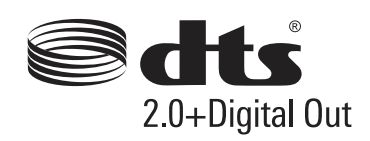

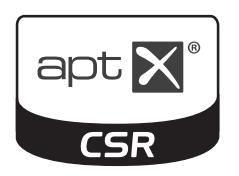

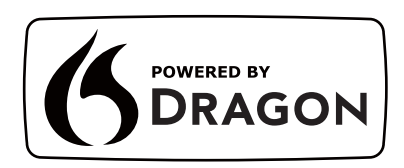

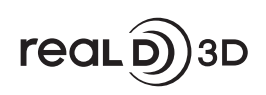

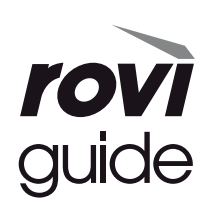

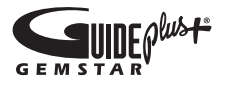

-Pour les informations relatives aux marques de commerce, reportez-vous à [AIDE] (Assistance > Licence).

# **Note pour les fonctions DVB / Diffusion de données / IPTV**

-Ce téléviseur est conçu pour répondre aux normes DVB-T / T2 (d'août 2013) de la télévision numérique terrestre (MPEG2 et MPEG4-AVC(H.264)), DVB-C de la transmission numérique par câble (MPEG2 et MPEG4-AVC(H.264)), et de la transmission numérique par satellite DVB-S (MPEG2 et MPEG4- AVC(H.264)).

Veuillez consulter votre revendeur local pour la disponibilité des services DVB-T / T2 ou DVB-S dans votre région.

Consultez votre prestataire de services câblés pour la disponibilité des services DVB-C avec ce téléviseur.

- Ce téléviseur peut ne pas fonctionner correctement avec un signal qui ne correspond pas aux normes DVB-T / T2, DVB-C ou DVB-S.
- Certaines fonctions ne sont pas disponibles selon les pays, les régions, les diffuseurs, les fournisseurs de services, les satellites et de l'environnement du réseau.
- -Tous les modules IC ne fonctionnent pas correctement avec ce téléviseur. Veuillez consulter votre prestataire de services à propos des modules IC disponibles.
- -Il est possible que ce téléviseur ne fonctionne pas correctement avec un module IC non homologué par le prestataire de services.
- -Des frais supplémentaires peuvent être facturés selon le prestataire de services.
- -La compatibilité avec les futurs services n'est pas garantie.
- -Vérifiez les dernières informations concernant les services disponibles sur le site Web suivant. (uniquement en anglais)

**http://panasonic.net/viera/support**

Panasonic ne garantit pas l'opération et les performances de périphériques d'autres fabricants ; et nous déclinons toutes responsabilités en cas de dommages en matière de fonctionnement et/ ou de performances résultant de l'utilisation de ces périphériques d'autres fabricants.

L'enregistrement et la lecture de contenu sur cet appareil ou sur tout autre appareil peut nécessiter l'autorisation du propriétaire des droits d'auteur ou d'autres droits de cette nature liés à ce contenu. Panasonic n'a aucune autorité quant à cette permission, ne peut vous l'octroyer et décline explicitement tout droit, compétence ou intention d'obtenir une telle permission en votre faveur. Il est de votre responsabilité de vous assurer que l'utilisation de cet appareil ou de tout autre appareil est conforme avec la législation en vigueur sur les droits d'auteur dans votre pays. Veuillez consulter cette

législation pour obtenir de plus amples informations sur les lois concernées et les réglementations impliquées ou contactez le propriétaire des droits d'auteur du contenu que vous souhaitez enregistrer ou lire.

Ce produit est sous licence du portefeuille de brevets AVC pour l'utilisation privée et non-commerciale par un consommateur, pour (i) coder du contenu vidéo conformément à la norme AVC ("AVC Vidéo") et/ ou (ii) décoder du contenu AVC Vidéo codé par un consommateur engagé dans une activité privée et noncommerciale et/ou obtenu d'un fournisseur de contenu vidéo détenteur d'une licence l'autorisant à fournir du contenu AVC Vidéo. Aucune licence n'est, ni ne sera accordée implicitement pour tout autre usage.

Vous pouvez obtenir des informations supplémentaires de MPEG LA, LLC.

Voir http://www.mpegla.com.

Rovi Corporation et/ou ses filiales et sociétés affiliées ne sont en aucun cas responsables de la précision ou de la disponibilité des informations sur les horaires des programmes ou des autres données dans le Système GUIDE Plus+/Rovi Guide et ne peuvent pas garantir la disponibilité du service dans votre région. En aucun cas Rovi Corporation et/ou ses sociétés affiliées ne seront responsables pour tous dommages en relation avec la précision et la disponibilité des informations relatives aux horaires de programmes ou des autres données dans le système GUIDE Plus+/Rovi Guide.

Transportez uniquement à la verticale.

# **Mesures de sécurité**

Pour limiter le risque d'électrocution, d'incendie, de dommages ou de blessure, veuillez respecter les avertissements suivants :

# **Fiche et cordon d'alimentation**

# **Avertissement**

En cas d'anomalie, débranchez immédiatement le cordon d'alimentation.

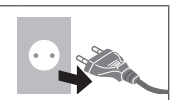

- Ce téléviseur est conçu pour fonctionner sous CA 220 à 240 V, 50 / 60 Hz.
- -Insérez complètement la fiche du cordon d'alimentation dans la prise de courant.
- -Assurez-vous un accès facile à la prise du câble d'alimentation.
- -Débranchez le cordon d'alimentation lors du nettoyage du téléviseur.
- -Ne touchez pas la fiche du cordon d'alimentation avec les mains mouillées.

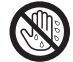

- -N'endommagez pas le cordon d'alimentation.
	- Ne posez pas d'objet lourd sur le cordon.
	- Ne placez pas le cordon près d'un objet à haute température.
	- Ne tirez pas directement sur le cordon. Tenez la fiche du cordon d'alimentation lorsque vous le débranchez.

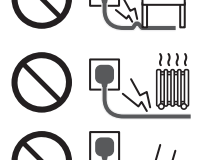

- Ne déplacez pas le téléviseur avec son cordon branché à la prise de courant.
- Ne tordez pas le cordon, ne le pliez pas excessivement, ne l'étirez pas.
- N'utilisez pas une fiche de cordon d'alimentation ou une prise de courant endommagée.
- Assurez-vous que le téléviseur n'écrase pas son propre cordon d'alimentation.
- -Utilisez uniquement le cordon d'alimentation fourni avec ce téléviseur.

### **Faites attention**

#### **Avertissement**

-Ne retirez pas les couvercles et ne modifiez jamais le téléviseur vousmême, car des pièces sous tension sont accessibles en l'absence des couvercles. Aucune pièce réparable par l'usager ne se trouve à l'intérieur de l'appareil.

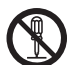

-N'exposez pas le téléviseur à la pluie ou à une humidité excessive. Ne pas poser sur l'appareil les récipients pour l'eau, par exemple des vases et ne pas exposer le téléviseur à des projections d'eau.

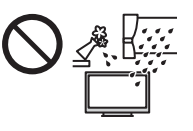

- -N'insérez aucun corps étranger dans l'appareil à travers les orifices d'aération.
- -N'utilisez pas de piédestal/équipement de montage non approuvé. Veillez à confier l'installation et la configuration des appliques de fixation au mur approuvées à votre revendeur Panasonic.
- -N'appliquez pas de force importante sur l'écran et ne lui faites pas subir de choc.
- -Ne placez pas le téléviseur sur une surface inclinée ou instable, et veillez à ce que le téléviseur ne dépasse pas du bord de la base.

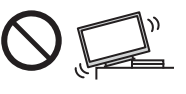

- Ce téléviseur est conçu pour une utilisation sur une table.
- -N'exposez pas le téléviseur directement aux rayons du soleil ou à toute autre source de chaleur.

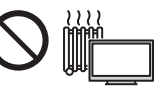

**Pour empêcher tout incendie, ne laissez jamais de bougies ou une autre source de feu ouvert à proximité du récepteur de télévision.**

# **Pièce dangereuse / petit objet**

#### **Avertissement**

- -Ce produit peut contenir des pièces dangereuses telles que des sacs de plastique qui risquent d'être respirées ou avalées accidentellement par les jeunes enfants. Gardez ces pièces hors de portée des jeunes enfants.
- -Ne laissez pas les enfants manipuler des objets de petite taille tels que des cartes SD ou des piles R03. Les petits éléments peuvent être avalés par les jeunes enfants. Retirez la carte SD immédiatement après utilisation et rangez-la hors de portée des jeunes enfants.

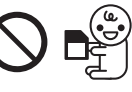

# **Piédestal**

### **Avertissement**

-Ne démontez pas et ne modifiez pas le piédestal.

### **Attention**

- -Utilisez uniquement le piédestal fourni avec ce téléviseur.
- -N'utilisez pas le piédestal s'il est tordu, fissuré ou rompu. Si cela se produit, contactez immédiatement

votre distributeur Panasonic le plus proche.

- -Lors de l'installation, veillez à bien serrer toutes les vis.
- -Assurez-vous que le téléviseur ne reçoive aucun choc pendant l'installation du piédestal.
- -Assurez-vous qu'aucun enfant n'escalade le piédestal.
- -L'installation du téléviseur sur le piédestal ou son retrait nécessite au moins deux personnes.
- -Pour l'installation ou le retrait du téléviseur, respectez la procédure spécifiée.

### **Ondes radioélectriques**

### **Avertissement**

- -Ne pas utiliser le téléviseur ou le contrôleur à pavé tactile dans des établissements médicaux ou dans les pièces où des appareils médicaux sont utilisés. Les ondes radioélectriques peuvent créer des interférences avec les appareils médicaux et entraîner des accidents dus à un dysfonctionnement.
- -Ne pas utiliser le téléviseur ou le contrôleur à pavé tactile à proximité d'installations à commande automatique comme par exemple les portes automatiques ou les alarmes incendie. Les ondes radioélectriques peuvent créer des interférences avec les appareils à commande automatique et entraîner des accidents dus à un dysfonctionnement.
- $\ddot{\phantom{a}}$ Si vous portez un stimulateur cardiaque, le téléviseur et le contrôleur à pavé tactile doivent se trouver à plus de 22 cm de cet appareil. Les ondes radioélectriques peuvent interférer avec le fonctionnement du stimulateur cardiaque.
- -Ne démontez pas et ne modifiez pas le téléviseur ou le contrôleur à pavé tactile.

# **Réseau local sans fil intégré**

# **Attention**

- -N'utilisez pas le réseau local sans fil intégré pour vous connecter à un réseau sans fil (SSID\*) pour lequel vous ne disposez pas de droits d'utilisation. Il est possible que ces réseaux soient répertoriés dans le résultat des recherches. Cependant, leur utilisation peut être considérée comme un accès non autorisé.
	- \* SSID est un nom permettant d'identifier un réseau sans fil particulier pour l'émission.
- -Ne soumettez pas le réseau local sans fil intégré à des températures élevées, à la lumière directe du soleil ni à l'humidité.
- -Les données émises et reçues par ondes radio peuvent être interceptées et contrôlées.
- -Le LAN sans fil intégré utilise des bandes fréquence de 2,4 GHz et 5 GHz. Pour éviter les dysfonctionnements ou les temps de réponse lents provoqués par les interférences radio, maintenez le téléviseur éloigné des appareils comme les autres appareils LAN sans fil, les micro-ondes, les téléphones portables et les appareils qui utilisent des signaux à 2,4 GHz et 5 GHz lorsque vous utilisez le LAN sans fil intégré.
- -Lorsque des bruits surviennent à cause de l'électricité statique, etc. il est possible que ce téléviseur s'éteigne afin de protéger les appareils. Dans ce cas, éteignez le téléviseur à l'aide de son interrupteur principal, puis rallumez-le.

-Des informations supplémentaires sur le réseau LAN sans fil sont disponibles sur le site Web suivant. (uniquement en anglais) http://panasonic.net/viera/support

# ■ Technologie sans fil Bluetooth<sup>®</sup>

### **Attention**

-Le téléviseur et le contrôleur à pavé tactile fonctionnent dans une bande de fréquence de 2,4 GHz ISM (Bluetooth®). Pour éviter les problèmes de fonctionnement et la lenteur des réponses qui pourraient être causés par les perturbations des signaux radio, maintenez le téléviseur et le contrôleur à pavé tactile hors de portée des équipements comme les réseaux sans fil LAN, les autres équipements Bluetooth, les fours à micro-ondes, les téléphones portables et tout autre appareil fonctionnant avec une fréquence de 2,4 GHz.

# **Ventilation**

# **Attention**

Laissez suffisamment d'espace autour du téléviseur pour empêcher la génération d'une chaleur excessive, qui pourrait provoquer une défaillance prématurée de certains composants électroniques.

Distance minimale :

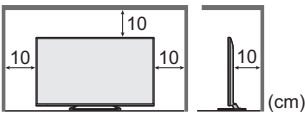

-La ventilation ne doit en aucun cas être bloquée, en plaçant par exemple un journal, une nappe ou des rideaux sur les orifices de ventilation.

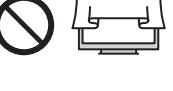

-Que vous utilisiez un piédestal ou non, assurez-vous toujours que les orifices de la partie inférieure du téléviseur ne sont pas bloqués et qu'il existe un espace suffisant pour permettre une ventilation appropriée.

# **Déplacement du téléviseur**

#### **Attention**

Avant de déplacer le téléviseur, débranchez tous les câbles.

-Le déplacement du téléviseur nécessite au moins deux personnes.

# **Lors d'une période prolongée sans utilisation**

#### **Attention**

Ce téléviseur consomme de l'énergie même en mode d'arrêt, tant que la fiche du cordon d'alimentation est branchée sur une prise de courant sous tension.

-Si vous n'utilisez pas le téléviseur pendant une période prolongée, déconnectez-le du secteur.

### **Volume excessif**

#### **Attention**

-N'exposez pas vos oreilles au son excessif du casque. Vous pourriez vous causer des dommages irréversibles de l'ouïe.

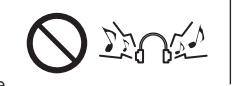

• Si vous entendez un battement dans vos oreilles, abaissez le volume ou arrêtez temporairement d'utiliser le casque.

### **Pile pour la télécommande / le contrôleur à pavé tactile**

#### **Attention**

- -Une installation incorrecte peut entraîner des fuites, de la corrosion et l'explosion de la pile.
- -Ne remplacez que par le même modèle ou un modèle équivalent.
- N'utilisez pas ensemble une pile neuve et une pile usée.
- -N'utilisez pas ensemble des piles de types différents (comme des piles alcalines et des piles au manganèse).
- -N'utilisez pas de piles rechargeables (Ni-Cd, etc.).
- -Évitez de brûler ou de casser les piles.
- Les piles ne doivent pas être exposées à une chaleur excessive telle que la lumière du soleil, le feu ou autre.
- -Assurez-vous de jeter les piles de la manière appropriée.
- -Retirez la pile de l'unité lorsque celle-ci n'est pas utilisée pendant une période prolongée pour éviter toute fuite, corrosion ou explosion de la batterie.

# **Utilisation des lunettes 3D**

#### **Attention**

- - N'utilisez les lunettes 3D que dans le but prévu et dans aucun autre but.
- Ne vous déplacez pas avec les er par accident.
- - Ne laissez pas tomber les lunettes 3D, ne les pliez pas, n'exercez pas de pression dessus et ne marchez pas dessus.
- -Prenez garde aux extrémités de la monture lorsque vous mettez les lunettes 3D.
- -Prenez garde à ne pas vous pincer les doigts dans la charnière des lunettes 3D.
- N'utilisez pas les lunettes 3D si elles sont endommagées.
- -Si vous souffrez de problèmes de vue (myopie/ hypermétropie, astigmatisme, différence de vision entre l'œil gauche et l'œil droit), veillez à corriger votre vue avant d'utiliser les lunettes 3D. Les lunettes 3D qui vous sont fournies peuvent s'user si elles sont utilisées en même temps que des lunettes de correction.
- -Cessez immédiatement l'utilisation des lunettes 3D si vous êtes victime de rougeurs, de douleurs ou d'irritation de la peau autour du nez ou des tempes. Dans de rares cas, les matériaux utilisés dans les lunettes 3D peuvent être à l'origine d'une réaction allergique.

# **Visionnement d'images 3D**

### **Attention**

- -Soyez particulièrement attentifs lorsque les enfants sont exposés aux images 3D. De manière générales, les images 3D ne doivent pas être visionnées par des enfants âgés de moins de 6 ans. Pour leur sécurité, tous les enfants doivent être surveillés par des parents ou par des adultes responsables lorsqu'ils visionnent des images 3D.
- -Arrêtez le visionnage des images 3D dès que vous vous sentez fatigués, mal à l'aise, que vous voyez en double ou que vous vous sentez gêné de manière générale. Faites une pause appropriée avant de poursuivre le visionnage. Lorsque vous réglez les effets 3D à l'aide

de [Ajustement effet 3D], prenez en compte que tout le monde ne voit pas les images en 3D de la même façon.

- Ne visionnez pas d'images 3D si vous avez une sensibilité spécifique à la lumière, que vous avez des problèmes cardiaques ou souffrez d'une maladie particulière.
- Lorsque vous visionnez des images 3D, votre sens de la distance peut être faussé. Attention à ne pas bousculer par inadvertance l'écran de télévision ni les personnes proches de vous. Afin d'éviter des blessures ou de la casse, vérifiez qu'aucun objet fragile ne se trouve à proximité.
- Ne visionnez pas les images 3D à une distance inférieure à celle recommandée. La distance de visionnement recommandée correspond à 3 fois la hauteur de l'image.

Modèle 39 pouces : 1,5 m ou plus Modèle 42 pouces : 1,6 m ou plus (Modèle 47 pouces) : 1,8 m ou plus Modèle 55 pouces : 2,1 m ou plus

Lorsque des bandes noires s'affichent en haut et en bas de l'écran, comme pour des films, regardez l'écran à une distance au moins équivalente à 3 fois la hauteur de l'image réelle. (Ceci raccourcit la distance par rapport aux valeurs recommandées ci-dessus.)

#### **Téléviseur à cristaux liquides**

 $C \in \mathbb{O}$ 

#### **Déclaration de Conformité (DoC)**

"Dans le présent document, Panasonic Corporation déclare que ce téléviseur est en conformité par rapport aux ex igences essentielles et aux autres clauses pertinentes de la Directive 1999/5/CE."

Si vous souhaitez obtenir un exemplaire du DoC d'origine de ce téléviseur, veuillez consulter le site Internet suivant : http://www.doc.panasonic.de

Représentant agréé : Panasonic Testing Centre Panasonic Marketing Europe GmbH-Winsbergring 15, 22525 Hamburg, Germany

Ce téléviseur est prévu pour une utilisation dans les pays suivants.

Albanie, Andorre, Autriche, Belgique, Bulgarie, Croatie, Chypre, République tchèque, Danemark, Estonie, Finlande, France, Allemagne, Grèce, Hongrie, Italie, Islande, Lettonie, Liechtenstein, Lituanie, Luxembourg, Malte, Monaco, Monténégro, Pays-Bas, Norvège, Pologne, Portugal, Roumanie, Slovaquie, Slovénie, Espagne, Suède, Suisse, Turquie

La fonctionnalité LAN sans fil de ce téléviseur doit être utilisée exclusivement en intérieur.

# **Accessoires**

#### **Télécommande**

- **(p. 13)**
- -N2QAYB000928

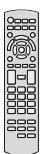

#### **Contrôleur à pavé tactile**

- **(p. 14)**
- -N2QBYA000004

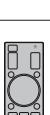

# **Piédestal**

 **(p. 8)**

Modèle 39 pouces Modèle 42 pouces Modèle 47 pouces

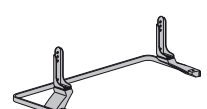

Modèle 55 pouces

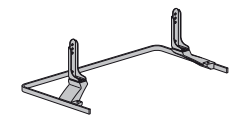

#### **Cordon d'alimentation**

 **(p. 9)**

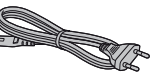

# **Piles**

 $\bullet$  R6 (2)

(Pour la Télécommande)

- **(p. 14)**
- $\bullet$  R03 (2)

(Pour le Contrôleur à pavé tactile)

 **(p. 15)**

### **Lunettes 3D (2)**

 **(p. 19)**

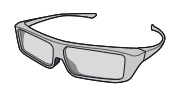

### **Mode d'emploi Garantie Pan Européenne**

- -Il est possible que les accessoires ne soient pas tous rassemblés. Veillez à ne pas les jeter par inadvertance.
- -Pour les informations relatives aux accessoires en option, reportez-vous à [AIDE] (Assistance > Accessoires en option).

# **Monter / retirer le piédestal**

# A **Vis de montage (4)**

 $\text{minima}(\mathbf{x})$ 

B **Vis de montage (4)**

**COLLECTER** 

M4 × 12

M5 × 15

C **Applique (2)**

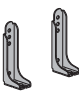

# D **Base**

(Modèle 39 pouces) (Modèle 42 pouces) Modèle 47 pouces

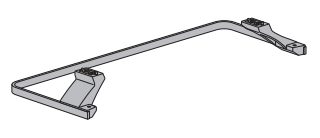

Modèle 55 pouces

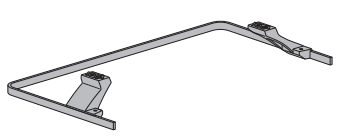

# **Monter le piédestal**

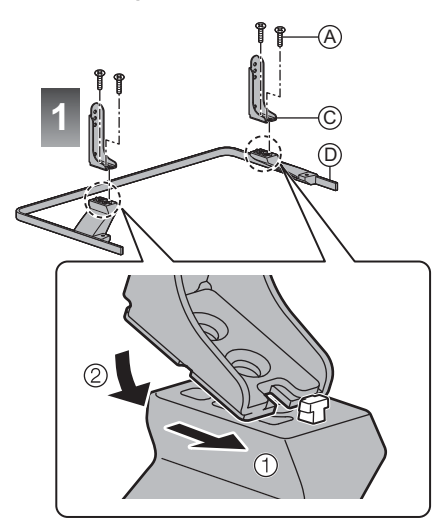

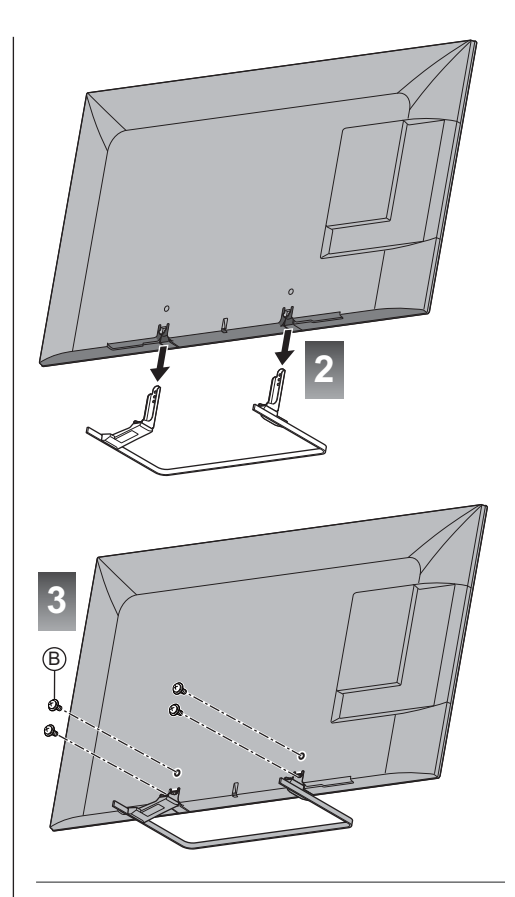

# **Retrait du piédestal du téléviseur**

Assurez-vous de retirer le piédestal de la manière suivante lorsque vous utilisez l'applique de suspension au mur ou lorsque vous remballez le téléviseur.

- 1 Retirez les vis de montage ® du téléviseur.
- **2** Déboîtez le piédestal du téléviseur.
- **3** Retirez les vis de montage  $\textcircled{a}$  de l'applique.

# **Raccordements**

- -Les appareils externes et les câbles illustrés ne sont pas fournis avec ce téléviseur.
- -Assurez-vous que le téléviseur est débranché de la prise secteur avant de connecter ou de déconnecter tout câble.
- -Vérifiez que le type de terminal et les fiches des câbles sont corrects lors de la connexion.
- · Utilisez un câble compatible HDMI de type "fully wired".
- -Utilisez un câble péritel de type "fully wired".
- -Maintenez le téléviseur à distance des appareils électroniques (équipement vidéo, etc.) ou des appareils munis d'un capteur infrarouge, à défaut une distorsion de l'image / du son peut se produire ou le fonctionnement des autres appareils peut être affecté.
- -Veuillez aussi lire le manuel de l'appareil raccordé.

### **Bornes**

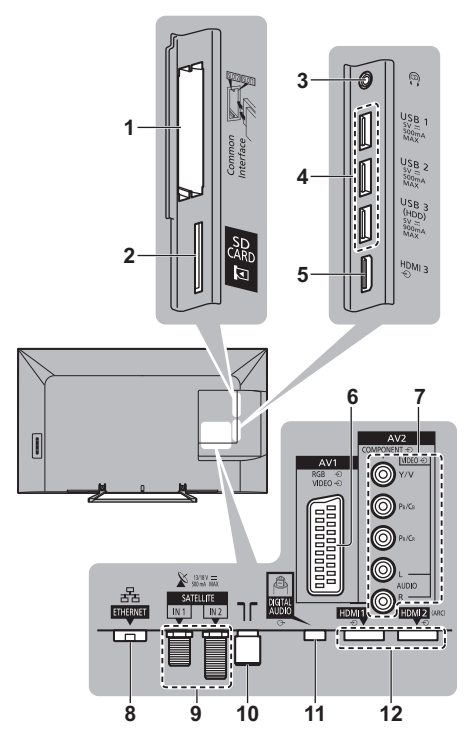

- 1 Fente IC 1 à  $2 \neq (p. 12)$
- **2 Fente pour carte SD**
- 3 Prise casque  $\Rightarrow$  (p. 12)
- **4 Port USB 1 à 3**
- **5 HDMI3**
- **6 AV1 (péritel)**  $\Rightarrow$  (p. 11)
- **7 AV2 (COMPONENT / VIDEO)**  $\Rightarrow$  **(p. 11, 12)**
- 8 ETHERNET  $\Rightarrow$  (p. 11)
- **9** Borne satellite  $\Rightarrow$  (p. 10)
- **10 Borne d'antenne / Câble → (p. 9)**
- **11 DIGITAL AUDIO**

**12 HDMI1 à 2 ⇒ (p. 11, 12)** 

# **Raccordements de base**

# **Cordon d'alimentation**

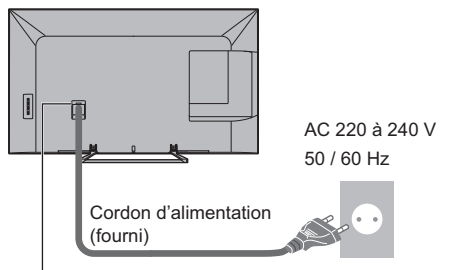

**Insérez la fiche d'alimentation secteur fermement en place.**

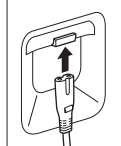

-Lorsque vous débranchez le cordon d'alimentation, vous devez absolument commencer par débrancher la fiche du cordon d'alimentation de la prise de courant.

# **Antenne**

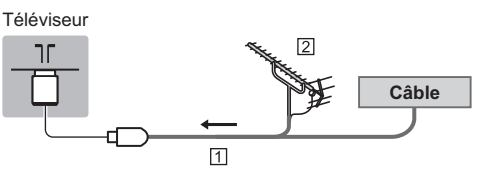

**TT** Câble RF

2 Antenne

· Pour DVB-C, DVB-T, Analogique

# **Antenne parabolique**

- -Pour vous assurer que votre antenne parabolique est bien installée, consultez votre revendeur local. Pour plus de détails, informez-vous également auprès des diffuseurs.
- Pour DVB-S

# ■ Double Tuner (DiSEqc)

#### Téléviseur

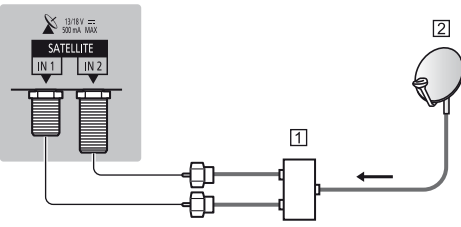

- Câbles satellite avec multi-commutateur
- Antenne parabolique

# **Double Tuner (Système câble unique)**

#### Téléviseur

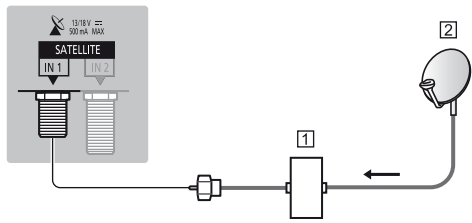

- Câble satellite avec routeur câble unique
- 2 Antenne parabolique

### **Simple Tuner**

Téléviseur

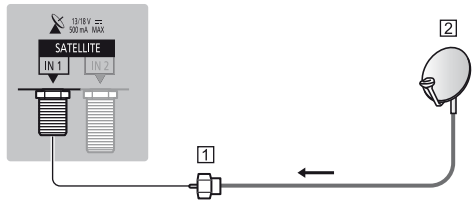

 Câble satellite Antenne parabolique

# **DVB-via-IP**

-Il est recommandé de connecter le serveur DVB-via-IP avec le câble LAN.

#### **Connexion filaire**

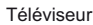

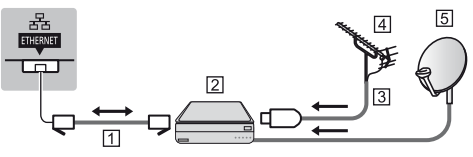

- Câble LAN (blindé)
	- -Utilisez le câble LAN STP (Shielded Twist Pair).
- [2] Serveur DVB-via-IP
- Câble RF
- **4** Antenne
- Antenne satellite

#### **Connexion sans fil**

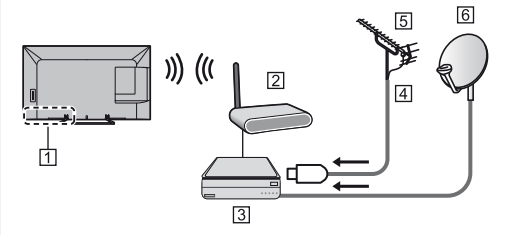

- Réseau local sans fil intégré
- Point d'accès
- 3 Serveur DVB-via-IP
- Câble RF
- **5** Antenne
- 6 Antenne satellite
- La fonction DVB-via-IP peut ne pas fonctionner correctement, selon l'environnement réseau.
- -Pour plus de détails à propos des connexions, lisez le manuel du serveur DVB-via-IP.

# **Appareils AV**

# **Enregistreur DVD / VCR**

#### Téléviseur

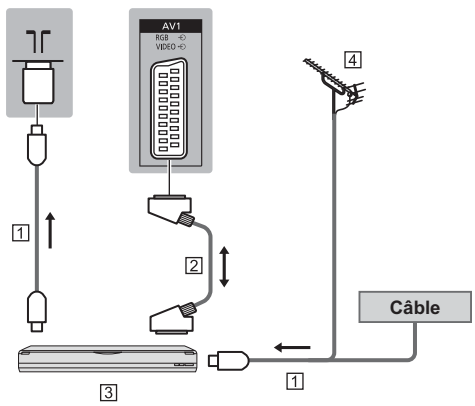

- **TT** Câble RF
- 2 Câble péritel
- Enregistreur DVD / VCR
- **4** Antenne

# **Enregistreur DVD (VCR) / Décodeur**

Téléviseur

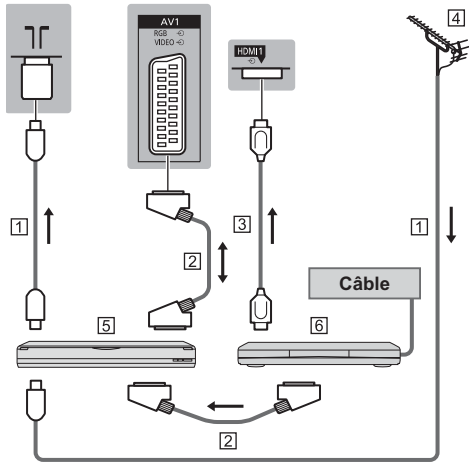

- **TI Câble RF**
- 2 Câble péritel
- **3** Câble HDMI
- **4** Antenne
- Enregistreur DVD / VCR
- **6** Décodeur

# **Réseau**

Pour accéder à Internet, vous avez besoin d'un environnement réseau à large bande.

- -Si vous ne disposez pas de services réseau à large bande, veuillez consulter votre revendeur pour obtenir de l'assistance.
- -Préparez l'environnement Internet pour la connexion câblée ou sans fil.
- -La configuration de la connexion réseau démarre lors de la première utilisation du téléviseur. **(p. 16)**

### **Connexion filaire**

Téléviseur

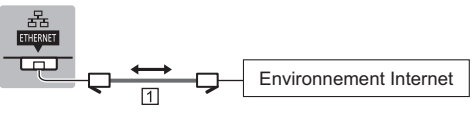

- Câble LAN (blindé)
	- · Utilisez le câble LAN STP (Shielded Twist Pair).

#### **Connexion sans fil**

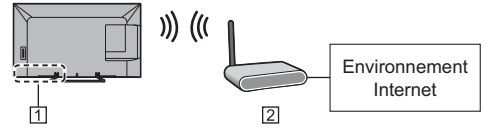

Réseau local sans fil intégré

Point d'accès

# **Autres raccordements**

# **Lecteur DVD**

(équipement COMPONENT)

Téléviseur

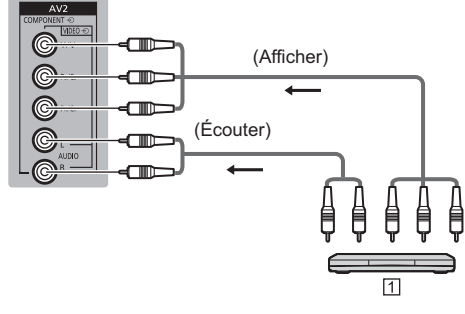

**N** Lecteur DVD

# **Caméscope / Console de jeu**

# (équipement VIDEO)

#### Téléviseur

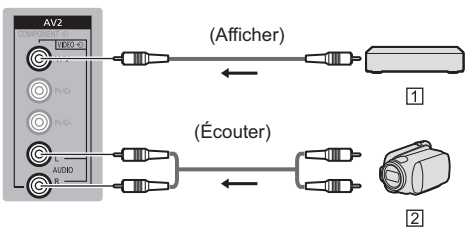

- Console de jeu
- <sup>2</sup> Caméscope

# **Lecteur Blu-ray Disc**

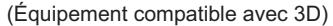

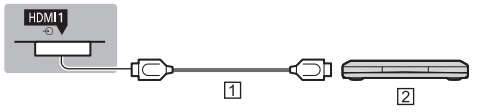

- Câble HDMI
- 2 Lecteur Blu-ray Disc
- **Amplificateur** (pour utiliser des enceintes pour l'écoute)
- -Utilisez HDMI2 pour connecter un amplificateur. Cette connexion est réalisable si vous utilisez un amplificateur incluant la fonction ARC (Audio Return Channel).

Pour un amplificateur sans fonction ARC, utilisez DIGITAL AUDIO.

-Pour écouter le son multicanal d'un appareil externe (par exemple, Dolby Digital 5.1 canaux), raccordez l'appareil en question à un amplificateur. Pour les raccordements, consultez le mode d'emploi de l'appareil en question et de l'amplificateur.

#### Téléviseur

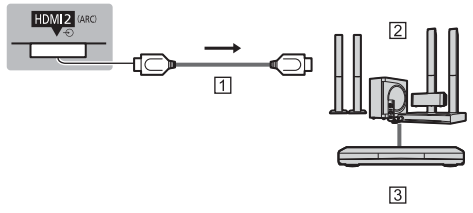

Câble HDMI

Amplificateur avec système de haut-parleurs

Équipements externes (lecteurs DVD, etc.)

#### **Casque**

- -Pour régler le volume
- **[Ecouteurs] dans le menu Son**
- -Pour sélectionner la sortie audio afin de régler le volume **[Paramètre haut-parleur] dans le menu Son**

#### Téléviseur

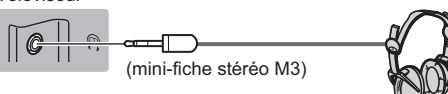

### **Interface commune**

- -Éteignez toujours le téléviseur à l'aide de l'interrupteur d'alimentation avant d'insérer ou de retirer le module IC.
- -Si la carte à puce est accompagnée d'un module IC, insérez d'abord le module IC, puis insérez la carte dans ce dernier.
- -Insérez ou retirez le module IC dans son intégralité et dans le bon sens comme indiqué.
- -Normalement, les chaînes cryptées devraient apparaître. (Les canaux disponibles et leurs fonctions dépendent du module IC.)
- -Si des chaînes cryptées ne s'affichent pas **[Interface commune] dans le menu Configuration**
- -Des modules IC munis d'anciennes versions de firmware qui ne sont pas complètement interopérables avec le nouveau téléviseur CI+ v1.3 sont probablement commercialisés. Le cas échéant, veuillez contacter votre fournisseur de contenu.
- Pour plus d'informations, reportez-vous à [AIDE] (Fonctions > Interface commune), lisez le mode d'emploi du module IC ou informez-vous auprès du fournisseur du contenu.

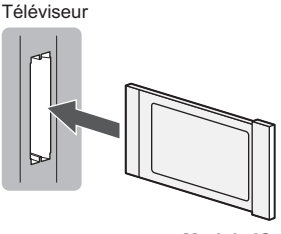

**Module IC**

### **Caméra de communication**

- -Utilisez USB 1 pour connecter la Caméra de communication.
- Pour plus d'informations, reportez-vous à [AIDE] (Assistance > Accessoires en option > Caméra de communication).

### **USB pour disque dur (pour enregistrement)**

- -Utilisez USB 3 si vous désirez connecter un disque dur USB.
- Pour plus d'informations, reportez-vous à [AIDE] (Enregistrement).

### **VIERA Link**

- -Utilisez HDMI1 3 pour la connexion VIERA Link.
- -Pour plus d'informations, reportez-vous à [AIDE] (Fonctions > VIERA Link "HDAVI Control™").

# **Identifier les commandes**

# **Télécommande**

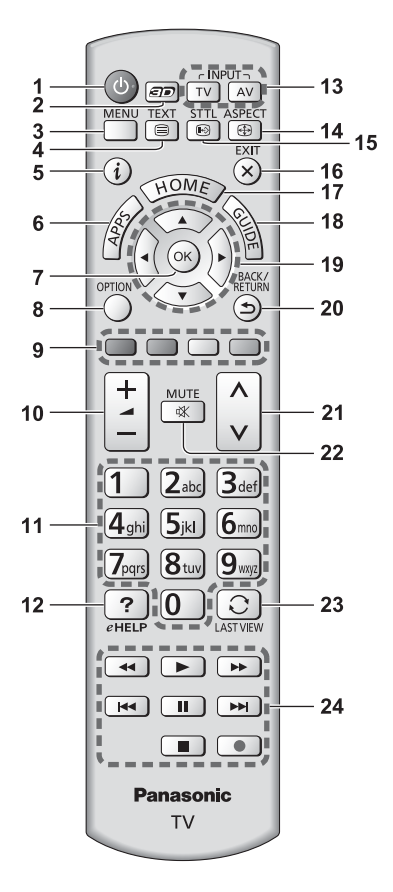

- **1 Commutateur de mode de veille Activé / Désactivé 2 Touche 3D**
	- Permute l'affichage entre 2D et 3D.
- **3 [Menu principal]**
	- Appuyez pour accéder aux menus Image, Son, Réseau, Minuterie, Configuration et Aide.
- **4 Touche télétexte**

### **5 Informations**

- Affiche les informations de la chaîne et du programme.
- **6 APPS**
	- Affiche [Liste APPS] (liste d'applications).

### **7 OK**

- · Valide les sélections et choix.
- Appuyez après la sélection des positions de chaîne pour changer rapidement de chaîne.
- · Affiche la liste des chaînes.

#### **8 [Menu options]**

· Réglages additionnels pour l'affichage, le son, etc.

#### **9 Touches de couleur**

- **(rouge-vert-jaune-bleu)**
- Servent à la sélection, à la navigation et à l'utilisation des diverses fonctions.

#### **10 Volume Haut / Bas**

#### **11 Touches numériques**

- · Permettent de changer de chaîne et de page de télétexte.
- · Définissent les caractères.
- En mode veille, mettent le téléviseur en marche.

# **12 [AIDE]**

• Affiche [AIDE] (Mode d'emploi intégré).

#### **13 Sélection du mode d'entrée**

- TV passe en mode DVB-S / DVB-C / DVB-T / DVB-via-IP / Analogique.
- AV permet le passage en mode d'entrée AV à partir de la liste Sélection d'entrée.

#### **14 Rapport de format**

• Modifie le rapport de format.

### **15 Sous-titres**

- Affiche les sous-titres.
- **16 Quitter**
	- Retourne à [Écran d'accueil].

### **17 HOME**

- Affiche [Écran d'accueil].
- **18 Guide TV**
	- Affiche le guide électronique des programmes.

#### **19 Touches de curseur**

· Permettent les sélections et réglages.

### **20 Retour**

· Permet le retour au menu précédent ou à la page précédente.

# **21 Chaîne Haut / Bas**

# **22 Activation / Désactivation de la coupure du son**

#### **23 Dernière vue**

- · Passe à la dernière chaîne vue ou au dernier mode d'entrée.
- **24 Opérations pour les contenus, les équipements raccordés, etc.**

### **Installer / retirer les piles**

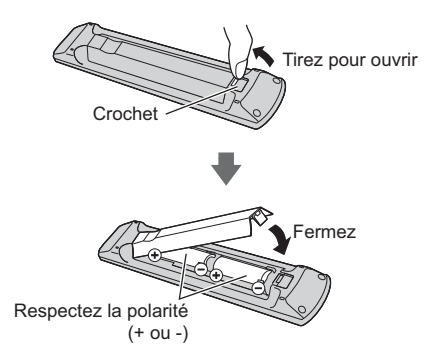

# **Contrôleur à pavé tactile**

Ce contrôleur à pavé tactile est conçu pour une utilisation simple, surtout avec les contenus Internet ou de l'écran d'accueil. Il permet de commander le téléviseur de manière intuitive.

• Le contrôleur à pavé tactile peut être utilisé en l'associant à ce téléviseur muni de la technologie sans fil Bluetooth.

L'enregistrement démarre automatiquement lorsque vous appuyez un bouton quelconque (sauf pour le Commutateur de mode de veille Activé / Désactivé) après la mise en place des piles.

- Après association, vous pouvez commander le téléviseur sans pointer le contrôleur vers le téléviseur (sauf pour le Commutateur de mode de veille Activé / Désactivé).
- · Pour utiliser le Commutateur de mode de veille Activé / Désactivé, pointez le contrôleur directement vers le capteur de signal de télécommande du téléviseur car il est à infrarouges. (Vous pouvez utiliser le bouton sans association.)
- · Il est recommandé de parler à une distance d'environ 15 cm du microphone du contrôleur à pavé tactile lorsque vous utilisez la fonction de contrôle vocal.
- -Pour plus d'informations, reportez-vous à [AIDE] (Fonctions > Contrôleur à pavé tactile).

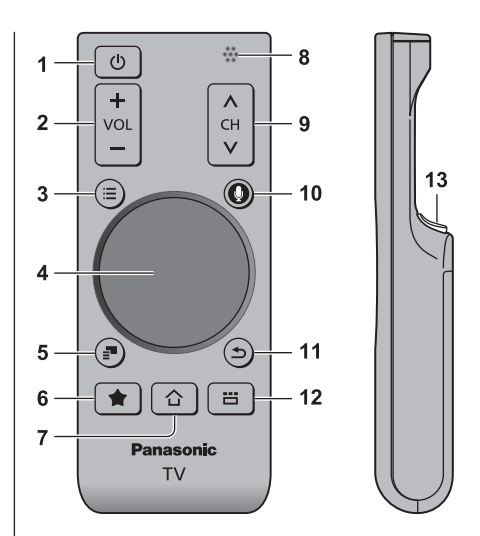

- **1 Commutateur de mode de veille Activé / Désactivé**
- **2 Volume Haut / Bas**
- **3 [Menu principal]**
- **4 Pavé tactile (p. 14)**
- **5 [Menu options]**
- **6 Mon bouton**
	- Appuyez sur ce bouton pour enregistrer le contenu dans vos favoris.
	- . Pour plus d'informations sur le bouton Moi, référez-vous à [AIDE] (Fonctions > Contrôleur à pavé tactile > Mon bouton).

#### **7 HOME**

- Affiche [Écran d'accueil].
- **8 Microphone**
- **9 Chaîne Haut / Bas**

#### **10 Bouton de contrôle de la voix**

• Appuyez sur ce bouton pour utiliser la fonction Contrôle de la voix.

#### **11 Retour**

• Retourne à [Écran d'accueil].

#### **12 APPS**

• Affiche [Liste APPS] (liste d'applications).

#### **13 OK**

· Valide les sélections et choix.

#### **Pavé tactile**

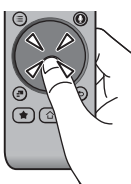

· Tapez le centre du pavé pour la commande "OK".

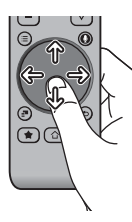

-Faites glisser votre doigt pour déplacer le curseur (sur des contenus Internet ou [Paramètres du curseur] dans [Contrôl. pavé tact. VIERA] (menu Configuration)), sélectionnez l'élément, réglez les niveaux, etc

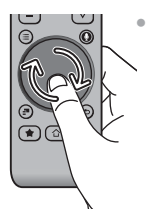

Faites parcourir la périphérie à votre doigt pour faire défiler.

# **Installer / Retirer les piles**

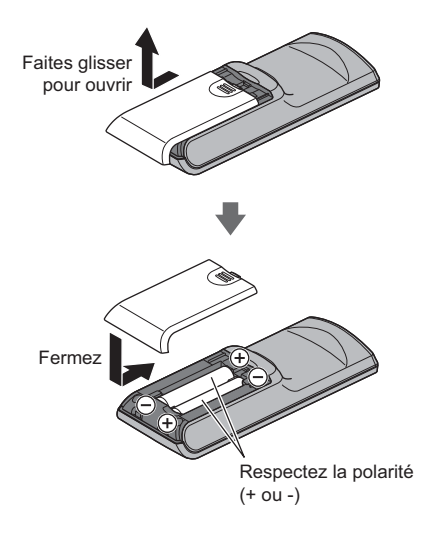

#### **Remarque**

- -Il est recommandé de tenir le contrôleur à pavé tactile avec la main pendant l'utilisation.
- · La pile sera utilisée lorsque vous utiliserez le contrôleur à pavé tactile (y compris le contact du pavé tactile) même si le téléviseur n'est pas en service. Ceci pourrait diminuer la durée de vie de la pile.
- Certaines opérations varient selon l'application.

# **Témoin / Panneau de commande**

• Lorsque vous appuyez sur les touches 4, 5, 6, le guide du panneau de commande s'affiche à droite de l'écran pendant 3 secondes pour mettre en évidence la touche qui a été enfoncée.

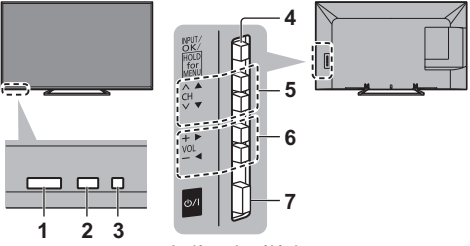

Arrière du téléviseur

#### **1 Capteur de signal de télécommande**

· Ne placez aucun objet entre la télécommande et le capteur de signal de télécommande du téléviseur.

#### **2 Capteur de luminosité ambiante**

· Détecte la luminosité pour régler la qualité d'image lorsque l'option [Sonde de temp. ambiante] du menu Image est réglée sur [Activé].

#### **3 DEL d'alimentation**

- **Rouge:**
- **Vert: Activé**
- Orange: Mode de veille avec enregistrement en / Mode de veille Timer Programming On
- Le voyant DEL clignote lorsque le téléviseur reçoit une commande de la télécommande.

#### **4 Sélection du mode d'entrée**

• Appuyez plusieurs fois jusqu'à ce que vous obteniez le mode désiré.

#### **[Menu principal]**

• Appuyez pendant environ 3 secondes pour afficher le menu principal.

**OK** (dans les menus)

- **5** Chaîne Haut / Bas
	- Curseur haut / bas (dans les menus)
- 6 Volume Haut / Bas Curseur gauche / droite (dans les menus)

#### **7 Interrupteur d'alimentation**

• À utiliser pour la mise sous tension.

# **Configuration automatique lors de la première utilisation**

Configure automatiquement le téléviseur et recherche les chaînes télévisées disponibles lors de la première mise en marche du téléviseur.

- -Ces étapes ne sont pas nécessaires si votre revendeur a procédé à la configuration.
- · Effectuez les connexions (p. 9 12) et les réglages (si nécessaire) sur l'appareil raccordé avant de lancer la configuration automatique. Pour plus de détails sur les réglages de l'appareil raccordé, consultez son mode d'emploi.

# **1 Branchez le téléviseur dans la prise secteur et mettez-le en marche**

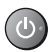

• L'image met quelques secondes à s'afficher.

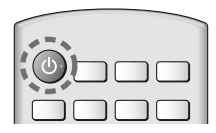

# **2 Sélectionnez les éléments suivants**

Configurez chaque élément en suivant les instructions à l'écran.

Exemple:

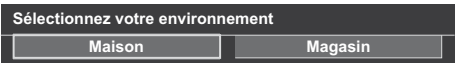

# **Utiliser la télécommande**

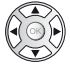

Bougez le curseur

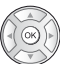

Accédez à l'élément / mémorisez le réglage

Retournez à l'élément précédent (selon disponibilité)

### **Sélectionnez la langue**

#### **Sélectionnez [Maison]**

Sélectionnez l'environnement de visionnement [Maison] à utiliser chez vous.

• [Magasin] permet d'afficher la boutique.

• Pour modifier l'environnement de visionnement ultérieurement, vous devrez réinitialiser tous les réglages en accédant au Réglage usine.

#### **Configurez la connexion au réseau**

#### **Sélectionnez votre pays**

• Choisissez votre région en fonction du pays que vous avez sélectionné, ou enregistrez le code PIN de verrouillage parental ("0000" ne peut pas être enregistré).

#### **Cochez le mode de signal du téléviseur à régler, puis sélectionnez [Début ATP]**

- : réglez (recherchez les chaînes disponibles)
- : ignorez le réglage
- L'écran de configuration automatique varie suivant le pays et le mode de signal sélectionnés.
- [Configuration de l'antenne DVB-S]

Vérifiez que les connexions satellites sont terminées (p. 10) et sélectionnez le mode tuner ([Double tuner] / [Simple tuner]).

· [Réglage réseau DVB-C]

Normalement réglé sur [Fréquence] et [ID réseau] sur [Automatique].

Si [Automatique] ne s'affiche pas ou si nécessaire, saisissez [Fréquence] et [ID réseau] spécifiés par votre fournisseur de câble avec les touches numériques.

# **3 Sélectionnez le type d'[Écran d'accueil]**

La démonstration d'utilisation de [mon écran d'accueil] s'affiche. Validez la démonstration en suivant les instructions à l'écran, puis sélectionnez l'[Écran d'accueil] souhaité.

Exemple : [Sélec. écran accueil]

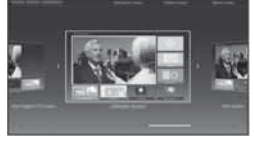

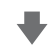

Exemple : [Écran Télévision]

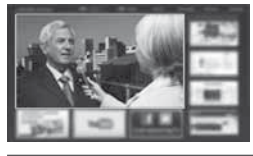

**La configuration automatique est alors terminée et votre téléviseur est prêt pour le visionnement.**

Si le réglage a échoué, vérifiez le raccordement du réseau, du câble satellite et du câble RF, puis suivez les instructions à l'écran.

### **Remarque**

- -Si [Mise en veille automatique] du menu Minuterie est réglé sur [Activé], le téléviseur passe automatiquement en mode de veille si aucune commande n'est émise pendant 4 heures.
- Si [Absence de signal d'arrêt] (Arrêt en cas d'absence de signal) du menu Minuterie est réglé sur [Activé], le téléviseur passe automatiquement en mode de veille si aucun signal n'est reçu et aucune commande n'est émise pendant 10 minutes.
- . Pour régler à nouveau toutes les chaînes  **[Installation auto chaînes] dans [Réglage menu] (menu Configuration)**
- Pour ajouter ultérieurement le mode de signal TV disponible
	- **[Ajouter signal du téléviseur] dans [Réglage menu] (menu Configuration)**
- Pour réinitialiser tous les réglages
	- **[Réglage usine] dans [Menu système] (menu Configuration)**

# **Utilisation**

# **Allumez le téléviseur**

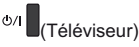

ou

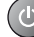

- (Télécommande)
- L'interrupteur d'alimentation doit être activé. (p. 15)
- Le dernier [Écran d'accueil] affiché apparaît.

### Exemple : [Écran Télévision]

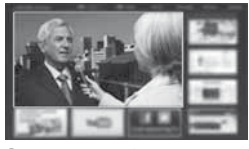

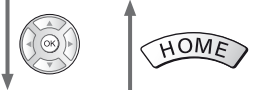

Exemple : Écran de contenu sélectionné

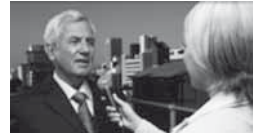

• Pour retourner à [Écran d'accueil] à tout moment

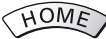

• Vous pouvez configurer [Écran d'accueil] pour qu'il affiche les informations souhaitées, pour accéder facilement à des fonctionnalités spécifiques, pour sélectionner l'[Écran d'accueil] par défaut, etc. Pour plus de détails, suivez les instructions à l'écran ou reportez-vous à [AIDE] (mon écran d'accueil > mon écran d'accueil).

# **Regarder la télévision**

# **1 Sélectionnez l'afficheur du téléviseur dans [Écran d'accueil]**

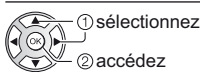

# **2 Sélectionnez le mode**

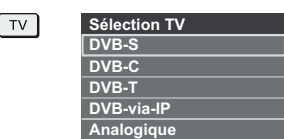

-Les modes sélectionnables varient en fonction des chaînes mémorisées.

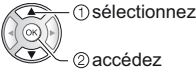

- · Vous pouvez également sélectionner le mode en appuyant plusieurs fois sur la touche TV.
- Si [Sélection TV] ne s'affiche pas, appuyez sur la touche TV pour changer de mode.

# **3 Sélectionnez une chaîne**

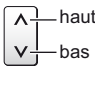

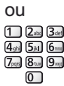

-Pour sélectionner une position de chaîne à deux chiffres ou plus, par exemple 399

 $\boxed{3}$ def]  $\boxed{9}$ mqg]  $\boxed{9}$ wag

# **Pour accéder à chaque fonction**

# **Accédez à [Liste APPS] et sélectionnez une fonction**

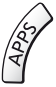

Exemple : [Liste APPS]

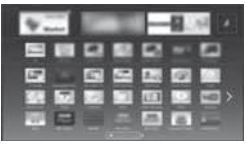

Les applications (fonctions) du téléviseur sont dans  $ADDC$ 

• Pour le fonctionnement de chaque fonction et la configuration de [Liste APPS], suivez les instructions à l'écran ou reportez-vous à [AIDE] (mon écran d'accueil > Liste APPS).

# **Utilisation de l'AIDE**

[AIDE] donne les instructions d'utilisation détaillées intégrées dans le téléviseur et vous aide à mieux comprendre les procédures de chaque fonction.

# **1 Affichez [AIDE]**

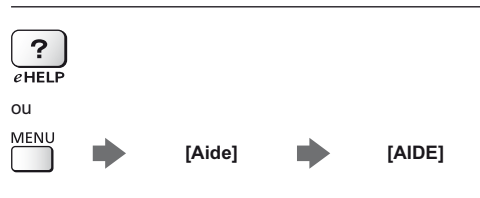

• Si ce n'est pas la première fois que vous affichez [AIDE] depuis que le téléviseur a été mis en marche, l'écran de confirmation s'affiche pour vous permettre de sélectionner [PAGE D'ACCUEIL] ou [PAGE PRÉCÉDENT].

# **2 Sélectionnez la catégorie et l'élément**

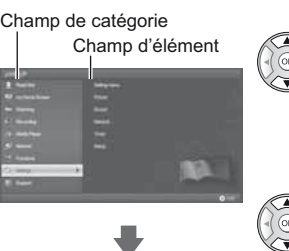

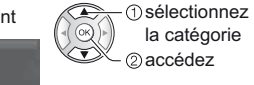

sélectionnez l'élément accédez

Champ de sous-élément

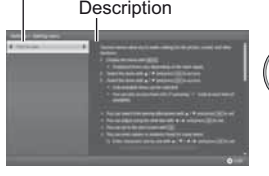

sélectionnez le sous-élément accédez

-Pour retourner au champ précédent

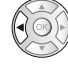

· Pour faire défiler la description (si elle contient plusieurs pages)

Pendant que la description est en surbrillance

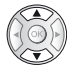

• Pour afficher le menu associé à la description (seulement pour certaines descriptions)

(Rouge)

# **Visionnement d'images 3D**

Vous pouvez profiter des images en 3D avec des contenus ou des programmes correspondant à l'effet 3D en portant les lunettes 3D (fourni).

- Les lunettes 3D doivent être portées pour visionner un contenu en 3D.
- Ce téléviseur est compatible avec les formats 3D [Trame séquentielle]\*, [Côte à côte] et [Haut et bas].
- . Pour plus d'informations, reportez-vous à [AIDE] (Visionnage > 3D).
- \*: Le format 3D qui permet d'enregistrer les images pour les yeux gauche et droit avec une qualité haute définition et de les lire en alternance.

# **Pour visionner des images en 3D**

# **Lire un disque Blu-ray compatible 3D (Format de trame séquentielle)**

- Branchez le lecteur compatible 3D à l'aide d'un câble HDMI de type "fully wired". (Si vous utilisez un lecteur non compatible 3D, les images s'afficheront en 2D.)
- Le mode Entrée ne se connecte pas automatiquement, sélectionnez-le via le lecteur au moyen de la touche AV.

### **Diffusion 3D prise en charge**

· Veuillez consulter les fournisseurs de contenu ou de programmes pour connaître la disponibilité de ce service.

### **Photos et vidéos en 3D prises avec des produits Panasonic compatibles 3D**

· Disponible dans le Lecteur multimédia et les services réseau.

# **Images 2D converties en images 3D**

• Enclenchez la touche 3D er configure le  $[2D \rightarrow 3D]$  mode sur [Sélection du mode 3D].

# **1 Mettez les lunettes 3D**

# **2 Regardez des images en 3D**

Des mesures de sécurité s'affichent lors du premier visionnement d'image en 3D. Sélectionnez [Oui] ou [Non] pour continuer à visionner des images en 3D.

#### **Remarque**

- N'appuyez et ne rayez pas les lentilles des lunettes 3D.
- Le contenu 3D n'est pas correctement visible si les lunettes 3D sont portées à l'envers ou en position retournée.
- Lorsque vous visionnez des images 3D, vérifiez bien que vos yeux sont alignés et maintenez la même position afin de ne pas voir double.

# **Utiliser les fonctions du menu**

Les divers éléments des menus permettent d'effectuer les réglages de l'image, du son et d'autres fonctions.

# **1 Affichez le menu**

# MENU

-Affiche les fonctions réglables (varient suivant le signal d'entrée).

# **2 Sélectionnez le menu**

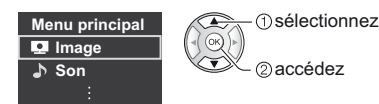

# **3 Sélectionnez l'élément**

#### Exemple : [Son]

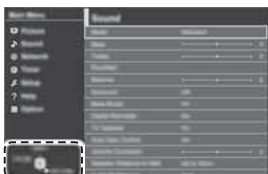

Guide d'utilisation

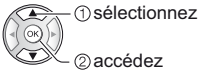

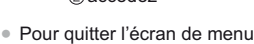

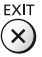

-Pour retourner à l'écran précédent BACK/<br>RETURN

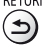

-Pour changer de page de menu

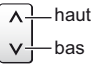

 **Faites votre choix parmi les options disponibles**

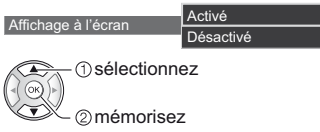

# **Réglez à l'aide de la barre de réglage**

Netteté **1990 august 1990 august 1990** 

Déplacé

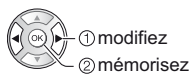

# **Passez à l'écran suivant**

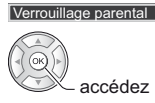

# **Saisissez les caractères via le menu de saisie libre**

Vous pouvez saisir librement les noms ou les chiffres pour certaines options.

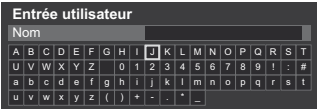

**1** Saisissez les caractères un à un **Solution** The Selectionnez

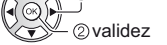

**2** Mémorisez<br>BACK/<br>RETURN  $\blacktriangleright$ 

-Vous pouvez saisir les caractères en utilisant les touches numériques.

### **Pour réinitialiser les réglages**

- -Réglages de l'image ou du son uniquement  **[Réinitialiser par défaut] dans le menu Image** 
	- **ou le menu Son**
- -Pour réinitialiser tous les réglages
- **[Réglage usine] dans [Menu système] (menu Configuration)**

# **Modification des paramètres d'image et de son**

# **Image**

**1 Affichez le menu et sélectionnez [Image]**

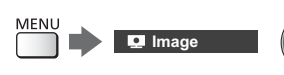

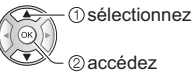

# **2 Sélectionnez [Mode Image]**

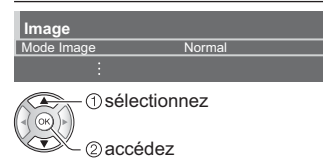

# **3 Sélectionnez le mode image**

Vous pouvez sélectionner votre mode favori pour chaque entrée.

### **[Dynamique]:**

Améliore le contraste et la netteté pour un visionnement dans une pièce très éclairée.

### **[Normal]:**

Utilisation normale pour un visionnement dans des conditions normales d'éclairage.

### **[Cinéma]:**

Améliore les performance du contraste, du noir et de la reproduction des couleurs pour le visionnement de films dans une pièce sombre.

### **[Vrai cinéma]:**

Reproduit la qualité de l'image d'origine avec précision sans aucune révision.

### **[Personnalisé]:**

Permet d'ajuster chaque élément du menu manuellement selon votre qualité d'image préférée.

Pour chaque Mode d'affichage, [Rétro-éclairage], [Contraste], [Luminosité], [Couleur], [Teinte], [Netteté], [Température de couleur], [Couleur vive], [Commande adapt. rétroécl.], [Sonde de temp. ambiante], [Réduction du bruit], [Réduction du bruit MPEG], [Intelligent Frame Creation] et [24p Smooth Film] peuvent être réglés et mémorisés pour chaque entrée.

En mode [Cinéma], [Vrai cinéma] ou [Personnalisé] , [Paramètres avancés] peut également être réglé. Les paramètres en [Vrai cinéma] ou [Personnalisé] peuvent être mémorisés pour chaque entrée.

- -Vous pouvez régler [Mode Image] en mode 2D et 3D pour chacun.
- -Pour les informations relatives aux autres éléments, reportez-vous à [AIDE] (Paramètres > Image).
- -Pour réinitialiser le [Mode Image] actuel aux paramètres par défaut **[Réinitialiser par défaut] dans le menu Image**

- **Son**
- **1 Affichez le menu et sélectionnez [Son]**

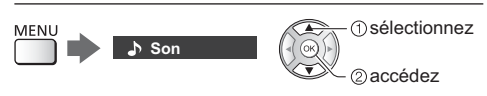

# **2 Sélectionnez [Mode sonore]**

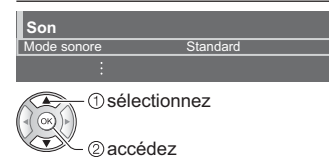

# **3 Sélectionnez le mode son**

Vous pouvez sélectionner votre mode favori pour chaque entrée.

#### **[Standard]:**

Assurer une qualité sonore correcte pour tous les types de scènes.

#### **[Musique]:**

Améliore la qualité sonore pour regarder des vidéos musicales, etc.

#### **[Ambiance]:**

Améliore les effets spatiaux et offre un son clair.

### **[Utilisateur]:**

Permet d'ajuster manuellement le son en utilisant l'égaliseur afin de convenir à votre qualité sonore préférée.

Dans chaque mode, [Grave], [Aigu], [Surround] et [Bass Boost] peuvent être réglés et mémorisés.

Pour le mode Utilisateur, [Equalizer] est disponible dans le menu Son au lieu de [Grave] et [Aigu]. Sélectionnez [Equalizer] et ajustez la fréquence.

- -Cette fonction est effective uniquement pour le son des haut-parleurs du téléviseur.
- -Pour les informations relatives aux autres éléments, reportez-vous à [AIDE] (Paramètres > Son).
- -Pour réinitialiser le [Mode sonore] actuel aux paramètres par défaut **[Réinitialiser par défaut] dans le menu Son**

# **Refaire le réglage depuis le menu Configuration**

Règle à nouveau automatiquement toutes les chaînes captées dans la zone.

- -Cette fonction est disponible si le réglage de chaîne a déjà été exécuté.
- -Seul le mode sélectionné est réglé. Tous les réglages de syntonisation précédents sont effacés.
- -Si le code Verrouillage parental a été défini, le code PIN est requis.
- -Si le réglage n'a pas été complètement exécuté
- **[Installation manuelle chaînes] dans [Réglage menu] (menu Configuration)**
- Pour plus d'informations, reportez-vous à [AIDE] (Visionnage > Réglage et édition des chaînes > Installation auto chaînes).

# **DVB-S**

# **1 Sélectionnez DVB-S**

 $TV$ 

**2 Affichez le menu et sélectionnez [Configuration]**

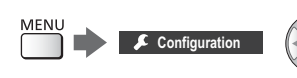

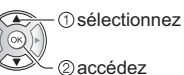

**3 Sélectionnez [Installation chaînes DVB-S]**

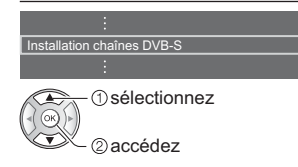

# **4 Choisissez [Antenne] et [Configuration LNB]**

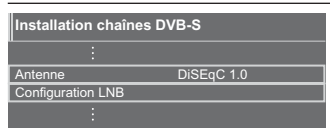

**1** Sélectionnez [Antenne] et validez

- **2** Sélectionnez [Configuration LNB]
	- · Sélectionnez [Mode double tuner] et choisissez [Activé] pour utiliser la fonction de double syntoniseur.
- **3** Choisissez [LNB] et [Satellite]
	- -Sélectionnez [IN 1] / [IN 2] dans le réglage [Signal d'entrée] pour chaque syntoniseur.
- **4** Mémorisez

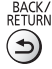

# **5 Sélectionnez [Installation auto chaînes]**

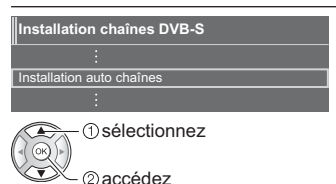

- **6 Choisissez [Mode recherche] / [Mode scan]**
- -Après votre choix, sélectionnez [Lancer balayage].
- **7 L'écran de confirmation s'affiche, appuyez alors sur la touche OK pour lancer la Configuration auto** (les réglages se font automatiquement)

**Une fois l'opération terminée, la chaîne qui se trouve sur la position la plus basse s'affiche.**

# **DVB-C, DVB-T, Analogique**

**1 Sélectionnez DVB-C, DVB-T ou Analogique**

 $TV$ 

**2 Affichez le menu et sélectionnez [Configuration]**

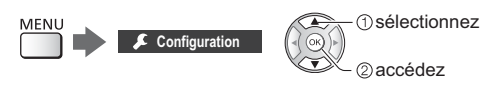

**3 Sélectionnez [Installation chaînes DVB-C], [Installation chaînes DVB-T] ou [Installation chaînes analog.]**

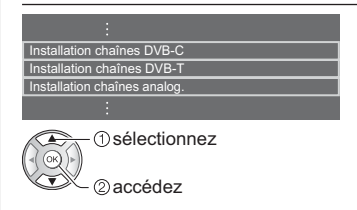

• Le nom des menus dépend du mode TV.

# **4 Sélectionnez [Installation auto chaînes]**

# **5 Choisissez [Réglages installation auto des chaînes DVB-C]** (DVB- C)

-Après paramètres, sélectionnez [Lancer balayage].

**6 L'écran de confirmation s'affiche, appuyez alors sur la touche OK pour lancer la Configuration auto** (les réglages se font automatiquement)

**Une fois l'opération terminée, la chaîne qui se trouve sur la position la plus basse s'affiche.**

# **DVB-via-IP**

# **1 Sélectionnez DVB-via-IP**

 $TV$ 

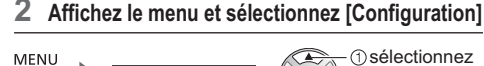

Configuration

accédez

# **3 Sélectionnez [Menu d'ajustement DVB-via-IP]**

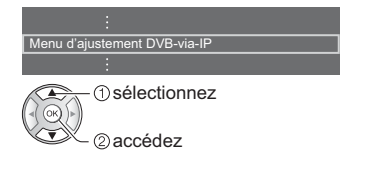

- **4 Sélectionnez [Installation auto chaînes]**
- **5 L'écran de confirmation s'affiche. Appuyez sur le bouton OK pour y accéder**
- **6 Sélectionnez un serveur à partir de la [Liste de serveurs]**

 **1** Définissez un serveur

 **2** Sélectionnez [Recherche de chaînes]

**7 Sélectionnez le mode de recherche**

# **8 Choisissez [Paramètres client]**

 **1** Sélectionnez [Paramètres client]

- **2** Sélectionnez l'environnement réseau entre le client et le serveur
	- Si le serveur dispose de plus de 2 syntoniseurs, sélectionnez [Mode double tuner].
- **3** Sélectionnez [Liste de serveurs]

# **9 Sélectionnez [Recherche de chaînes]**

**10 Choisissez [Mode de recherche DVB-via-IP]**  (Les réglages se font automatiquement.)

• Choisissez [Configuration satellite DVB-via-IP] (DVB-S) **Une fois l'opération terminée, la chaîne qui se trouve sur la position la plus basse s'affiche.**

# **Régler et éditer les chaînes**

Vous pouvez régler de nouveau les chaînes, créer des listes de chaînes favorites, ignorer les chaînes non désirées, etc.

-Pour plus d'informations, reportez-vous à [AIDE] (Visionnage > Réglage et édition des chaînes).

# **1 Sélectionnez le mode**

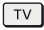

**2 Affichez le menu et sélectionnez [Configuration]**

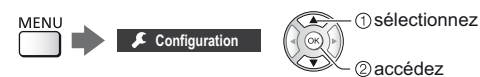

**3 Sélectionnez [Installation chaînes DVB-S], [Installation chaînes DVB-C], [Installation chaînes DVB-T], [Menu d'ajustement DVB-via-IP] ou [Installation chaînes analog.]**

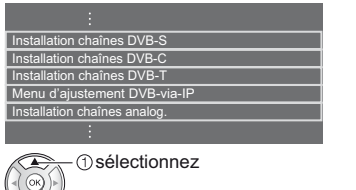

**2** 2 accédez

· Le nom des menus dépend du mode TV.

# **[Éditer les favoris]**

# **Liste de vos chaînes DVB favorites**

Créez vos listes de chaînes favorites parmi les divers diffuseurs (jusqu'à 4 : [Favori]1 à 4).

Les listes de favoris sont disponibles sous "Catégorie" dans la bannière et l'écran Guide des programmes.

**1** Sélectionnez une chaîne à ajouter à la liste  $(-\circ)$ : Chaîne cryptée)

Exemple : DVB-C

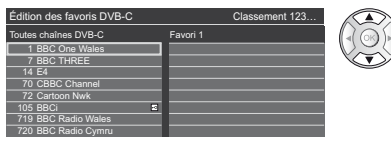

-Pour classer les noms de chaîne par ordre alphabétique

(Rouge)

- -Pour afficher d'autres favoris
	- $\bigcup$  (Vert)
- -Pour changer la catégorie  $\mathbb{D}$  (Bleu)
- **2** Ajoutez-la à la liste des Favoris

Exemple : DVB-C

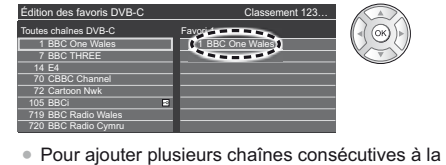

liste en une seule fois

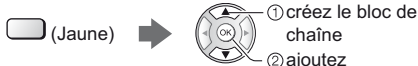

-Pour ajouter toutes les chaînes à la liste

 $\bigcup$  (Jaune)  $\bigcup$  (Vert)

**3** Mémorisez BACK/<br>RETURN

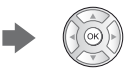

# ■ Pour modifier la liste des favoris DVB

Vous pouvez modifier la liste des favoris pendant que le curseur se trouve sur la chaîne dans la liste des favoris.

-Pour déplacer la chaîne

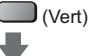

### Sélectionnez la nouvelle position

ou

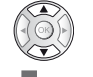

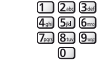

Mémorisez

 $\bigcup$  (Vert)

-Pour supprimer la chaîne

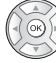

- -Pour supprimer toutes les chaînes  $\Box$  (Jaune)
- · Pour nommer les favoris

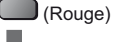

Saisissez les caractères (maximum : 10 caractères)

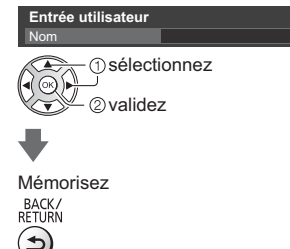

### **[Liste des chaînes]**

#### **Ignorer les chaînes analogiques / DVB non désirées**

Vous pouvez cacher (ignorer) les chaînes non désirées.

Les chaînes cachées ne peuvent s'afficher qu'avec cette fonction.

#### **Sélectionnez une chaîne pour l'afficher ou la cacher**

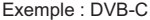

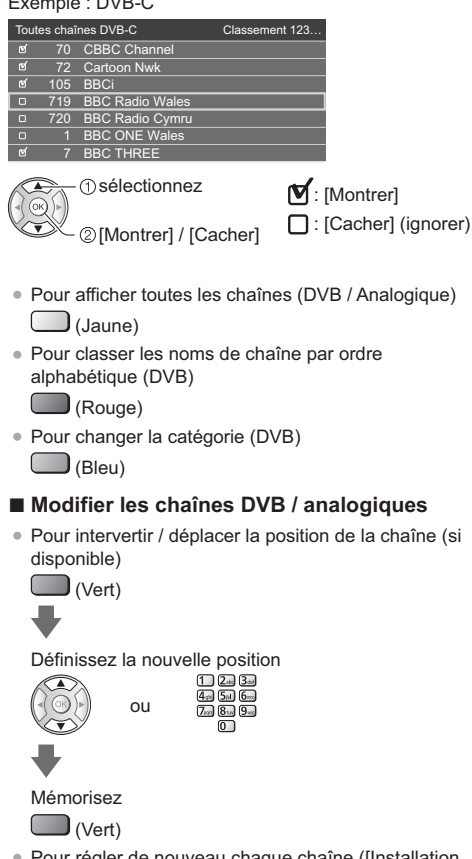

· Pour régler de nouveau chaque chaîne ([Installation manuelle chaînes]) (Analogique)

```
 (Rouge)
```
-Pour renommer la chaîne (Analogique)

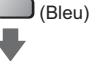

#### Saisissez les caractères (maximum : 5 caractères)

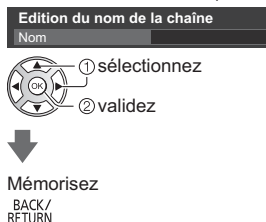

### **Remarque**

 $\overline{\mathbf{b}}$ 

-Si un magnétoscope est raccordé uniquement au moyen du câble RF en analogique, éditez [VCR].

# **[Actualiser liste chaînes]**

En mettant à jour la liste des chaînes DVB, vous pouvez ajouter de nouvelles chaînes, effacer des chaînes supprimées ou modifier le nom et la position de chaînes automatiquement.

- -La liste des chaînes est mise à jour tout en préservant vos réglages dans [Éditer les favoris], [Liste des chaînes], [Verrouillage parental], etc.
- -Selon l'état du signal, il est possible que l'actualisation ne fonctionne pas correctement.

# **Multi fenêtres**

Affichez deux fenêtres en même temps pour voir les programmes télévisés ou l'entrée externe (AV, Composant ou HDMI), comme indiqué (dans l'exemple) ci-dessous.

-Pour plus d'informations, reportez-vous à [AIDE] (Fonctions > Multi fenêtres).

# **1 Affichez le menu et sélectionnez [Image]**

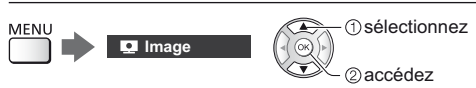

# **2 Sélectionnez [Paramètres de l'écran] - [Multi fenêtres]**

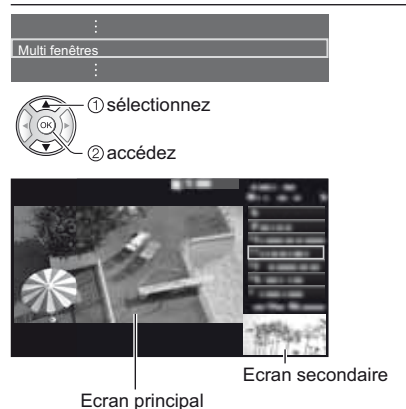

-Les opérations de la télécommande s'appliquent à l'écran principal.

# **Verrouillage parental**

Vous pouvez verrouiller des chaînes spécifiques ou des bornes d'entrée AV pour en restreindre l'accès.

Un message s'affiche lors de la sélection de la chaîne / entrée verrouillée. Saisissez le code PIN pour permettre le visionnement.

-Pour plus d'informations, reportez-vous à [AIDE] (Fonctions > Verrouillage parental).

# **1 Affichez le menu et sélectionnez [Configuration]**

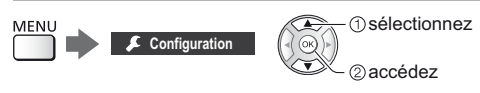

# **2 Sélectionnez [Verrouillage parental]**

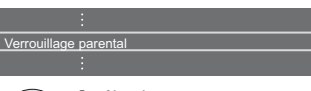

 sélectionnez accédez

**1** Entrez le code PIN (4 chiffres)

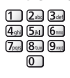

- -Saisissez le code PIN deux fois lors de la première configuration.
- -Notez le code PIN au cas où vous l'oublieriez.
- -Il se peut que "0000" soit mémorisé comme code PIN par défaut, suivant le pays sélectionné.
- **2** Sélectionnez [Liste chaînes] et réglez la chaîne ou l'entrée à verrouiller

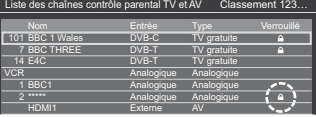

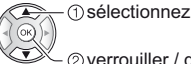

verrouiller / déverrouiller

: Apparaît lorsque la chaîne ou l'entrée est verrouillée

• Pour tout verrouiller

 $\bigcup$  (Vert)

• Pour tout déverrouiller

 $\Box$  (Jaune)

- -Pour classer les noms de chaîne par ordre alphabétique
	- (Rouge)
- -Pour passer au haut de l'entrée / du groupe d'entrées suivant  $\Box$  (Bleu)

# **Regarder les entrées externes**

Raccordez l'appareil externe (VCR, DVD, etc.) pour en visionner les données via l'entrée.

• Pour plus d'informations, reportez-vous à [AIDE] (Visionnage > Appareil externe).

# **1 Affichez le menu Sélection d'entrée**

# AV

# **2 Sélectionnez le mode d'entrée de la connexion à l'appareil**

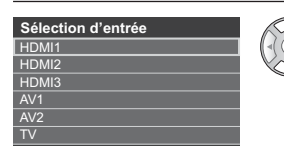

 sélectionnez 2 visionnez

-Le téléviseur reçoit des signaux d'entrée en se connectant automatiquement par péritel lorsque la lecture commence.

- Les signaux reçus sont automatiquement identifiés par la borne péritel (8 broches).
- Cette fonction est également disponible pour les connexions HDMI lorsque [VIERA Link] est réglé sur [Activé].
- Lorsque le mode d'entrée ne commute pas automatiquement, appliquez les instructions cidessus ou vérifiez la configuration de l'appareil.
- -Vous pouvez également sélectionner l'entrée en appuyant sur la touche AV. Appuyez plusieurs fois jusqu'à ce que l'entrée désirée soit sélectionnée.
- -Pour permuter entre [COMPONENT] et [VIDEO] dans [AV2], utilisez les touches gauche et droite du curseur.

# **Commander un autre appareil à l'aide de la télécommande du téléviseur**

Vous pouvez contrôler les contenus dans le Lecteur multimédia / serveur multimédia, les fonctions d'enregistrement ou les appareils raccordés à l'aide des boutons ci-dessous de la télécommande de ce téléviseur.

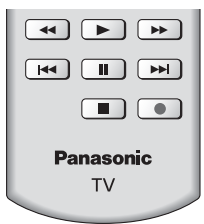

# **Comment changer le code**

Chaque produit Panasonic dispose de son propre code de télécommande. Changez le code en fonction du produit à utiliser.

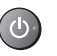

**Appuyez de manière continue sur le Commutateur de mode de veille Activé / Désactivé pendant les opérations suivantes**

Saisissez le code approprié, en vous reportant au tableau

ci-dessous

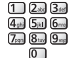

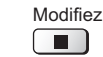

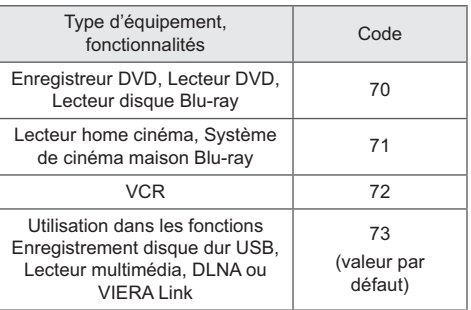

# **Afficher le télétexte**

Les services de télétexte sont des informations textuelles fournies par les diffuseurs.

Les fonctions peuvent varier suivant le diffuseur.

• Pour plus d'informations, reportez-vous à [AIDE] (Visionnage > Télétexte).

# **Mode FLOF (FASTEXT)**

En mode FLOF, quatre sujets de couleurs différentes apparaissent en bas de l'écran. Pour obtenir plus d'informations sur l'un de ces sujets, appuyez sur la touche de couleur correspondante. Ce service permet d'accéder facilement aux informations relatives aux sujets présentés.

 **Mode TOP** (dans le cas d'une diffusion de texte TOP)

TOP améliore considérablement le service de télétexte standard, en facilitant la recherche et en fournissant un guide efficace.

- -Survol rapide des informations de télétexte disponibles
- -Sélection facile du sujet, étape par étape
- -Informations d'état de page en bas de l'écran
- Page du haut / bas disponible

 $\Box$  (Rouge) /  $\Box$  (Vert)

- -Pour sélectionner parmi les blocs de sujets  $\Box$  (Bleu)
- -Pour sélectionner le sujet suivant à l'intérieur du bloc de sujets

(Après le dernier sujet, la sélection passe au bloc de sujets suivant.)

 $\mathsf{J}_\text{(Jaune)}$ 

# **Mode Liste**

En mode Liste, quatre numéros de page de couleurs différentes apparaissent en bas de l'écran. Chacun de ces numéros peut être modifié et enregistré dans la mémoire du téléviseur.

### **Pour changer de mode**

 **[Télétexte] dans [Affichage réglages] (menu Configuration)**

# **1 Passez à Télétexte**

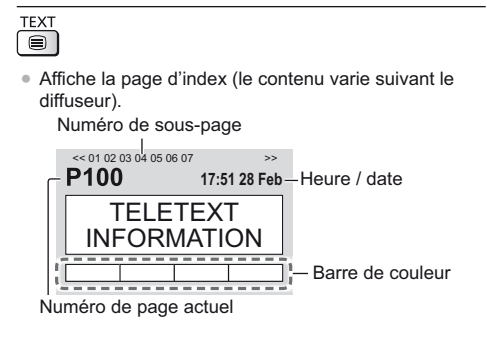

# **2 Sélectionnez la page**

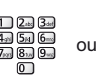

ou Touches de couleur (Correspond à la barre de couleur)

- Pour regarder la télévision et le télétexte **dans deux fenêtres en même temps**
- -Les commandes ne sont exécutables que dans l'écran télétexte.

Sélectionnez [Image et texte] On ou Off

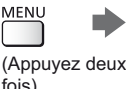

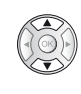

# **Pour régler le contraste**

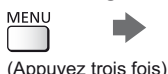

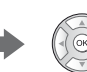

**Pour retourner au mode TV**<br>EXIT

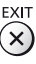

# **Utiliser le Guide TV**

Guide TV — Le guide électronique des programmes (EPG) présente à l'écran une grille des programmes actuellement diffusés et des émissions à venir pour les sept prochains jours (selon le diffuseur).

- Cette fonction varie suivant le pays sélectionné.
- -La saisie ou la mise à jour du code postal peut être requise pour utiliser le système GUIDE Plus+ selon le pays que vous sélectionnez.
- -La première fois que vous allumez le téléviseur, ou s'il est resté éteint pendant plus d'une semaine, le Guide des programmes peut mettre un certain temps à apparaître complètement.
- Pour plus d'informations, reportez-vous à [AIDE] (Visionnage > Guide TV).

# **1 Sélectionnez le mode**

# $\boxed{TV}$

# **2 Affichez le Guide TV**

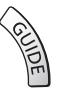

-Appuyez de nouveau pour changer la présentation. ([Paysage] / [Portrait]) Affichez [Paysage] pour voir plusieurs chaînes.

Affichez [Portrait] pour voir une chaîne à la fois.

#### Exemple : [Paysage]

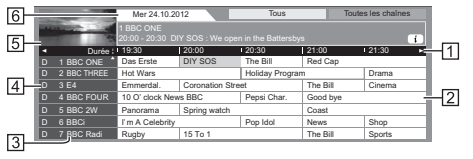

**TI** Heure

- 2 Programme
- Position et nom de la chaîne
- [D]: DVB-T
	- [A]: Analogique
- Écran TV
- **6** Date

# **Pour regarder le programme**

**1** Sélectionnez le programme actuel

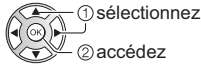

-Le programme actuel est affiché dans le coin supérieur gauche de l'écran.

**2** Sélectionnez [Voir programme] (DVB)

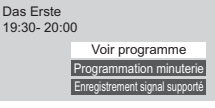

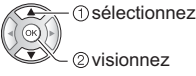

-Pour utiliser [Programmation minuterie] ou [Enregistrement signal supporté] (selon disponibilité) **(p. 32)**

# **[Programmation minuterie]**

### **Sélectionnez le programme à venir**

sélectionnez

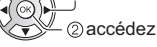

-Pour vérifier / modifier / annuler un événement programmé **(p. 32)**

# **Pour retourner au mode TV**<br>EXIT

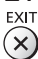

# **Enregistrement avec un disque dur USB**

Vous pouvez enregistrer les programmes télévisés numériques sur le disque dur USB et avoir le plaisir de les regarder de différentes façons.

• Pour plus d'informations, reportez-vous à [AIDE] (Enregistrement).

# **Préparatifs**

Raccordez le disque dur USB au port USB 3 avec le câble USB.

- -Préparez le disque dur USB pour un usage exclusif avec ce téléviseur.
- -Assurez-vous de raccorder le disque dur USB à la prise de courant.
- -Avant le réglage, raccordez le disque dur USB et assurez-vous de le mettre en marche.
- -Pour retirer en toute sécurité le disque dur USB du téléviseur  **[Retirer USB en sécurité] dans [Config. Périph. USB] (menu Configuration)**
- -Vérifiez que le type de terminal et les fiches des câbles sont corrects lors de la connexion.

#### Prise de courant

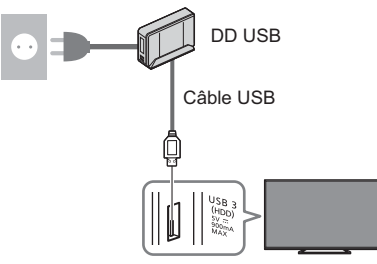

# **Réglage du disque dur USB**

Formatez et configurez le disque dur USB avec ce téléviseur pour pouvoir l'utiliser à des fins d'enregistrement.

-Veuillez noter que le disque dur USB sera formaté et que toutes les données qu'il contient seront supprimées après cette configuration.

# **1 Affichez le menu et sélectionnez [Configuration]**

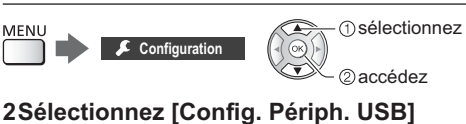

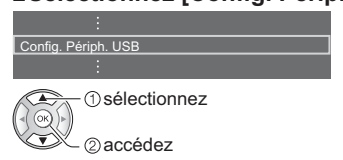

- **3 Sélectionnez le disque dur USB à utiliser pour l'enregistrement et lancez la procédure de configuration**
- USB Drive A USB Flash Disk Config. Périph. USB Produit Nom sélectionnez lancer la configuration
- -Suivez les instructions à l'écran.

# **Enregistrement**

**1 Affichez le menu et sélectionnez [Configuration]**

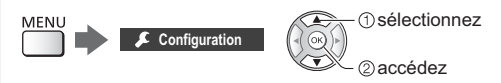

# **2 Sélectionnez [Réglages enregistrement]**

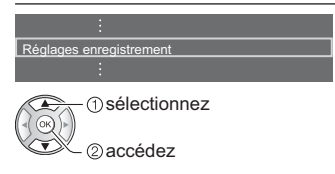

# **[Enregistrement une touche]**

Enregistre immédiatement l'émission en cours sur le disque dur USB.

-Vérifiez que le code de la télécommande est "73" (p. 27).

### **Sélectionnez la durée d'enregistrement maximale**

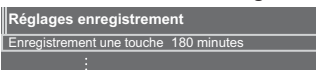

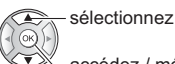

accédez / mémorisez

# ■ Pour lancer l'Enregistrement une touche  $\bullet$

# **[REW LIVE TV]**

Enregistre continuellement le programme en cours sur le disque dur USB en respectant la durée d'enregistrement maximale.

-Vérifiez que le code de la télécommande est "73" (p. 27).

**Sélectionnez [Automatique] pour lancer [REW LIVE TV].**

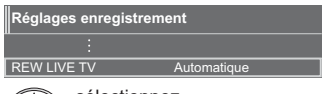

sélectionnez

accédez / lancez [REW LIVE TV]

- -Lorsque vous sélectionnez [Automatique], l'enregistrement démarre automatiquement.
- -Il est possible que l'enregistrement ne démarre pas si un autre enregistrement est en cours, que le signal TV est faible ou qu'aucune image ne s'affiche.

# **Pour utiliser [REW LIVE TV]**

• Pour effectuer une pause

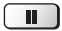

- -Pour effectuer une recherche arrière (jusqu'à 90 minutes)  $\blacktriangleleft$
- -Après une pause ou une recherche arrière, les touches suivantes peuvent être utilisées.

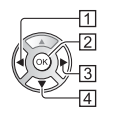

11 Recherche vers l'arrière  $\blacktriangleleft$  Lecture / Pause  $\blacktriangleright$   $\rfloor$  /  $\blacksquare$ 

3 Recherchez vers l'avant

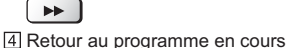

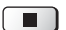

# **Pour arrêter [REW LIVE TV]**

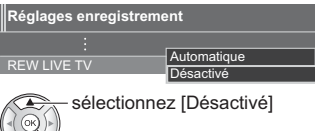

mémorisez

- -Si vous arrêtez [REW LIVE TV], le contenu enregistré pour [REW LIVE TV] sera effacé.
- -[REW LIVE TV] est arrêté et le contenu enregistré est supprimé automatiquement dans les situations suivantes :

(Même si [REW LIVE TV] s'arrête dans les situations suivantes, aussi longtemps que le réglage est maintenu sur [Automatique], le nouvel enregistrement démarre automatiquement si les conditions d'enregistrement le permettent.)

- Autres chaînes sélectionnées
- Chaîne verrouillée sélectionnée
- Chaîne non valide sélectionnée
- Aucun signal TV
- Entrée externe sélectionnée
- Lorsque l'application plein écran (Guide TV, Lecteur multimédia, AIDE, etc.) est ouverte
- Lorsque le téléviseur passe en mode veille ou s'éteint

# **Programmation de la minuterie**

Cette fonction vous permet de choisir les programmes pour lesquels vous souhaitez un rappel ou que vous souhaitez enregistrer sur le disque dur USB.

• Pour plus d'informations, reportez-vous à [AIDE] (Enregistrement > Programmation minuterie).

# **1 Sélectionnez DVB-S, DVB-C, DVB-T ou DVB-via-IP**

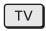

**2 Affichez le menu et sélectionnez [Minuterie]**

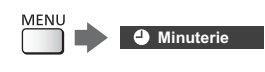

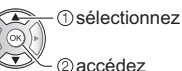

**3 Sélectionnez [Programmation minuterie]**

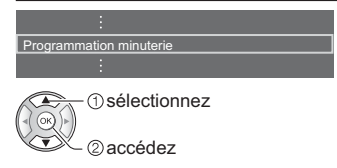

# **Définissez les détails de l'événement programmé**

**1** Commencez à procéder aux réglages

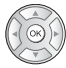

**2** Sélectionnez [Enr. DD USB] ou [Rappel]

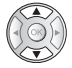

# **[Enr. DD USB]:**

Enregistre le programme sur un disque dur USB.

Lorsqu'arrive l'heure de démarrage, la chaîne change automatiquement et les signaux audio et vidéo sont émis. Un message de rappel s'affiche 2 minutes avant l'heure de démarrage si vous regardez la télévision.

-Vous pouvez également sélectionner le module IC approprié pour le programme à enregistrer.

# (Jaune)

# **[Rappel]:**

Vous rappelle de regarder le programme.

Lorsque vous regardez la télévision, un message de rappel s'affiche 2 minutes avant l'heure de démarrage.

Appuyez sur la touche OK pour passer à la chaîne programmée.

**3** Sélectionnez l'élément (chaîne, date, heure de début, heure de fin) et réglez (répétez les opérations comme indiqué ci-dessous)

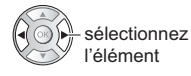

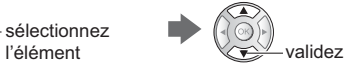

· 3 et 6 peuvent aussi être saisis à l'aide des touches numériques.

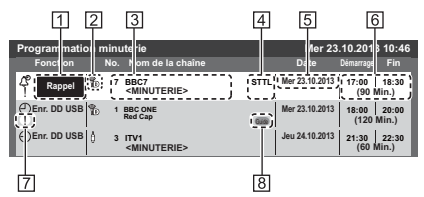

# Fonction [Enr. DD USB] / [Rappel] 2 mode TV

- $[$ <sup> $\mathcal{Q}_2$ </sup>]: DVB-S
- $\lceil \stackrel{A}{0} \rceil$ : DVB-C
- $[\n$   $]$ : DVB-T
- [<sup>46</sup>]: DVB-via-IP
- -Vous ne pouvez pas changer le mode dans le menu.

Position de la chaîne, nom de la chaîne, etc.

- Affiche les sous-titres (selon disponibilité)
	- -Pour indiquer des sous-titres
		- (Jaune)

(Appuyez encore une fois pour effacer les sous-titres)

• Pour [Rappel]

### [5] Date

- Heure de début / Heure de fin / Durée (affichage automatique)
- 7 ! : événements programmés en chevauchement
- [Enregistrement signal supporté] (selon disponibilité)
	- Cette fonction est en mode Programmation de la minuterie, commandé par les informations du Guide des programmes. Si les heures de début et de fin du programme sont modifiées par le diffuseur, l'événement de la minuterie suivra la modification. Remarquez que cette fonction ne fonctionne de façon fiable que si les informations reçues

des diffuseurs sont correctes.

**4** Mémorisez

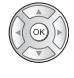

# **Pour éditer un événement programmé**

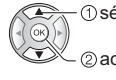

 sélectionnez l'événement accédez

#### Corrigez selon le besoin

-Pour supprimer un événement programmé

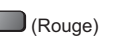

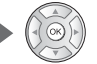

- -Pour annuler temporairement un événement programmé
	- $\mathbf{J}$  (Bleu)
	- Appuyez à nouveau pour arrêter l'annulation.

# **Utilisation du Lecteur multimédia**

Le Lecteur multimédia vous permet d'afficher des fichiers photo, de lire des fichiers vidéo et audio enregistrés sur la carte SD / la carte mémoire flash USB / le périphérique réseau, et les fichiers enregistrés avec ce téléviseur vers le disque dur USB formaté.

-Pour plus d'informations, reportez-vous à [AIDE] (Lecteur multimédia).

#### Mode Photo :

Les photos enregistrées avec des appareils photo numériques sont affichées.

Mode Vidéo :

Les vidéos enregistrées avec des caméras vidéo numériques et les données vidéo numériques sont lues.

Mode TV enregistrée (pour un disque dur USB exclusif) :

Les émissions de télévision enregistrées sur le disque dur USB associé sont lues.

#### Mode Musique :

Les données audio numériques sont lues.

### ■ Pour insérer ou retirer la carte **SD** / la carte **mémoire flash USB**

#### **Carte SD**

Insérez soigneusement la carte SD, avec l'étiquette vers l'avant. Appuyez sur la carte jusqu'à ce qu'un clic soit audible. (Pour la retirer, appuyez à nouveau dessus.)

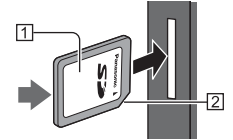

**T** Face imprimée <sup>2</sup> Découpe

# **Carte mémoire flash USB**

Assurez-vous du bon alignement lors de l'insertion ou du retrait.

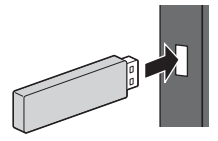

- -Connectez la carte mémoire flash USB au port USB 1, 2 ou 3.
- -Pour retirer en toute sécurité la carte mémoire flash USB du téléviseur
	- **[Retirer USB en sécurité] dans [Config. Périph. USB] (menu Configuration)**
- -Vérifiez que le type de terminal et de périphérique est correct lors de la connexion.
- Pour la connexion du disque dur USB **→ (p. 30)**

# **1 Insérez la carte SD ou la carte mémoire flash USB dans le téléviseur**

- -Lorsque vous insérez la carte SD, le lecteur multimédia s'ouvre automatiquement.
- -Pour lire le contenu du disque dur USB / périphérique réseau, assurez-vous que la connexion et les réglages sont terminés.

# **2 Affichez [Liste APPS] et sélectionnez [Lecteur multimédia]**

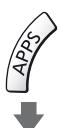

Exemple : [Liste APPS]

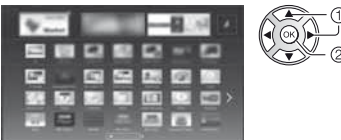

 sélectionnez 2accédez

# **3 Sélectionnez le périphérique**

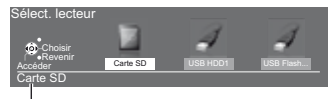

Nom du périphérique sélectionné

 sélectionnez accédez

Si un seul périphérique est raccordé, cette étape est sautée.

-Le périphérique réseau déjà connecté au téléviseur est également affiché.

Saisissez l'Utilisateur / Mot de passe pour accéder.

**D**: L'Utilisateur / Mot de passe sont déjà entrés.

# **4 Sélectionnez le contenu**

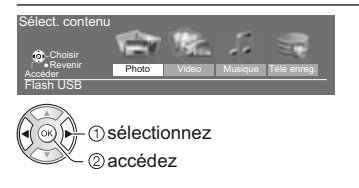

# **5 La fenêtre des miniatures s'affichera**

Exemple : Miniatures - [Toutes les photos]

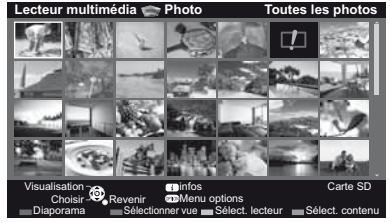

-Pour afficher / cacher les informations du fichier mis en surbrillance

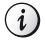

# **Remarque**

- -Sélectionnez le périphérique et le contenu appropriés pour la lecture de chaque fichier.
- -Vous pouvez utiliser les touches suivantes pendant la lecture. Vérifiez que le code de la télécommande est "73" (p. 27).

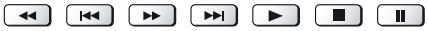

# **Utilisation d'un réseau domestique**

# **DLNA**®

Ce téléviseur est un produit DLNA Certified™.

DLNA (Digital Living Network Alliance) est une norme qui facilite et rend plus pratique l'utilisation de l'électronique numérique DLNA Certified sur un réseau domestique. Pour en savoir plus, rendez-vous sur www.dlna.org.

Pour utiliser les fonctionnalités DLNA, vous avez besoin d'un environnement réseau domestique et vous pouvez utiliser les fonctionnalités sans environnement réseau à large bande.

• Pour plus d'informations, reportez-vous à [AIDE] (Réseau).

# **Connexions réseau**

■ Connexion sans fil (pour DLNA et le service **Internet)**

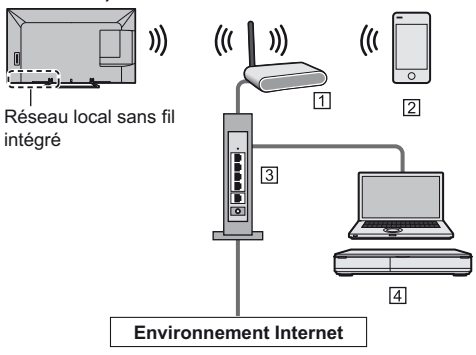

- Point d'accès
- 2 Smartphone
- **3** Concentrateur ou routeur
- Serveur de médias DLNA Certified (PC, etc.)

# **Connexion câblée (pour DLNA et le service Internet)**

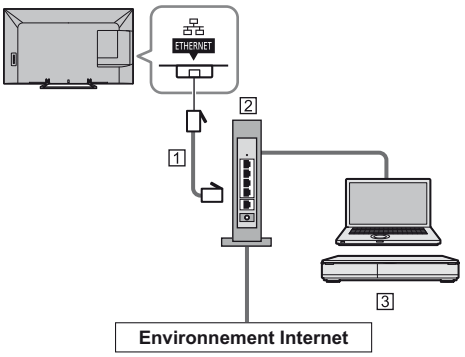

Câble LAN (blindé)

- · Utilisez le câble LAN STP (Shielded Twist Pair).
- [2] Concentrateur ou routeur
- Serveur de médias DLNA Certified (PC, etc.)

# **Configuration du réseau**

-Vérifiez que les connexions sont terminées avant de démarrer la configuration Réseau.

# **1 Affichez le menu et sélectionnez [Réseau]**

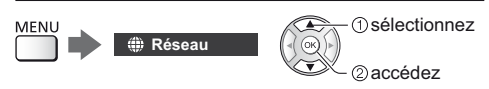

# **2 Sélectionnez [Connexion réseau]**

-Suivez les instructions à l'écran.

# **Utilisation des fonctionnalités DLNA**®

-Vérifiez que la configuration du serveur multimédia, des connexions réseau et des paramètres réseau est terminée.

### **Lecture des contenus partagés enregistrés sur le serveur multimédia**

Enregistrez des photos, des vidéos ou de la musique sur le serveur DLNA Certified (par exemple, un ordinateur avec Windows 7 / Windows 8 installé, un enregistreur DIGA, etc.) connecté à votre réseau domestique. Vous pouvez ensuite profiter de ces contenus sur ce téléviseur.

# **1 Affichez [Liste APPS] et sélectionnez [Serveur Media]**

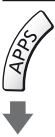

Exemple : [Liste APPS]

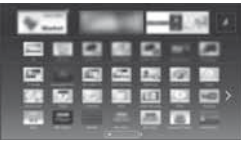

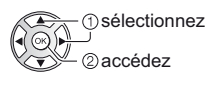

# **2 Sélectionnez l'un des serveurs multimédia**

Exemple : Liste des serveurs multimédia

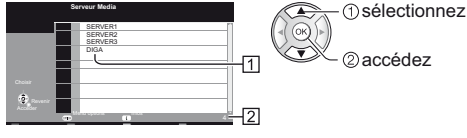

- Serveurs multimédia disponibles
- [2] Nombre total répertorié
- -Pour accéder à un autre téléviseur, sélectionnez le nom de celui-ci dans la liste des serveurs multimédia affichée.
- -Pour afficher / cacher les informations sur le serveur multimédia mis en surbrillance

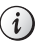

# **3 Sélectionnez le fichier**

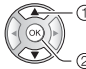

sélectionnez

accédez

Selon les conditions du serveur multimédia, vous devrez peut-être sélectionner le dossier avant de sélectionner le fichier.

-Pour afficher / cacher les informations du fichier mis en surbrillance

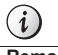

#### **Remarque**

- -Les fichiers non lisibles sont aussi répertoriés, mais ne peuvent pas être sélectionnés.
- -Vous pouvez utiliser les touches suivantes pendant la lecture. Vérifiez que le code de la télécommande est "73" (p. 27).

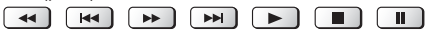

#### **Lire les contenus partagés sur ce téléviseur avec l'équipement réseau DMC (contrôleur multimédia numérique)**

Vous pouvez profiter des contenus enregistrés sur le serveur multimédia en utilisant l'équipement réseau DMC (un smartphone, un ordinateur avec Windows 7 / Windows 8 installé, etc.) connecté à votre réseau domestique.

-Pour plus d'informations, reportez-vous à [AIDE] (Réseau).

### ■ Partager votre programme de télévision ou **le contenu de cette télévision avec un autre équipement de réseau**

Vous pouvez profiter des programmes de télévision numérique ou du contenu de cette télévision sur l'autre périphérique compatible VIERA certifié DLNA, sur votre smartphone, etc., connecté à votre réseau domestique. Vous pouvez également sélectionner une chaîne et regarder la télévision sur votre smartphone.

• Pour plus d'informations, reportez-vous à [AIDE] (Réseau).
# FAC

Avant de demander de l'aide, essayez d'abord de régler le problème en vous reportant à ces instructions simples.

· Pour plus d'informations, reportez-vous à [AIDE]  $(Assistance > FAO)$ .

#### Le téléviseur ne s'allume pas

Vérifiez que le câble d'alimentation est branché sur la TV et sur la prise secteur.

#### Le téléviseur entre en "Mode de veille"

• La fonction de mise en veille automatique est activée.

#### La télécommande ne fonctionne pas ou fonctionne de manière sporadique

- Les piles sont-elles bien insérées ? (p. 14)
- · Le téléviseur a-t-il été allumé ?
- · Les piles sont peut-être faibles. Remplacez-les par des piles neuves.
- · Pointez la télécommande directement vers le capteur de signal de télécommande du téléviseur (dans un rayon de 7 m et sous un angle de 30 degrés du capteur de signal).
- · Placez le téléviseur à l'écart des rayons du soleil ou autres sources de lumière intense, pour éviter qu'elles ne brillent sur le capteur de signal de télécommande du téléviseur.

#### Aucune image ne s'affiche

- · Vérifiez que la TV est allumée.
- · Vérifiez que le câble d'alimentation est branché sur la TV et sur la prise secteur.
- · Vérifiez que le bon mode d'entrée est sélectionné.
- Vérifiez que le réglage de [AV2] ([COMPONENT] / [VIDEO]) dans [Sélection d'entrée] correspond à la sortie de l'appareil externe.
- · L'option [Contraste], [Luminosité] ou [Couleur] du menu Image est-elle réglée sur la valeur minimum ?
- · Vérifiez que tous les câbles requis sont installés et que toutes les connexions sont fermement établies.

#### Une image anormale s'affiche

- · Éteignez le téléviseur à l'aide de son interrupteur d'alimentation, puis rallumez-le.
- · Si le problème persiste, initialisez tous les réglages.
- → [Réglage usine] dans [Menu système] (menu Configuration)

#### Des parties du téléviseur chauffent

· Même si la température de certaines parties des panneaux avant, supérieur et arrière augmente, ceci ne représente pas un problème en termes de performances ou de qualité.

#### Le panneau d'affichage bouge légèrement et on entend un son fort lorsque l'on exerce une pression dessus avec le doigt

· Un léger espace est présent autour du panneau afin d'éviter son endommagement. Il ne s'agit pas d'un dysfonctionnement.

### **Retirez tout d'abord la fiche du cordon d'alimentation de la prise de courant.**

### **Panneau d'affichage, Coffret, Piédestal**

#### **Entretien régulier :**

Essuyez doucement la surface du panneau d'affichage, du coffret ou du piédestal à l'aide d'un chiffon doux pour nettoyer la saleté ou les empreintes.

#### **Pour la saleté récalcitrante :**

- (1) Dépoussiérez d'abord la surface.
- (2) Imbibez un chiffon doux avec de l'eau pure ou un détergent neutre dilué (1 volume de détergent pour 100 volumes d'eau).
- (3) Essorez bien le chiffon. (Veillez à ce que les liquides n'entrent pas dans le téléviseur. Ceci pourrait causer des défaillances du produit.)
- (4) Enfin, essuyez toute trace d'humidité.

#### **Attention**

- · N'utilisez pas de chiffon rêche et ne frottez pas trop vivement la surface, cela pourrait rayer cette dernière.
- · Veillez à ne pas soumettre les surfaces du téléviseur à un insecticide, un solvant, un diluant ou d'autres substances volatiles. Ceci pourrait altérer le fini de la surface ou provoquer l'écaillage de la peinture.
- La surface du panneau d'affichage a reçu un traitement spécial et peut s'abîmer facilement. Ne cognez pas ou ne rayez pas la surface avec vos ongles ou des objets rigides.
- Évitez tout contact prolongé du coffret et du piédestal avec une substance en caoutchouc ou en PVC. Ceci pourrait altérer le fini de la surface.

### **Fiche du cordon d'alimentation**

Essuyez régulièrement la fiche du cordon d'alimentation avec un chiffon sec. Humidité et poussière peuvent être à l'origine d'un incendie ou d'une électrocution.

# **Caractéristiques**

#### **Téléviseur**

#### **Numéro de modèle**

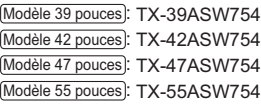

#### **Dimensions (L × H × P)**

#### Modèle 39 pouces

885 mm × 562 mm × 202 mm (avec le piédestal)

885 mm × 516 mm × 52 mm (téléviseur uniquement)

#### Modèle 42 pouces

962 mm × 608 mm × 202 mm (avec le piédestal)

962 mm × 562 mm × 53 mm (téléviseur uniquement)

#### Modèle 47 pouces

1 074 mm × 671 mm × 214 mm (avec le piédestal)

1 074 mm × 625 mm × 53 mm (téléviseur uniquement)

### Modèle 55 pouces

- 1 243 mm × 767 mm × 292 mm (avec le piédestal)
- 1 243 mm × 722 mm × 53 mm (téléviseur uniquement)

#### **Poids**

Modèle 39 pouces

12,0 kg net (avec le piédestal)

11,0 kg net (téléviseur uniquement)

#### Modèle 42 pouces

11,5 kg net (avec le piédestal)

10,5 kg net (téléviseur uniquement)

#### Modèle 47 pouces

14,5 kg net (avec le piédestal)

13,5 kg net (téléviseur uniquement)

Modèle 55 pouces

20,0 kg net (avec le piédestal)

19,0 kg net (téléviseur uniquement)

#### **Source d'alimentation**

CA 220 à 240 V, 50 / 60 Hz

#### **Panneau**

Panneau LCD à DEL

#### **Son**

#### **Sortie haut-parleurs**

20 W (10 W + 10 W)

#### **Casque**

Mini-prise stéréo M3 (3,5 mm) × 1

#### **Bornes de connexion**

**Entrée / sortie AV1** Péritel (entrée audio/vidéo, sortie audio/vidéo, entrée RVB) 

#### **Entrée AV2 (COMPONENT / VIDEO)**

#### **VIDEO**

Type de broche RCA × 1 1,0 V[p-p] (75 Ω)

#### **AUDIO L - R**

Type de broche RCA  $\times$  2  $0,5$  V[rms]

#### **Y**

1,0 V[p-p] (y compris la synchronisation)

#### **PB/CB, PR/CR**

 $±0,35$  V[p-p]

#### **Entrée HDMI 1 / 2 / 3**

Connecteurs TYPE A HDMI1 / 3 : 3D, Content Type HDMI2: 3D, Content Type, Audio Return Channel • Ce téléviseur prend en charge la fonction "HDAVI Control 5". 

#### **Fente pour carte**

Fente pour carte SD × 1 Fente d'interface commune (compatible IC Plus) × 2 ------------------------------

#### **ETHERNET**

RJ45, IEEE802.3 10BASE-T / 100BASE-TX 

#### **USB 1 / 2 / 3**

USB1 / 2 : CC 5 V, Max. 500 mA [USB haute vitesse (USB 2.0)] USB3 : CC 5 V, Max. 900 mA [USB vitesse

supérieure (USB 3.0)]

**Sortie DIGITAL AUDIO** PCM / Dolby Digital / DTS, Fibre optique

#### **Systèmes de réception / Nom de bande**

Vérifiez les dernières informations concernant les services disponibles sur le site Web suivant. (uniquement en anglais)

http://panasonic.net/viera/support

#### **DVB-S / S2**

Services de télévision numérique par satellite (MPEG2 et MPEG4-AVC(H.264)) Plage des fréquences du récepteur - 950 MHz à 2 150 MHz DiSEqC – Version 1.0 ------------------------------

#### **DVB-C**

Services de télévision numérique par câble (MPEG2 et MPEG4-AVC(H.264))

#### **DVB-T / T2**

Services de télévision numérique terrestre (MPEG2 et MPEG4-AVC(H.264))

#### **PAL B, G, H, I**

**SECAM B, G SECAM L, L'** VHF E2 - E12 VHF A - H (ITALIE) CATV (S01 - S05) CATV S11 - S20 (U1 - U10) VHF H1 - H2 (ITALIE) UHF E21 - E69 CATV S1 - S10 (M1 - M10) CATV S21 - S41 (Hyperbande)

#### **PAL D, K**

**SECAM D, K** VHF R1 - R2 **VHF R3 - R5** VHF R6 - R12 UHF E21 - E69

#### **PAL 525/60**

Lecture des bandes NTSC à partir de certains magnétoscopes PAL (VCR)

# 

**M.NTSC**

Lecture à partir de magnétoscopes M.NTSC (VCR)

**NTSC (entrée AV uniquement)** Lecture à partir de magnétoscopes NTSC (VCR)

#### **Entrée d'antenne parabolique**

Connecteur femelle, type F, 75  $\Omega$  × 2

#### **Entrée d'antenne**

VHF / UHF

#### **Conditions de fonctionnement**

**Température**  $0 °C$  à 35 °C

#### **Humidité**

HR 20 % à 80 % (pas de condensation)

#### **Réseau local sans fil intégré**

#### **Conformité standard et Gamme de fréquence**\*

 $IFFFR0211a/n$ 5,180 GHz à 5,320 GHz, 5,500 GHz à 5,580 GHz, 5,660 GHz à 5,700 GHz

IEEE802.11b/g/n

2,412 GHz à 2,472 GHz

#### **Sécurité**

WPA2-PSK (TKIP/AES) WPA-PSK (TKIP/AES) WEP (64 bits/128 bits)

#### **Technologie sans fil Bluetooth**\*<sup>|</sup>

#### **Conformité aux normes**

Bluetooth 3.0

#### **Plage de fréquences**

2,402 GHz à 2,480 GHz

\*1: La fréquence et le canal varient en fonction du pays.

\*2: Tous les périphériques compatibles Bluetooth ne sont pas disponibles pour ce téléviseur. L'utilisation simultanée de jusqu'à 5 périphériques est possible (à l'exception le contrôleur à pavé tactile).

#### **Lunettes 3D**

#### **Dimensions (L × H × P)**

165 mm x 38 mm x 166 mm

#### **Poids**

Environ 18 g

#### **Gamme de températures d'utilisation**

 $0 °C$  à 40  $°C$ 

#### **Matériaux**

**Boîtier principal / Section lentille**

Résine

• Utilisez les Lunettes 3D Panasonic compatibles avec la technologie 3D passive.

#### **Remarque**

- -Le contrôleur à pavé tactile utilise la technologie sans fil Bluetooth.
- La conception et les caractéristiques techniques sont sujettes à modification sans préavis. Les poids et dimensions sont approximatifs.
- Pour des informations sur la consommation électrique, la résolution d'affichage, etc., veuillez consulter la fiche Produit.
- Pour les informations relatives aux logiciels libres, reportez-vous à [AIDE] (Assistance > Licence).
- Ce téléviseur est conforme aux normes EMC indiquées ci-dessous. EN55013, EN61000-3-2, EN61000-3-3, EN55020, EN55022, EN55024

#### **Lors de l'utilisation de l'applique du support mural**

Veuillez contacter le revendeur Panasonic le plus proche pour acheter l'applique du support mural recommandée.

-Orifices pour l'installation de l'applique du support mural

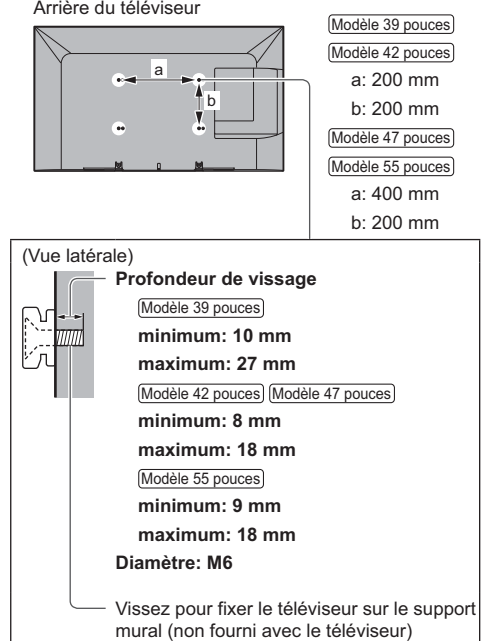

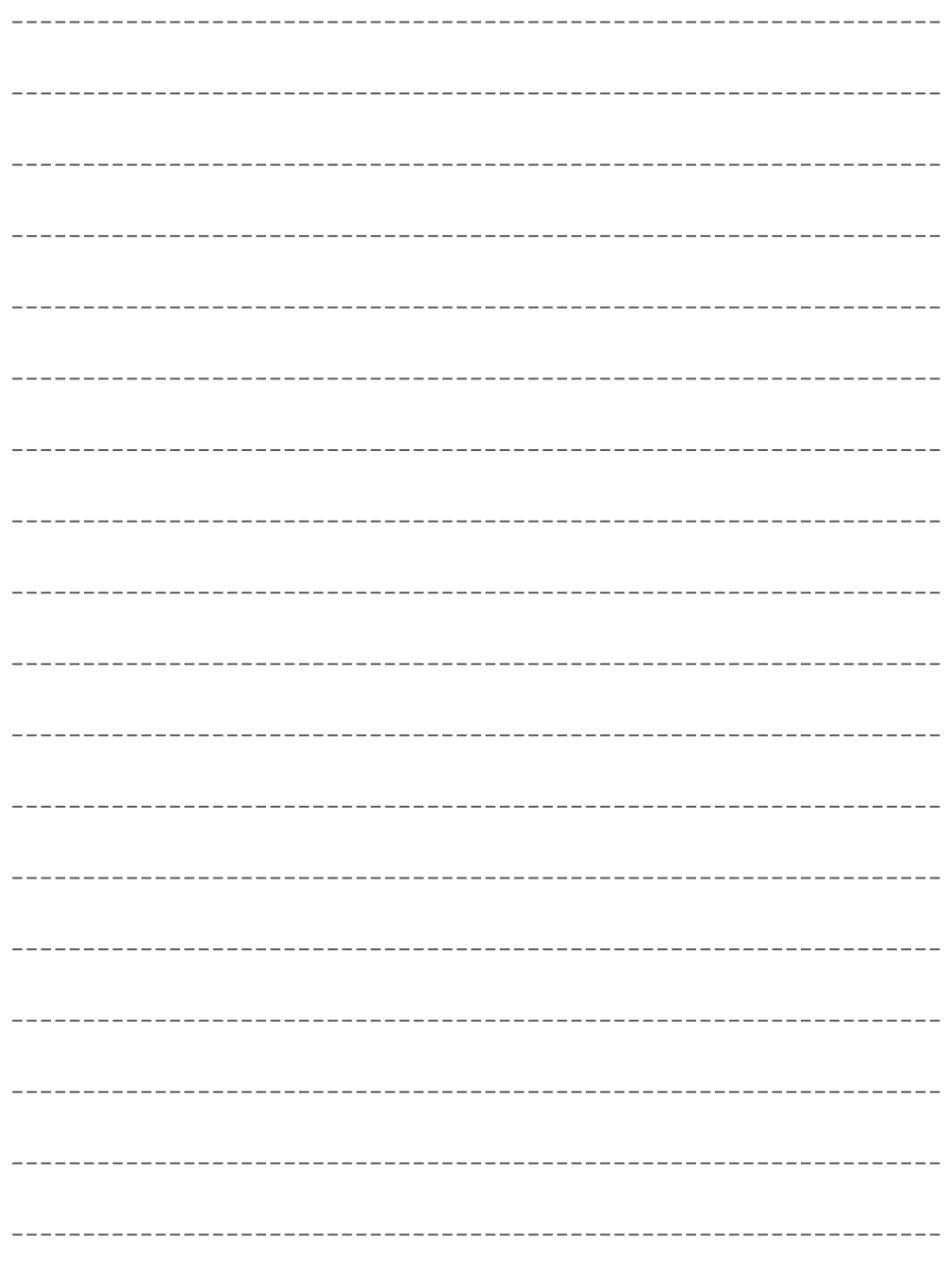

# **Avis aux utilisateurs concernant la collecte et l'élimination des piles et des appareils électriques et électroniques usagés**

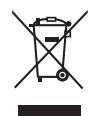

Apposé sur le produit lui-même, sur son emballage, ou figurant dans la documentation qui l'accompagne, ce pictogramme indique que les piles et appareils électriques et électroniques usagés doivent être séparés des ordures ménagères. Afin de permettre le traitement, la valorisation et le recyclage adéquats des piles et des appareils usagés, veuillez les porter à l'un des points de collecte prévus, conformément à la législation nationale en vigueur ainsi qu'aux directives 2002/96/CE et 2006/66/CE.

En éliminant piles et appareils usagés conformément à la réglementation en vigueur, vous contribuez à prévenir le gaspillage de ressources précieuses ainsi qu'à protéger la santé humaine et l'environnement contre les effets potentiellement nocifs d'une manipulation inappropriée des déchets.

Pour de plus amples renseignements sur la collecte et le recyclage des piles et appareils usagés, veuillez vous renseigner auprès de votre mairie, du service municipal d'enlèvement des déchets ou du point de vente où vous avez acheté les articles concernés.

Le non-respect de la réglementation relative à l'élimination des déchets est passible d'une peine d'amende.

#### **Pour les utilisateurs professionnels au sein de l'Union européenne**

Si vous souhaitez vous défaire de pièces d'équipement électrique ou électronique, veuillez vous renseigner directement auprès de votre détaillant ou de votre fournisseur.

#### **[Information relative à l'élimination des déchets dans les pays extérieurs à l'Union européenne]**

Ce pictogramme n'est valide qu'à l'intérieur de l'Union européenne. Pour connaître la procédure applicable dans les pays hors Union Européenne, veuillez vous renseigner auprès des autorités locales compétentes ou de votre distributeur.

#### **Note relative au pictogramme à apposer sur les piles (voir les 2 exemples ci-contre)**

Le pictogramme représentant une poubelle sur roues barrée d'une croix est conforme à la réglementation. Si ce pictogramme est combiné avec un symbole chimique, il remplit également les exigences posées par la Directive relative au produit chimique concerné.

#### **Données du client**

Le numéro de modèle et le numéro de série de cet appareil se trouvent sur son panneau arrière. Veuillez noter ce numéro de série dans l'espace ci-dessous et conserver ce mode d'emploi, ainsi que votre reçu d'achat, comme preuve définitive de votre achat, afin de faciliter la procédure d'identification en cas de vol ou de perte, et pour les services de garantie.

**Numéro de modèle Numéro de série**

### **Panasonic Corporation**

Web Site: http://panasonic.net

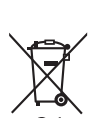

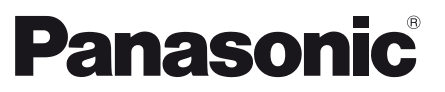

Модель № **TX-39ASW754 TX-42ASW754 TX-47ASW754 TX-55ASW754** 

Русский

# Инструкция по эксплуатации ЖК телевизор

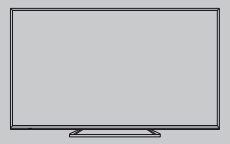

# VIErn

Для получения более подробных инструкций обращайтесь к [eHELP] (интегрированной инструкции по эксплуатации).

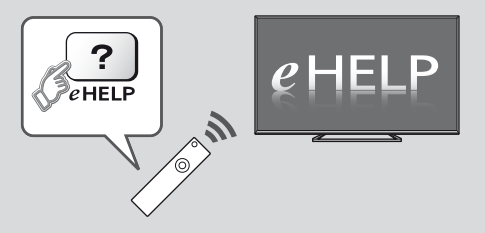

 $\bullet$  Как использовать [eHELP]  $\Rightarrow$  (стр. 18)

Благодарим Вас за покупку изделия компании Panasonic.

Перед эксплуатацией данного изделия, пожалуйста, прочтите эту инструкцию и сохраните ее для дальнейших справок.

Изображения, приведенные в этом руководстве, используются только для пояснительных целей.

Пожалуйста, обратитесь к гарантийному талону, действующему на всей территории ЕС, если Вам необходима помощь Вашего местного дилера Panasonic.

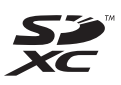

# **DCI DOLBY**<br>DIGITAL PLUS

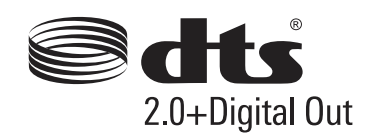

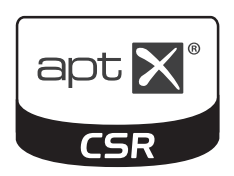

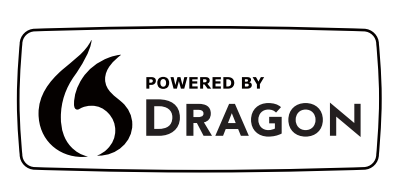

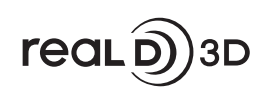

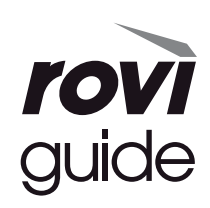

# Содержание

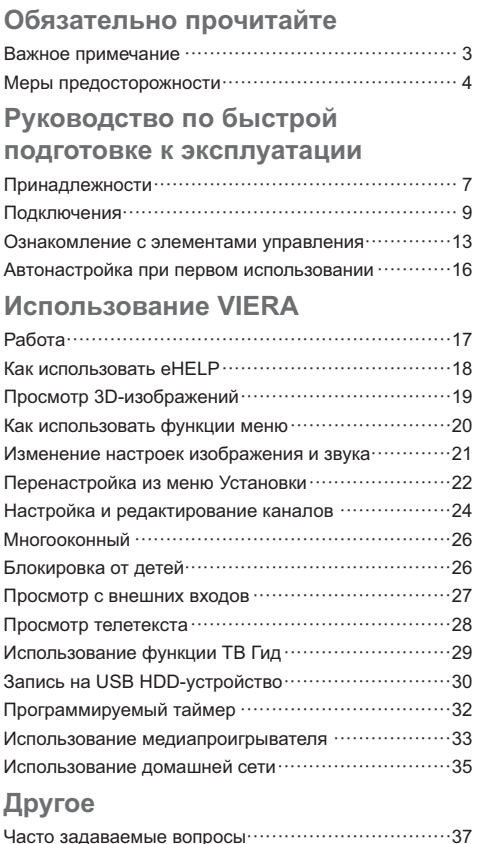

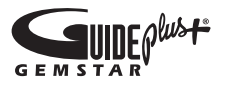

• Для получения информации о товарных знаках обращайтесь к [eHELP] (Поддержка > Лицензии).

# Важное примечание

# Примечание к функциям DVB / передачи данных с каналов **телевизионного вещания / IP**телевидения

• Конструкция данного телевизора отвечает (по состоянию на август 2013 года) стандартам цифровых наземных служб DVB-T / T2 (MPEG2 и MPEG4-AVC(H.264)), цифровых кабельных служб DVB-C (MPEG2 и MPEG4-AVC(H.264)), а также цифровых спутниковых служб DVB-S (MPEG2 и MPEG4-AVC(H.264)).

Проконсультируйтесь со своим местным дилером по вопросам доступности служб DVB-T / Т2 или DVB-S в Вашем регионе.

Проконсультируйтесь с Вашим поставщиком услуг кабельного телевидения по вопросу доступа к службам DVB-С для этого телевизора.

- $\bullet$  Если сигнал не отвечает стандартам DVB-T / T2, DVB-C или DVB-S, данный телевизор может работать неправильно.
- В зависимости от страны, региона, вещательной компании, поставщика услуг, спутника и сетевого окружения могут быть доступны не все функции.
- С данным телевизором не все модули CI работают надлежащим образом. Проконсультируйтесь с Вашим поставщиком услуг по вопросам работы модуля CI.
- Данный телевизор может работать ненадлежащим образом с модулем CI, который не был утвержден поставщиком услуг.
- Поставщик услуг может взимать дополнительную плату.
- Не гарантируется совместимость со службами, запуск которых планируется в будущем.
- Проверьте последнюю информацию о доступных службах на веб-сайте, указанном ниже. (только на английском языке)

#### http://panasonic.net/viera/support

Компания Panasonic не гарантирует работоспособность и производительность периферийных устройств других производителей и отказывается от ответственности и любых обязательств, связанных с повреждениями, возникшими при использовании периферийных устройств сторонних производителей.

Для записи и воспроизведения контента с помощью данного или какого-либо другого устройства может понадобиться разрешение владельца авторских или других прав, действующих в отношении соответствующего контента. Не обладая нужными для этого полномочиями, компания Panasonic не предоставляет Вам такое разрешение, а также однозначно отказывается от любых прав,

возможности или намерений получить такое разрешение от Вашего имени. При использовании данного или любого другого устройства Вы несете ответственность за соблюдение действующих в Вашей стране норм законодательства об авторском праве. Пожалуйста, обратитесь к данному законодательству для получения дополнительной информации о соответствующих законах и нормативных документах или обратитесь к владельцу прав на контент, который Вы хотите записать или воспроизвести.

Этот продукт выпускается по лицензии согласно патентному портфелю AVC для личного и некоммерческого использования потребителем с целью (i) кодирования видеозаписей в соответствии со стандартом AVC ("Видео AVC") и/или (ii) декодирования видеозаписей AVC, закодированных потребителем в ходе личной некоммерческой деятельности и/или полученных от провайдера видеоинформации, имеющего разрешение на предоставление видеозаписей AVC. Использование с иными другими целями, прямо или косвенно, не разрешается.

Для получения дополнительной информации обращайтесь в компанию MPEG LA. LLC.

См. http://www.mpegla.com.

Компания Rovi Corporation и/или ее дочерние предприятия и аффилированные компании не несут никакой ответственности за точность или доступность информации о расписании программ или других данных в системе GUIDE Plus+/Rovi Guide и не могут гарантировать доступность службы в Вашем регионе. Компания Rovi Corporation и/ или аффилированные компании не несут никакой ответственности за ущерб, нанесенный вследствие неточности или недоступности информации о расписании программ или других данных в системе GUIDE Plus+/Rovi Guide.

Транспортируйте только в вертикальном положении.

# Меры предосторожности

Во избежание поражения электрическим током. получения травмы или повреждения изделия, пожалуйста, следуйте приведенным ниже предупреждениям и предостережениям:

#### ■ Штепсельная вилка и шнур питания

#### Предупреждение

При ненормальном функционировании телевизора немедленно отсоедините штепсельную вилку.

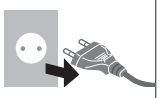

- Этот телевизор предназначен для работы от сети 220-240 В переменного тока, 50 / 60 Гц.
- Полностью вставляйте штепсельную вилку в сетевую розетку.
- Обеспечьте простой доступ к розетке для штепсельной вилки.
- Отсоединяйте штепсельную вилку перед чисткой телевизора.
- Не трогайте штепсельную вилку мокрыми руками.

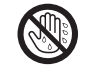

- Не повреждайте шнур питания.
	- Не ставьте на шнур питания тяжелые предметы.
	- Не располагайте шнур питания возле горячих предметов.

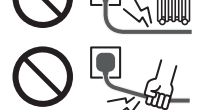

- Не тяните за шнур питания Отсоединяя штепсельную вилку от розетки, удерживайте ее за корпус.
- Не перемещайте телевизор, когда шнур питания подсоединен к сетевой розетке.
- Не перекручивайте шнур питания, не сгибайте его сильно и не растягивайте.
- Не используйте поврежденную штепсельную вилку или сетевую розетку.
- Убедитесь в том, что шнур питания не зажат телевизором.
- Не используйте шнур питания, отличающийся от шнура, поставляемого с этим телевизором.

#### ■ Будьте осторожны

#### Предупреждение

• Не снимайте крышки и никогда не вносите изменения в конструкцию телевизора самостоятельно, в противном случае возможен контакт с частями, находящимися под напряжением. Внутри телевизора нет деталей, требующих обслуживания пользователем.

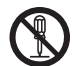

• Не подвергайте телевизор воздействию дождя или чрезмерной влажности. Над телевизором нельзя размещать сосуды. содержащие жидкость, например, вазы. Не подставляйте телевизор под капающую или текущую воду.

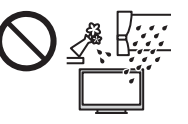

- Не вставляйте в телевизор через вентиляционные отверстия какие-либо посторонние предметы.
- Не используйте не рекомендованную компанией подставку / установочное оборудование. Обязательно обращайтесь к местному дилеру Panasonic для выполнения настройки или установки рекомендованных настенных кронштейнов.
- Не подвергайте дисплейную панель сильным внешним воздействиям или ударам.
- Не устанавливайте телевизор на наклонных или неустойчивых поверхностях, а также следите за тем, чтобы телевизор не выступал над краем подставки.

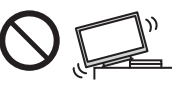

- Этот телевизор предназначен для использования на поверхности стола.
- Не подвергайте телевизор воздействию прямых солнечных лучей и других источников тепла.

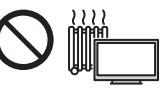

# Для предотвращения пожара никогда не **оставляйте свечи** или другои источник открытого огня в6лизи телевизионного приемника

# **••** Опасные детали / мелкие предметы

#### Предупреждение

- -В комплект данного изделия входят потенциально опасные детали, например полиэтиленовые пакеты, которые маленькие дети могут случайно вдохнуть или проглотить. Храните эти детали так, чтобы они были недоступны для маленьких детей.
- Не позволяйте детям играть с какимилибо мелкими предметами, например картой SD и батарейками R03. Маленькие дети могут проглотить мелкие детали. Немедленно извлекайте карту SD после использования и храните ее в недоступном для детей месте.

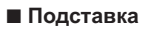

#### Предупреждение

-Не разбирайте подставку и не вносите изменения в ее конструкцию.

#### Предостережение

- -Используйте только ту подставку, которая поставляется с этим телевизором.
- Не используйте подставку, если она искривлена или имеет механические повреждения. В этом случае следует немедленно обратиться к ближайшему дилеру Panasonic.
- При установке следует надежно затянуть все винты.
- Во время установки подставки не подвергайте телевизор ударным нагрузкам.
- Не позволяйте детям взбираться на подставку.
- Устанавливать или снимать телевизор с подставки должны как минимум два человека.
- Устанавливайте или снимайте телевизор в соответствии с указанной процедурой.

# **•** Радиоволны

#### Предупреждение

- -Не используйте телевизор и сенсорный пульт в медицинских учреждениях или помещениях, где имеется медицинское оборудование. Радиоволны могут мешать работе медицинского оборудования, что может привести к несчастным случаям вследствие его выхода из строя.
- Не используйте телевизор и сенсорный пульт вблизи оборудования автоматического управления, например вблизи автоматических дверей или пожарной сигнализации. Радиоволны могут мешать работе оборудования автоматического управления, что может привести к несчастным случаям вследствие его выхода из строя.
- Если Вы пользуетесь кардиостимулятором, не приближайтесь к телевизору и сенсорному пульту ближе чем на 22 см. Радиоволны могут мешать работе кардиостимулятора.
- Не разбирайте телевизор и сенсорный пульт и не вносите какие-либо изменения в их конструкцию.
- $\blacksquare$  Встроенное оборудование беспроводной локальной сети

#### Предостережение

• Не используйте встроенное оборудование беспроводной локальной сети для подключения к беспроводной сети (SSID\*), для которой у Вас нет прав пользования. Такие сети могут содержаться в результатах поиска. Однако доступ к таким сетям может считаться незаконным.

\* SSID - это название, служащее для определения беспроводной сети передачи данных.

- Не подвергайте встроенное оборудование беспроводной локальной сети воздействию высоких температур, прямых солнечных лучей или влаги.
- -Данные, передаваемые с помощью радиоволн, могут быть перехвачены и отслежены.
- Встроенное оборудование беспроводной локальной сети использует диапазоны частот 2,4 ГГц и 5 ГГц. Чтобы избежать неисправностей или медленной работы оборудования вследствие интерференции радиоволн. никогда не устанавливайте телевизор во время использования встроенного оборудования беспроводной локальной сети вблизи других устройств беспроводной локальной сети, микроволновых печей, мобильных телефонов и устройств, использующих сигналы частотой 2,4 ГГц и 5 ГГц.
- При возникновении шумов, вызванных статическим электричеством и т. д., телевизор может прекратить работу с целью защиты устройств. В этом случае выключите телевизор с помощью переключателя включения / выключения сетевого питания, а затем снова включите его.
- Дополнительная информация о беспроводной локальной сети и точке доступа доступна на веб-сайте, указанном ниже (только на английском языке) http://panasonic.net/viera/support

# ■ Беспроводная технология Bluetooth<sup>®</sup>

#### Предостережение

• Данный телевизор и сенсорный пульт используют радиочастотный диапазон ISM 2,4 ГГц (Bluetooth<sup>®</sup>). Во избежание неправильной работы или медленного срабатывания оборудования вследствие интерференции радиоволн, никогда не размещайте телевизор и сенсорный пульт вблизи других устройств беспроводной локальной сети. других устройств Bluetooth, микроволновых печей, мобильных телефонов и устройств, использующих сигнал частотой 2,4 ГГц.

# **•** Вентиляция

#### Предостережение

Обеспечьте достаточное свободное пространство вокруг телевизора во избежание его перегрева, иначе перегрев телевизора может привести к преждевременному выходу из строя некоторых электронных компонентов.

Минимальное расстояние:

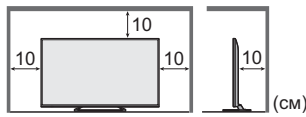

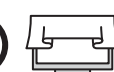

• Следите за тем, чтобы вентиляционные отверстия не были закрыты газетами, скатертями или занавесками, нарушающими нормальную вентиляцию.

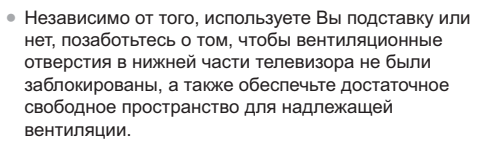

# $\blacksquare$  Перемещение телевизора

#### Предостережение

Прежде чем перемещать телевизор, следует отсоединить все кабели.

• Перемещать телевизор должны как минимум два человека.

#### $\blacksquare$  Если телевизор не используется в течение длительного времени

#### Предостережение

Этот телевизор все еще будет потреблять некоторое количество электроэнергии даже в выключенном состоянии до тех пор, пока штепсельная вилка подсоединена к действующей сетевой розетке.

• Извлекайте штепсельную вилку из сетевой розетки, если не собираетесь использовать телевизор в течение длительного времени.

# **••** Чрезмерная громкость

#### Предостережение

• Не делайте слишком громким звук в наушниках. Это может привести к необратимому повреждению слуха.

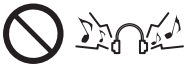

• Если Вы услышали шум в ушах, уменьшите громкость или прекратите использование наушников на некоторое время.

#### **■** Батарейка для пульта дистанционного управления / сенсорного пульта

#### Предостережение

- -Неправильная установка может привести к утечке электролита, коррозии и к взрыву батареек.
- Заменяйте батарейку только батарейкой того же или аналогичного типа.
- Не используйте вместе старые и новые батарейки.
- Не используйте вместе батарейки разных типов (например, щелочные и марганцевые батарейки).
- Не используйте перезаряжаемые батарейки (Ni-Cd и т. п.).
- Не сжигайте и не разрушайте батарейки.
- Не подвергайте батарейки воздействию чрезмерного тепла, например, от прямых солнечных лучей, огня и т. п.
- Утилизируйте батарейки надлежащим образом.
- Во избежание вытекания электролита, коррозии или взрыва батареи извлекайте ее из устройства, если Вы не собираетесь использовать устройство в течение длительного времени.

# $\blacksquare$  Использование 3D-очков

#### Предостережение

- -Используйте 3D-очки только по назначению и ни для каких-либо иных целей.
- При использовании 3D-очков оставайтесь на месте, иначе Вы можете упасть или получить травму.
- -Не роняйте и не сгибайте 3D-очки, не давите и не наступайте на них.
- Аккуратно обращайтесь с дужками оправы, когда надеваете 3D-очки.
- Следите за тем, чтобы палец не попал в шарнирное соединение 3D-очков.
- Не используйте 3D-очки, если они имеют механические повреждения.
- Если у Вас имеются какие-либо проблемы со зрением (близорукость / дальнозоркость, астигматизм, различная острота зрения на левом и правом глазу), перед использованием 3D-очков следует воспользоваться средствами коррекции зрения. Прилагаемые 3D-очки можно надевать поверх очков для коррекции зрения.
- Немедленно прекратите использование 3D-очков, если у Вас появилось покраснение, боль или раздражение кожи вокруг носа или висков. В редких случаях используемые в 3D-очках материалы могут вызывать аллергическую реакцию.

# ■ Просмотр 3D-изображений

#### Предостережение

• Внимательно следите за детьми, когда они просматривают 3D-изображения. Детям до 6 лет просматривать 3D-изображения не рекомендуется. Родители или опекуны

должны внимательно следить за детьми в течение всего времени просмотра ими 3D-изображений, чтобы обеспечить их безопасность и здоровье.

- Немедленно приостанавливайте просмотр 3D-изображений, если Вы чувствуете усталость, недомогание или любое другое ощущение дискомфорта, а также если Вы четко видите двойные изображения. Сделайте перерыв, прежде чем продолжать просмотр. Когда Вы задаете 3D-эффект с помощью [Регулировка 3D], помните, что разные люди воспринимают 3D-изображения по-разному.
- Воздержитесь от просмотра 3D-изображений, если у Вас ранее наблюдалась повышенная чувствительность к свету, были проблемы с сердцем или Вы страдаете от других заболеваний.
- При просмотре 3D-изображений восприятие расстояния может нарушаться. Будьте осторожны, чтобы не задеть случайно экран телевизора или людей. Убедитесь. что вокруг нет бьющихся предметов, иначе Вы можете случайно повредить их или получить травму.
- Не просматривайте 3D-изображения с расстояния, которое меньше, чем рекомендованное. Рекомендуемое расстояние просмотра должно как минимум в 3 раза превышать высоту изображения.
	- $\overline{\text{Mogenb 39"}}$  : 1,5 м или более
	- Модель 42" ]: 1,6 м или более  $\overline{\text{Модель }47"}$ : 1,8 м или более
	- $\overline{\text{Модель } 55"}$ : 2,1 м или более

Когда в верхней и нижней частях экрана отображаются черные полосы, например при показе фильмов, смотрите на экран с расстояния, которое по меньшей мере в 3 раза превышает высоту фактического изображения (в таком случае расстояние будет меньше, чем указанное выше рекомендованное значение).

**ЖК телевизор** 

# $C \in \mathbb{C}$

#### Декларация о соответствии

«Настоящим компания Panasonic Corporation заявляет, что данный телевизор соответствует обязательным требованиям и другим имеющим отношение положениям Директивы 1999/5/ЕС.»

Если Вы хотите получить копию оригинальной декларации о соответствии на этот телевизор, посетите веб-сайт:

http://www.doc.panasonic.de

Уполномоченный представитель: Panasonic Testing Centre Panasonic Marketing Europe GmbH Winsbergring 15, 22525 Гамбург, Германия

Этот телевизор предназначен для использования в следующих странах.

Албания, Андорра, Австрия, Бельгия, Болгария, Хорватия, Кипр. Чешская Республика, Дания, Эстония, Финляндия, Франция, Германия, Греция, Венгрия, Италия, Исландия, Латвия, Лихтенштейн, Литва, Люксембург, Мальта, Монако, Черногория, Нидерланды, Норвегия, Польша, Португалия, Румыния, Словакия, Словения, Испания, Швеция, Швейцария, Турция

Функция беспроводной локальной сети в этом телевизоре может использоваться только внутри помещений.

# Принадлежности

### Пульт дистанционного

- управления
- $\Rightarrow$  (стр. 13)
- N2QAYB000928

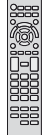

#### Сенсорный пульт

- $\neq$  (стр. 14)
- N2QBYA000004

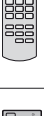

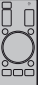

Подставка  $\Rightarrow$  (стр. 8)

Модель 39" | Модель 42"

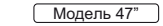

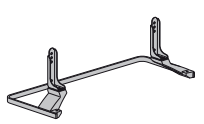

Модель 55

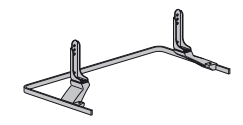

#### Шнур питания

 $\Rightarrow$  (стр. 9)

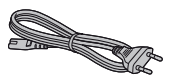

### **Батарейки**

 $\bullet$  R6 (2)

(Для Пульт дистанционного управления)

- $\Rightarrow$  (стр. 14)
- $\bullet$  R03 (2)

(Для Сенсорный пульт)

 $\Rightarrow$  (стр. 15)

#### 3**D-очки** (2)

 $\Rightarrow$  (стр. 19)

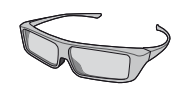

#### Инструкция по эксплуатации

#### Гарантийный талон, действующий на всей территории ЕС

- Возможно, не все принадлежности укладываются вместе. Будьте внимательны, чтобы случайно их не выбросить.
- Для получения информации о дополнительных принадлежностях обращайтесь к [eHELP] (Поддержка > Дополнительные принадлежности).

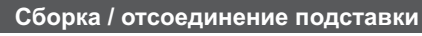

# **A** Сборочный винт (4)

 $\dim(\mathfrak{m}(\mathbb{X}))$  $M5 \times 15$ 

**B** Сборочный винт (4)

**COLLECTER** 

 $M4 \times 12$ 

### © Кронштейн (2)

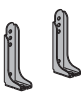

#### (D) Основание

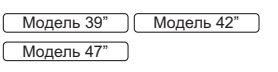

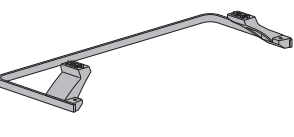

#### Модель 55"

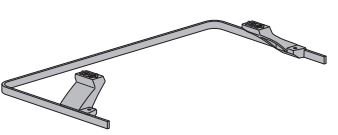

#### ■ Сборка подставки

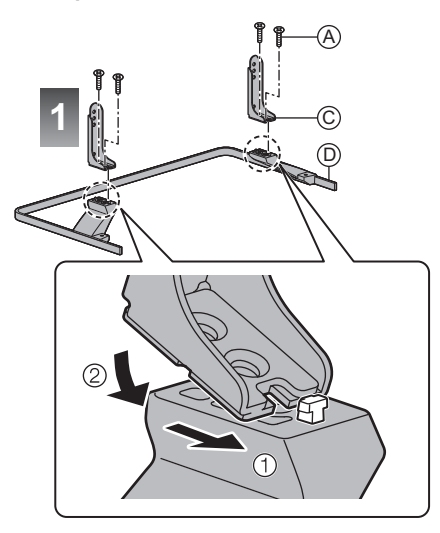

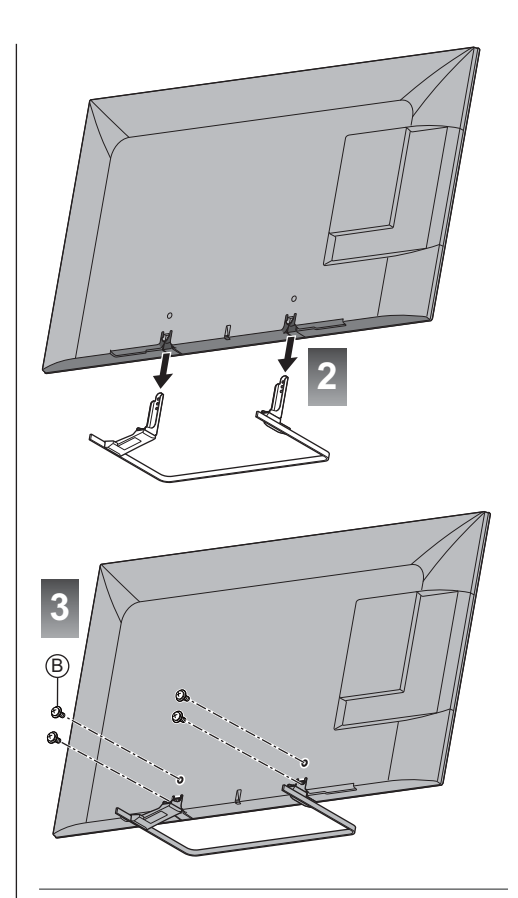

#### Отсоединение подставки от телевизора

Если необходимо упаковать телевизор или закрепить его на настенном кронштейне, отсоедините подставку в следующем порядке.

- 1 Выкрутите сборочные винты ® из телевизора.
- 2 Вытяните подставку из телевизора.
- 3 Выкрутите сборочные винты @ из кронштейна.

# Подключения

- Изображенное внешнее оборудование и кабели не поставляются с этим телевизором.
- Перед присоединением или отсоединением любых кабелей убедитесь, пожалуйста, в том, что аппарат отсоединен от сетевой розетки.
- Выполняя подключение, убедитесь, что штекеры кабелей соответствуют разъемам.
- Используйте полностью экранированный HDMIсовместимый кабель.
- Используйте полностью экранированный кабель SCART.
- Следите за тем, чтобы телевизор находился как можно дальше от электронного оборудования (видеооборудования и т. д.) или оборудования с инфракрасным датчиком, иначе может возникнуть искажение изображения / звука или могут появиться проблемы в работе другого оборудования.
- Прочитайте также, пожалуйста, руководство по эксплуатации подключаемого оборудования.

#### Разъемы

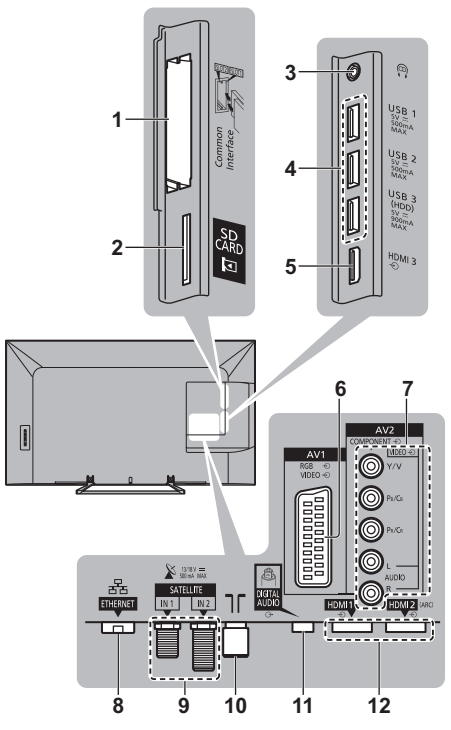

- 1 Слот СІ 1-2  $\Rightarrow$  (стр. 12)
- 2 Слот для карты SD
- 3 Гнездо для наушников + (стр. 12)
- 4 USB-порт 1-3
- 5 HDMI3
- 6 AV1 (SCART)  $\Rightarrow$  (cTD, 11)
- 7 AV2 (COMPONENT / VIDEO) ⇒ (стр. 11, 12)
- 8 ETHERNET ⇒ (стр. 11)
- 9 Разъем для спутниковой антенны + (стр. 10)
- 10 Разъем для наземной антенны / кабеля + (стр. 9) 11 DIGITAL ALIDIO

12 НDМІ1-2 ⇒ (стр. 11, 12)

### Основные подсоединения

#### ■ Шнур питания

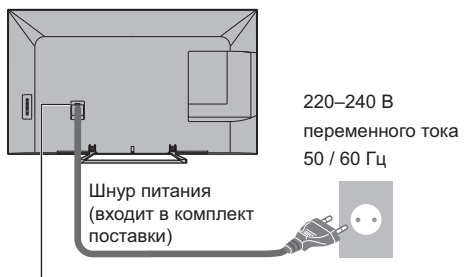

#### Надежно вставьте шнур питания в разъем.

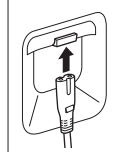

• При отсоединении шнура питания обязательно сначала отсоедините штепсельную вилку от сетевой розетки.

# ■ Антенна

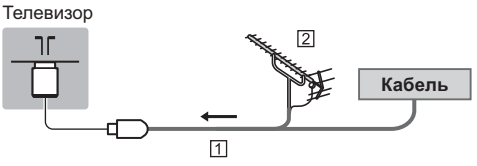

П РЧ-кабель

2 Наземная антенна

• Для DVB-C. DVB-T. аналогового

#### Спутниковая антенна

- Чтобы установить спутниковую антенну надлежащим образом, проконсультируйтесь со своим местным дилером. Кроме того, пожалуйста, обратитесь к компаниям спутникового вещания для получения дополнительной информации.
- Для DVB-S

# ■ Двойной тюнер (DiSEqC)

#### **Телевизор**

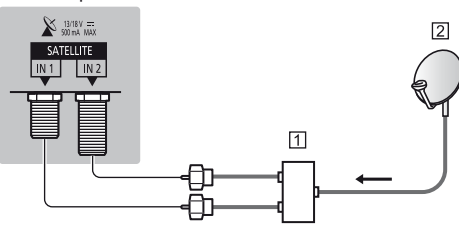

- [1] Спутниковые кабели с коммутатором
- 2 Спутниковая антенна

# ■ Двойной тюнер (Однокабел. система)

#### Телевизор

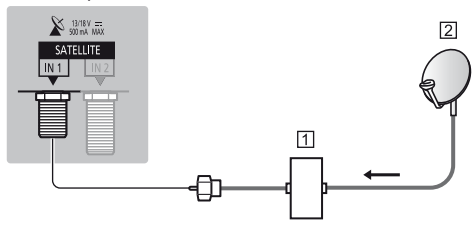

- 1 Спутниковый кабель и маршрутизатор с одиночным кабелем
- 2 Спутниковая антенна

# **••** Одиночный тюнер

#### **Телевизор**

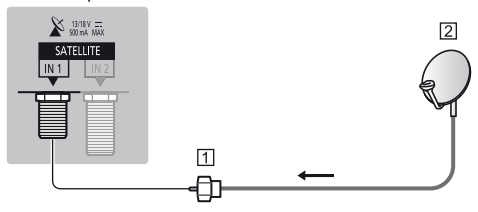

11 Спутниковый кабель 2 Спутниковая антенна

#### DVB-через-IP

• Подключение к серверу DVB-через-IP рекомендуется выполнять с помощью кабеля локальной сети.

# **• Проводное соединение**

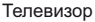

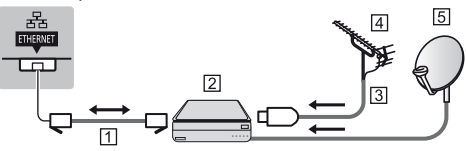

- 1 Кабель локальной сети (экранированный)
	- Используйте кабель STP (экранированную витую пару) для подключения к локальной сети.
- $2$  Сервер DVB-через-IP
- **[3] РЧ-кабель**
- **[4] Наземная антенна**
- **5** Спутниковая антенна

# **• Беспроводное подключение**

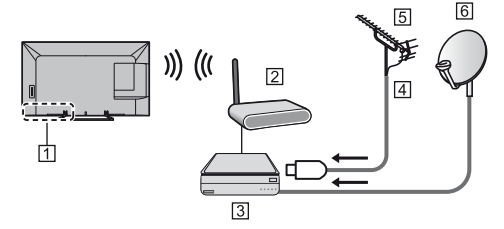

- **П** Встроенное оборудование беспроводной локальной сети
- **2** Точка доступа
- $\overline{3}$  Сервер DVB-через-IP
- **[4] РЧ-кабель**
- **5** Наземная антенна
- **6** Спутниковая антенна
- В зависимости от сетевого окружения функция DVB-через-IP может не работать надлежащим образом.
- Для получения подробной информации о подключениях обратитесь к руководству по эксплуатации сервера DVB-через-IP.

# Устройства AV

### ■ Записывающее устройство DVD / VCR

Телевизор

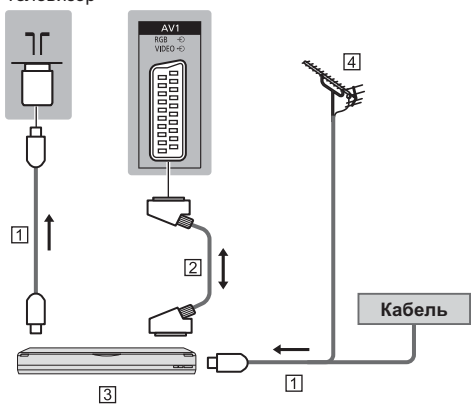

- П РЧ-кабель
- 2 Кабель SCART
- 3 Записывающее устройство DVD / VCR
- 4 Наземная антенна

### ■ Записывающее устройство DVD (VCR) / Ресивер

#### Телевизор

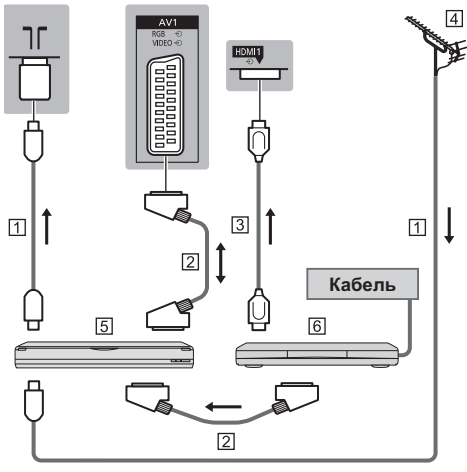

- П РЧ-кабель
- 2 Кабель SCART
- **3** Кабель HDMI
- **4** Наземная антенна
- 5 Записывающее устройство DVD / VCR
- **6** Ресивер

### Сеть

Если Вы хотите воспользоваться интернет-услугами, Вам необходимо широкополосное сетевое окружение.

- Если у Вас нет доступа к широкополосным сетевым службам, обратитесь к своему дистрибьютору за помощью.
- Подготовьте интернет-окружение для проводного или беспроводного подключения.
- Установка сетевого подключения начнется при первом использовании телевизора. • (стр. 16)

#### ■ Проводное соединение

Телевизор

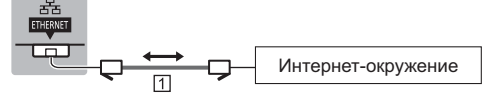

1 Кабель локальной сети (экранированный)

• Используйте кабель STP (экранированную витую пару) для подключения к локальной сети.

#### ■ Беспроводное подключение

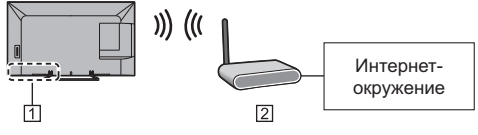

1 Встроенное оборудование беспроводной локальной сети

2 Точка доступа

#### Другие подсоединения

#### **DVD-проигрыватель**

(оборудование выхода COMPONENT)

Телевизор

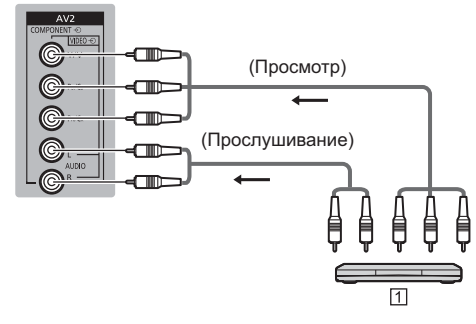

1 DVD-проигрыватель

#### **• Видеокамера / Игровая приставка**

(оборудование выхода VIDEO)

#### Телевизор

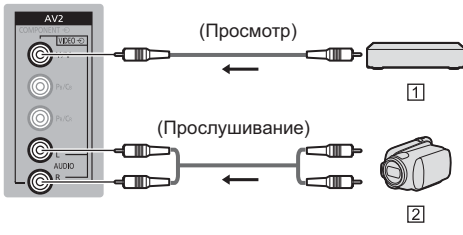

- П Игровая приставка
- **[2]** Видеокамера

#### **• Проигрыватель дисков Blu-ray**

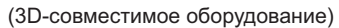

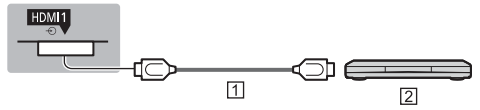

- **П Кабель HDMI**
- [2] Проигрыватель дисков Blu-rav
- **Усилитель** (для прослушивания с помощью динамиков)
- Используйте HDMI2 для подключения усилителя. Данное соединение применяется при использовании усилителя с функцией ARC (функция обратного аудиоканала).

Если усилитель не поддерживает функцию ARC, воспользуйтесь разъемом DIGITAL AUDIO.

• Для прослушивания многоканального звучания с внешнего оборудования (например, Dolby Digital 5.1ch) подсоедините оборудование к усилителю. Относительно подсоединения прочитайте инструкции по эксплуатации оборудования и усилителя.

#### Телевизор

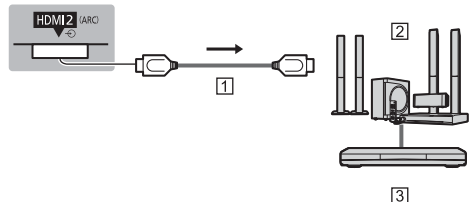

#### **П Кабель HDMI**

- **[2] Усилитель с системой динамиков**
- **3** Внешнее оборудование (DVD-проигрыватель и т. п.)

# **• Наушники**

- Чтобы настроить громкость
	- $[$ Громк. наушников] в меню Звук
- Выбрать устройство звукового вывода для настройки громкости
	- [Настройка динамиков] в меню Звук

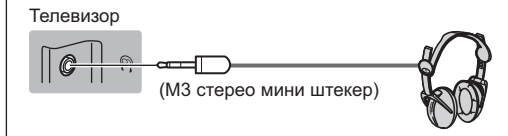

# $\blacksquare$  Обычный интерфейс

- Каждый раз при подсоединении или отсоединении модуля CI выключайте телевизор с помощью переключателя включения / выключения сетевого питания.
- Если смарт-карта и модуль CI поставляются в комплекте, сначала подключите модуль CI, а затем вставьте смарт-карту в модуль Cl.
- Полностью вставьте или извлеките модуль CI в надлежащем направлении, как показано на рисунке.
- Появятся обычно закодированные каналы. (Каналы, доступные для просмотра, и их характеристики зависят от модуля CL)
	- Если закодированные каналы недоступны **[Обычный интерфейс] в меню Установки**
- В продаже могут быть модули CI с устаревшими версиями встроенного программного обеспечения, которые не будут полноценно взаимодействовать с этим новым телевизором, совместимым с CI+ v1.3. В таком случае обрашайтесь. пожалуйста, к поставщику контента.
- Для получения дополнительной информации обратитесь к [eHELP] (Функции > Обычный интерфейс), руководству по эксплуатации модуля СІ или к поставшику контента.

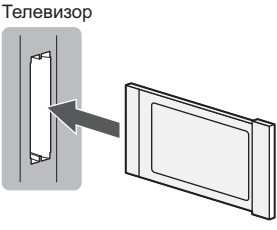

**Модуль СІ** 

#### ■ Камера для видеосвязи

- Используйте USB 1 для подключения камеры для видеосвязи.
- Для получения дополнительной информации обратитесь к [eHELP] (Поддержка > Дополнительные принадлежности > Камера для видеосвязи).

#### **•• USB HDD-устройство (для записи)**

- Используйте USB 3 для подключения USB HDDустройства.
- Для получения дополнительной информации обратитесь к [eHELP] (Запись).

#### $\blacksquare$  **VIERA Link**

- Используйте HDMI1-3 для подключения VIERA Link.
- Для получения дополнительной информации обратитесь к [eHELP] (Функции > VIERA Link "HDAVI Control™").

# **Ознакомление элементами** управления

#### Пульт дистанционного управления

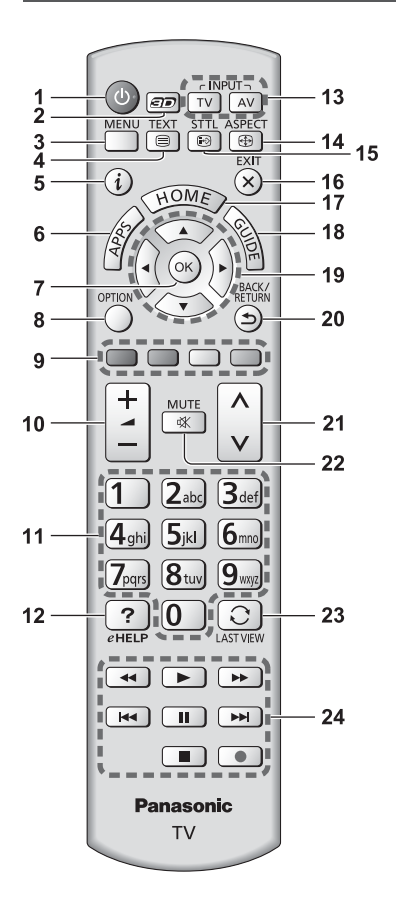

1 Переключатель включения / выключения режима ожидания

#### 2 Кнопка включения режима 3D

- Переключает режимы просмотра 2D и 3D.
- 3 **[Главное меню]** 
	- Нажмите, чтобы получить доступ к меню изображения, звука, сетевых служб, таймера. установок или к справке.

#### 4 Кнопка службы телетекста

#### 5 Информация

• Отображает информацию о канале и о программе.

#### **6 APPS**

• Отображает [Список приложений].

#### **7 OK**

- Подтверждает выбор.
- Нажмите после выбора позиций каналов, чтобы быстро изменить канал.
- Отображается список каналов.

#### 8 [Дополнительное меню]

• Удобная дополнительная настройка просмотра, звука и т. д.

#### 9 Цветные кнопки

#### (красная–зеленая–желтая–голубая)

• Используются для выбора, навигации и управления различными функциями.

#### 10 Увеличение / уменьшение громкости

#### 11 Цифровые кнопки

- Изменяет канал и страницы телетекста.
- Вводит символы.
- Включает телевизор, если он находится в режиме ожидания.

#### **12 [eHELP]**

• Отображает [eHELP] (интегрированную инструкцию по эксплуатации).

#### 13 Выбор режима входа

- TV переключает на DVB-S / DVB-C / DVB-T / DVB-через-IP / аналоговый режим.
- $\bullet$  AV переключает в режим входа AV из списка Выбор входа.

#### 14 Формат

• Меняет соотношение сторон телевизионного изображения.

#### 15 Субтитры

• Отображает субтитры.

#### 16 Выход

• Возвращает к [Домашняя страница].

#### **17 HOME**

• Отображает [Домашняя страница].

#### 18 Функция ТВ Гид

• Отображает электронную программу передач.

#### 19 Кнопки курсора

• Осуществляет выбор и регулировки.

#### **20 Возврат**

- Возвращает к предыдущему меню / странице.
- 21 Переключение каналов по нарастающей / **убывающей**
- **22 Включение / отключение звука**

#### 23 Предыдущий просмотр

- Переключает на предыдущий канал или режим входа.
- 24 Управление контентом, подсоединенным оборудованием и т. д.

# **••** Установка / извлечение батареек

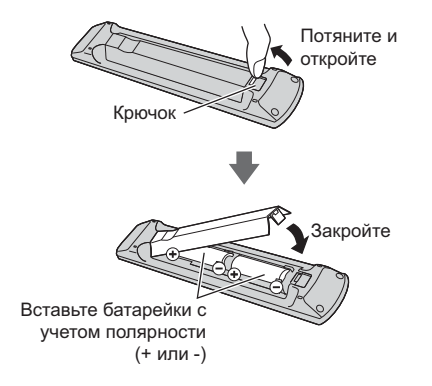

#### Сенсорный пульт

Сенсорный пульт предназначен для обеспечения удобства в работе особенно с домашней страницей или интернет-контентом. Этот пульт обеспечивает интуитивное управление телевизором.

• Сенсорный пульт может использоваться путем регистрации на телевизоре с использованием беспроводной технологии Bluetooth.

Регистрация начинается автоматически. Нужно только поставить батарейки и нажать любую кнопку (за исключением переключателя включения / выключения режима ожидания).

- После регистрации Вы можете управлять телевизором. не направляя сенсорный пульт на телевизор (за исключением переключателя включения / выключения режима ожидания).
- $\bullet$  Чтобы использовать переключатель включения / выключения режима ожидания сенсорный пульт необходимо направлять непосредственно на приемник сигнала дистанционного управления телевизора, потому что он работает с инфракрасным сигналом. (Переключателем можно пользоваться без регистрации.)
- При использовании функции голосового управления рекомендуется озвучивать команды на расстоянии приблизительно не более 15 см от микрофона сенсорного пульта.
- -Для получения дополнительной информации обратитесь к [eHELP] (Функции > Сенсорный пульт).

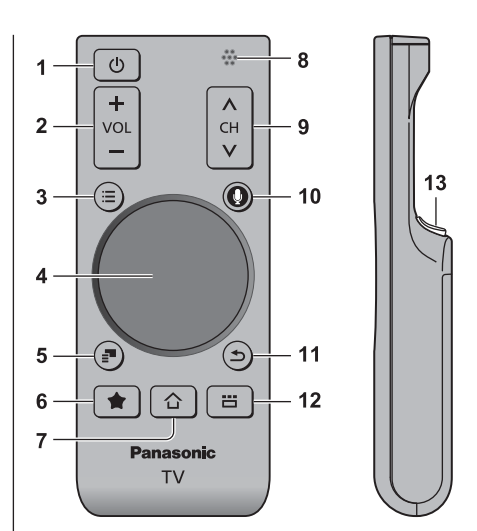

- 1 Переключатель включения / выключения режима ожидания
- **2 Увеличение / уменьшение громкости**
- 3 [Главное меню]
- 4 Сенсорная панель (стр. 14)
- 5 [Дополнительное меню]
- 6 Моя кнопка
	- Нажмите, чтобы добавить содержимое в избранное.
	- Для получения дополнительных сведений о Моей кнопке см. [eHELP] (Функции > Сенсорный пульт > Моя кнопка).
- **7 HOME**
	- Отображает [Домашняя страница].
- 8 Микрофон
- 9 Переключение каналов по нарастающей / **убывающей**
- 10 Кнопка голосового управления
	- Нажмите для использования функции голосового управления.

#### **11 Возврат**

• Возвращает к [Домашняя страница].

#### 12 Приложения

• Отображает [Список приложений].

#### **13 OK**

• Подтверждает выбор.

# **•** Сенсорная панель

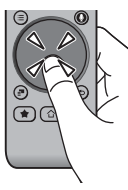

-Коснитесь центра панели, чтобы выбрать "ОК".

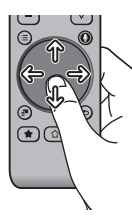

-

Скользите пальцем по экрану для перемещения курсора (в интернет-контенте или [Настройки курсора] в ГСенсорный пульт VIERAI (меню Установки)), выбора пункта, регулировки уровней и т.п.

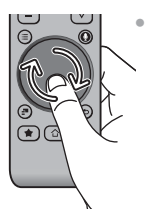

Для прокрутки водите пальцем по краю.

# **••** Установка / извлечение батареек

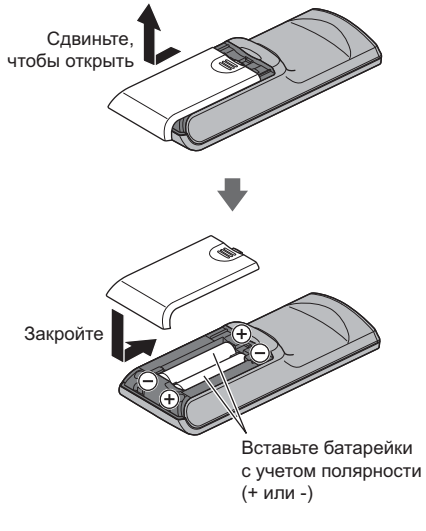

#### **Примечание**

- -Во время использования сенсорный пульт рекомендуется держать в руке.
- Заряд батареек будет расходоваться при любом использовании сенсорного пульта (в том числе при касании сенсорной панели), даже если не будут выполняться какие-либо операции на телевизоре. Это может сократить срок службы батареек.
- Некоторые операции отличаются в зависимости от приложения.

### Индикаторная панель / панель управления

 $\bullet$  При нажатии кнопок 4, 5, 6 с правой стороны экрана на 3 секунды появляются инструкции панели управления, выделяя нажатую кнопку.

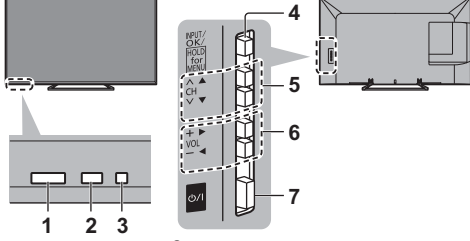

Задняя панель телевизора

#### 1 Приемник сигнала дистанционного управления

• Не помещайте никакие предметы между приемником сигнала дистанционного управления телевизора и пультом дистанционного управления.

#### 2 Датчик окружающей среды

• Следит за яркостью для регулировки качества изображения, когда [Датчик освещенности] в меню изображения установлен на [Вкл.].

#### 3 Светодиод питания

Красный: Режим ожидания

**Зеленый:** Включен

**Оранжевый:** Режим ожидания с записью / режим ожидания с включенным программируемым таймером

• Светодиод мигает, когда телевизор получает сигнал от пульта дистанционного управления.

#### 4 Выбор режима входа

• Нажимайте повторно до тех пор, пока не появится необходимый режим.

#### **[Главное меню]**

• Нажмите и удерживайте эту кнопку приблизительно в течение 3 секунд, чтобы отобразить главное меню.

**OK** (в системе меню)

5 Переключение каналов по нарастающей / убывающей

Перемещение курсора вверх / вниз (в системе меню)

**6** Увеличение / уменьшение громкости

Перемещение курсора влево / вправо (в системе меню)

- 7 Переключатель включения / выключения сетевого питания
	- Используется для включения и выключения сетевого питания.

# **Автонастройка** при первом **использовании**

При первом включении телевизора данная функция осуществляет его автоматическую настройку, а также производит поиск доступных телевизионных каналов.

- Действия этих пунктов не нужны, если установка была выполнена Вашим местным дилером.
- Пожалуйста, выполните соединения (стр. 9 12) и установки (если необходимо) на подсоединяемом оборудовании перед запуском функции Автонастройка. Для получения дополнительной информации об установках подсоединенного оборудования прочитайте руководство по эксплуатации оборудования.

# 1 Вставьте штепсельную вилку телевизора в сетевую розетку и **включите его**

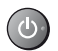

• Для отображения требуется несколько секунд.

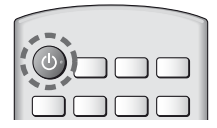

# Выберите следующие параметры

Задайте каждый параметр, следуя инструкциям на экране.

Пример:

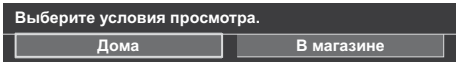

 $\blacksquare$  Как использовать пульт дистанционного управления

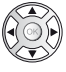

Перемещение курсора

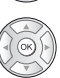

Доступ к пункту / сохранение настройки

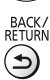

Возврат к предыдущему пункту (если данный параметр доступный)

#### **Выберите язык Выберите [Дома]**

Выберите условия просмотра [Дома] для использования телевизора дома.

- [В магазине] для показа в магазине.
- Чтобы изменить условия просмотра позже, Вам потребуется инициализировать все установки путем доступа к начальным установкам.

#### Установка сетевого подключения

#### Выберите свою страну

• В зависимости от выбранной Вами страны выберите св ой регион и сохраните PIN-код функции блокировки от детей ("0000" сохранить невозможно).

#### Отметьте режим телевизионного сигнала, который необходимо настроить, а затем выберите [Начать автонастройку]

- $\blacktriangleright$  : настроить (поиск доступных каналов)
- **П**: пропустить настройку
- -Экран автонастройки может отличаться в зависимости от выбранной Вами страны и сигнала.
- [Настройка антенны DVB-S]

Убедитесь, что подключения к спутниковой антенне выполнены (стр. 10), и выберите режим тюнера ([Двойной тюнер] / [Одиночный тюнер]).

• [Настройки сети DVB-C]

В обычных случаях [Частота] и [Сетевой ID] установите на [Авто].

При необходимости или если [Авто] не отображается, с помощью цифровых кнопок введите значения для [Частота] и [Сетевой ID], которые Вы получите от Вашего поставщика услуг кабельного телевидения.

# $3$  Выберите тип [Домашняя страница]

Отображается пояснение того, как можно воспользоваться функцией [Моя домашняя страница]. Следуйте инструкциям, отображаемым в пояснении, а затем выберите нужную [Домашняя страница].

#### Пример: ГВыб. дом. страницы)

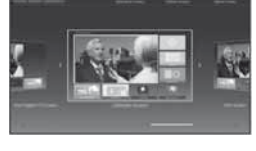

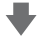

#### Пример: [Страница ТВ]

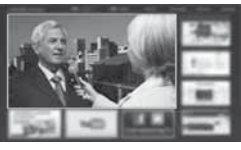

Теперь автоматическая установка завершена, и Ваш телевизор готов для просмотра.

Если настройка завершилась неудачей, проверьте Сетевое подключение, подключение спутникового кабеля и РЧ-кабеля, а затем следуйте инструкциям на экране.

#### Примечание

- Телевизор автоматически перейдет в режим ожидания, если в течение 4 часов не выполняется никакая операция и параметр ГАвто Режим ожидания] в меню Таймера установлен на [Вкл.].
- Телевизор автоматически перейдет в режим ожидания, если в течение 10 минут не принимается никакой сигнал и не выполняется никакая операция, а параметр [Откл. пит. при отсут. сигн] в меню Таймера установлен на [Вкл.].
- Для перенастройки всех каналов
	- $[A$ втонастройка] в [Меню настройки] (меню **Установки)**
- Чтобы добавить доступный режим телевизионного сигнала позже
	- $[$ Добавить ТВ-сигнал] в [Меню настройки] (меню Установки)
- Для инициализации всех настроек
	- $[H$ ачальные установки] в  $[C$ истемное меню] (меню Установки)

# **Работа**

### **Включите питание**

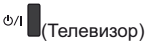

ИЛИ

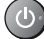

- (Пульт дистанционного управления)
- Переключатель включения / выключения сетевого питания должен быть включен. (стр. 15)
- Отображается последняя просматриваемая **Помашняя** страница].

#### Пример: [Страница ТВ]

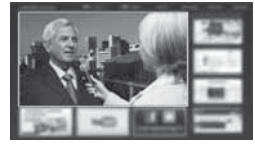

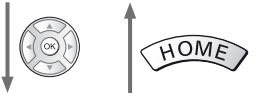

#### Пример: Экран выбранного контента

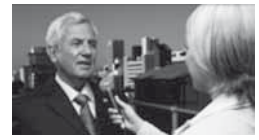

● Для возврата к [Домашняя страница] в любое время

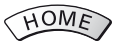

• Вы можете настроить или создать [Домашняя страница] для отображения нужной информации, простого доступа к определенным функциям, выбора [Домашняя страница] по умолчанию и т. д. Для получения дополнительной информации следуйте инструкциям на экране или обратитесь к [eHELP] (Моя домашняя страница > Моя домашняя страница).

#### Просмотр телевизора

1 Выберите TV viewer на [Домашняя страница]

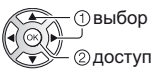

# **Выберите режим**

 $\sqrt{1}$ 

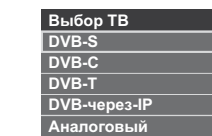

• Доступные для выбора режимы отличаются в зависимости от сохраненных каналов.

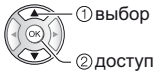

- Вы также можете выбрать режим многократным нажатием кнопки TV.
- Если [Выбор ТВ] не отображается, нажмите на кнопку TV, чтобы переключить режим.

# 3 Выберите канал

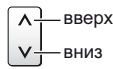

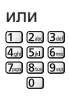

• Для выбора позиции канала с 2-значным или более номером, например 399  $3$  def]  $9$  mq  $9$  mg

### Для получения доступа к каждой **функции**

Перейдите к [Список приложений] и выберите  **¢**

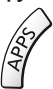

Пример: [Список приложений]

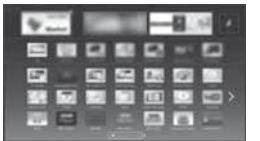

APPS - это приложения (функции) телевизора.

• Для получения информации о работе каждой функции и установке [Список приложений] следуйте инструкциям на экране или обратитесь к [eHELP] (Моя домашняя страница > Список приложений).

# **Как использовать eHELP**

[eHELP] – это детальная инструкция по эксплуатации, интегрированная в телевизор, которая помогает Вам лучше понять назначение каждой функции.

# Отобразите [eHELP]

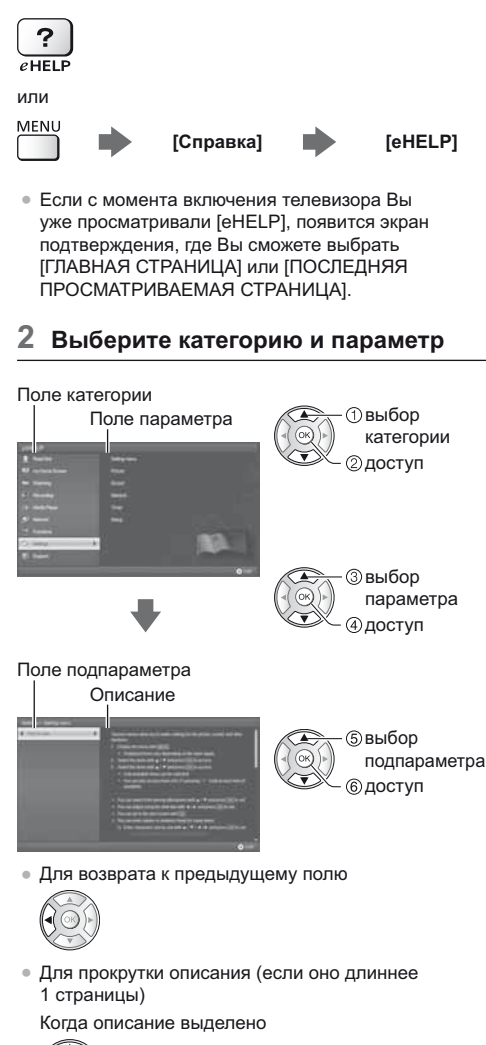

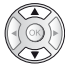

-Для отображения меню, относящегося к описанию (только для некоторых описаний)

(Красная)

# $\P$  $p$  $o$  $c$  $M$  $o$  $T$  $p$ 3D-изображений

Вы можете наслаждаться просмотром 3D-изображений или программ с 3D-эффектом, используя 3D-очки (входят в комплект поставки).

- 3D-очки следует надевать только для просмотра 3D-изображений.
- Этот телевизор поддерживает такие 3D-форматы, как [Покадровый]\*, [Гориз. совмещенный] и [Вертик.совмещенный].
- Для получения дополнительной информации обратитесь к [eHELP] (Просмотр > 3D).
- \*: 3D-формат, в котором изображения для левого и правого глаза записываются с высокой четкостью и воспроизводятся поочередно.

#### Просмотр 3D-изображений

#### $\blacksquare$  Воспроизведение 3D-совместимого диска Blu-ray (формат Чередование кадров)

- Подключите 3D-совместимый проигрыватель с помощью полностью экранированного HDMIсовместимого кабеля. (Если Вы используете не 3D-совместимый проигрыватель, изображения будут отображаться в режиме 2D.)
- Если не происходит автоматического переключения режима входа, выберите вход, подключенный к проигрывателю, с помощью кнопки AV.

# **• Вещание в 3D-формате**

- Обратитесь к поставщикам контента или программ по поводу наличия этой услуги.
- 3D-фото и 3D-видео, снятые 3D-совместимыми продуктами Panasonic
- Доступно в режиме медиапроигрывателя и сетевых служб.

# $\blacksquare$  2D-изображения, преобразованные в 3D

• Нажмите кнопку включения режима 3D и задайте режим [2D→3D] в [Выбор режима 3D].

# 1 Наденьте 3D-очки

# $2$  Просматривайте 3D-изображения

При первом просмотре 3D-изображения будет выведено предупредительное сообщение. Для продолжения просмотра 3D-изображений выберите [Да] или [Нет].

#### **Примечание**

• На надавливайте на линзы 3D-очков и не Labanaйте их.

- Вы не будете правильно видеть 3D-контент, если 3D-очки перевернуть задом наперед или вверх ДНОМ
- При просмотре 3D-изображений глаза должны смотреть приблизительно в горизонтальном направлении: сохраняйте такое положение. при котором Вы не будете видеть двойные изображения.

# Как использовать функции меню

Различные пункты меню позволяют Вам задавать настройки для изображения, звука и других функций.

# 1 Отобразите меню

# MENU

• Отображаются функции, которые можно установить (отличаются в зависимости от входного сигнала).

# 2 Выберите меню

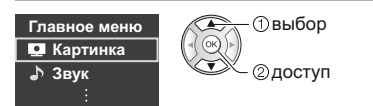

# 3 Выберите пункт

#### Пример: [Звуковое меню]

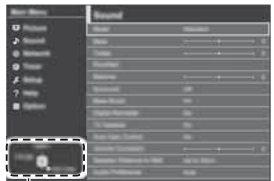

Инструкции

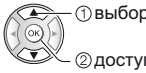

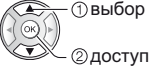

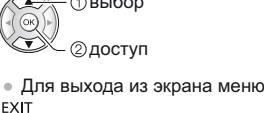

 $\mathbf{\hat{x}}$ 

• Для возврата к предыдущему экрану BACK/<br>RETURN

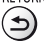

 $\overline{a}$ Для изменения страниц меню

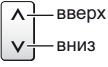

#### ■ Выбор из нескольких альтернатив

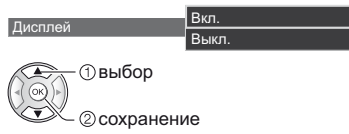

### ■ Настройка с помощью ползунка

Четкость  $\overline{\phantom{a}}$   $\overline{\phantom{a}}$ 

Передвинут

 $-50>$ 

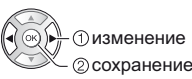

#### ■ Переход к следующему экрану

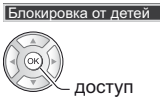

#### ■ Ввод символов с помощью меню произвольного ввода

Вы можете свободно вводить имена и цифры для некоторых пунктов.

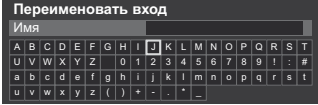

1 Введите символы один за одним – Պвыбор

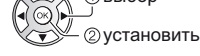

2 Сохраните BACK/<br>RETURN

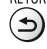

• Вы можете ввести символы, используя цифровые кнопки.

#### ■ Для сброса установок

- Только настройки изображения или звука → [Заводские установки] в меню Изображение или в меню Звук
- Для инициализации всех настроек
- → [Начальные установки] в [Системное меню] (меню Установки)

# **Изменение настроек** изображения и звука

# **• Изображение**

1 Отобразите меню и выберите **[Картинка]** 

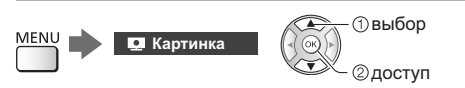

# $2$  Выберите [Режим просмотра]

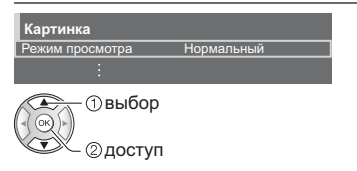

# $3$  Выберите режим изображения

Для каждого входа Вы можете выбрать режим в соответствии с Вашими предпочтениями.

#### **[Динамический]:**

Улучшает контрастность и резкость изображения при просмотре в ярко освещенном помещении.

#### **[Нормальный]:**

Стандартное использование при обычном освещении.

#### [Кинотеатр]:

Улучшает такие характеристики, как контрастность, передача оттенков черного и цветности при просмотре фильмов в затемненном помешении.

#### [Режим True Cinema]:

Точная передача изображения без изменений и потери качества.

#### **~^\*%**

Ручная регулировка каждого элемента меню для получения качества изображения в соответствии с Вашими предпочтениями.

В каждом режиме просмотра можно настроить и сохранить [Подсветка], [Контраст], [Яркость], [Цвет], [Растровый фон], [Четкость], [Цветовая температура], [Яркий цвет], [Авт. регулир. подсветки], [Датчик освещенности], [Шумоподавление], [Шумоподавление для MPEG], [Intelligent Frame Creation] и [24р Smooth Film].

В [Кинотеатр], [Режим True Cinema] или <u>Пользовательский</u>] можно также дополнительно настроить [Дополн.настройки]. Установки в [Режим True Cinema] или [Пользовательский] можно сохранить для каждого входа.

- Вы можете задать параметр [Режим просмотра] для режимов 2D и 3D.
- Для получения информации о других пунктах обращайтесь к [eHELP] (Настройки > Картинка).
- Для сброса текущего [Режим просмотра] на настройки по умолчанию [Заводские установки] в меню Изображение

#### ■  $3$ <sub>By</sub><sub>K</sub>

# $1$  Отобразите меню и выберите [Звук]

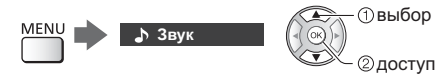

# $2$  Выберите [Режим звука]

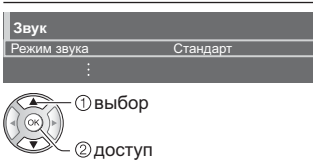

### Выберите режим звука

Для каждого входа Вы можете выбрать режим в соответствии с Вашими предпочтениями.

#### **[Стандарт]:**

Обеспечение подходящего качества звука для всех типов сцен.

#### **[Музыка]:**

Улучшает качество звука при просмотре музыкальных видеоклипов и т. д.

#### $[3$  $db$   $be$ кт присутствия]:

Улучшает пространственные эффекты и позволяет четко звуки.

#### $[$ Пользователь]:

Ручная настройка звука с помощью эквалайзера для получения качества звука в соответствии с Вашими предпочтениями.

В каждом режиме могут быть настроены и сохранены параметры [Низкие частоты], [Высокие частоты], [Окр. Звучание] и [Усиление басов]

В режиме Пользователь [Эквалайзер] доступен в меню Звук вместо параметров [Низкие частоты] и [Высокие частоты]. Выберите [Эквалайзер] и настройте частоту.

- Данная функция работает только при выводе звука через динамик телевизора.
- Для получения информации о других пунктах обращайтесь к [eHELP] (Настройки > Звук).
- Для сброса текущего [Режим звука] на настройки по умолчанию
	- [Заводские установки] в меню Звук

# Перенастройка из **меню Установки**

Автоматическая перенастройка каналов. принимаемых в данном регионе.

- Данная функция доступна в том случае, если настройка канала уже проводилась.
- Только выбранный режим будет перенастроен. Все предыдущие настройки стираются.
- Если установлен PIN-код функции блокировки от детей, потребуется ввести PIN-код.
- Если настройка не была завершена
- $[Py$ чная настройка] в [Меню настройки] (меню Установки)
- Для получения дополнительной информации обратитесь к [eHELP] (Просмотр > Настройка и редактирование > Автонастройка).

# **\_¦**

# **Выберите DVB-S**

 $\lceil \text{TV} \rceil$ 

# $2$  Отобразите меню и выберите [Установки]

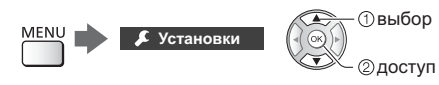

# $3$  Выберите [Меню настройки DVB-S]

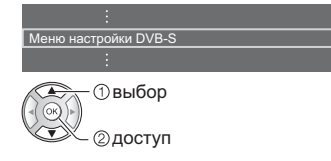

# **4** Установите [Система антенны] и [Конфигурация LNB]

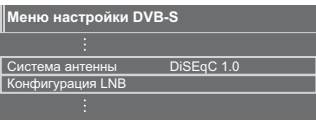

- 1 Выберите [Система антенны] и установите
- **2** Выберите [Конфигурация LNB]
	- Выберите [Режим двойного тюнера] и установите положение [Вкл.] для использования функции двойного тюнера.
- **3** Установите [LNB] и [Спутник]
	- Выберите [IN 1] / [IN 2] в меню [Вход сигнала] для каждого тюнера.

**4** Сохраните BACK/<br>RETURN

# $5$  Выберите [Автонастройка]

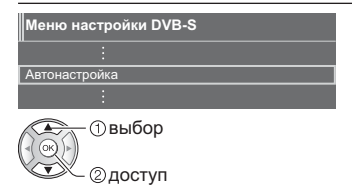

# $6$  Установите [Режим поиска] / [Режим сканирования]

• После выполнения настройки выберите [Начать сканирование].

#### $7$  Отображается экран подтверждения. Нажмите кнопку ОК для запуска автонастройки (настройки выполняются автоматически)

Когда операция завершена, отобразится канал, **находящийся на самой нижней позиции.** 

# **DVB-C, DVB-T, Аналоговый**

1 Выберите DVB-C, DVB-Т или аналоговый

 $\lceil \text{TV} \rceil$ 

 $2$  Отобразите меню и выберите [Установки]

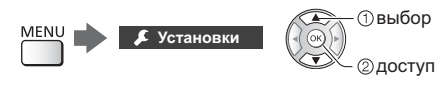

 $3$  Выберите [Меню настройки DVB-C], [Меню настройки DVB-T] или [Меню аналог. настройки]

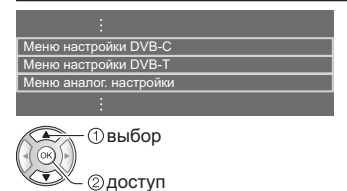

• Название меню отличается в зависимости от режима телевизора.

# $4$  Выберите [Автонастройка]

# $5$  Установите [Параметры **автонастройки DVB-C]** (DVB-C)

• После выполнения настройки выберите [Начать сканирование].

6 Отображается экран подтверждения. Нажмите кнопку ОК для запуска автонастройки

(настройки выполняются автоматически)

Когда операция завершена, отобразится канал, **находящийся на самой нижней позиции.** 

#### DVB-через-IP

### **Выберите DVB-через-IP**

 $TV$ 

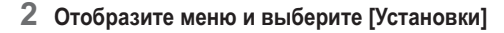

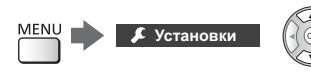

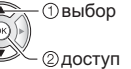

# $3$  Выберите [Меню настройки DVB-через-IP]

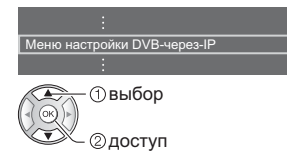

# $4$  Выберите [Автонастройка]

 $5$  На появившемся экране подтверждения нажмите ОК для доступа

### $6$  Найдите нужный сервер [Список  $c$ ep Bepo B

- 1 Выберите сервер
- **2** Выберите [Поиск каналов]

### Выберите режим поиска

# 8 Установите [Настройки клиента]

1 Выберите [Настройки клиента]

- **2** Выберите сетевую среду между клиентом и сервером.
	- При наличии у сервера более 2 тюнеров выберите [Режим двойного тюнера].
- **3** Выберите [Список серверов]

# 9 Выберите [Поиск каналов]

- 10 Установите [Режим поиска DVB-через-IP] (Установки задаются автоматически.)
- Установите [Конфигур. спутникового вещания DVBчерез-IP] (DVB-S)

Когда операция завершена, отобразится канал, **находящийся на самой нижней позиции.** 

# Настройка и редактирование **каналов**

Вы можете перенастроить каналы, создать списки избранных каналов, пропустить ненужные каналы и т. д.

• Для получения дополнительной информации обратитесь к [eHELP] (Просмотр > Настройка и редактирование).

# **Выберите режим**

# $\overline{T}$

 $2$  Отобразите меню и выберите **[Установки]** 

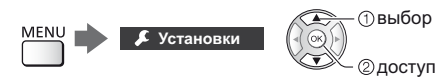

 $3$  Выберите [Меню настройки DVB-S], **[Меню настройки DVB-C], [Меню** настройки DVB-T], [Меню настройки **DVB-через-IP] или [Меню аналог.** настройки]

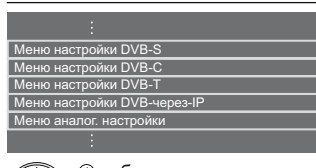

**D** выбор @доступ

• Название меню отличается в зависимости от режима телевизора.

# [Редактор Избранного]

# ■ Список избранных каналов DVB

Создайте список избранных каналов различных вещательных компаний (до 4: [Избранное]1 - 4).

К спискам избранных каналов можно перейти из "Категория" на информационном баннере и с экрана функции ТВ Гид.

1 Выберите канал для включения в список ( $\overline{\bullet}$ ): Закодированный канал)

#### Пример: DVB-C

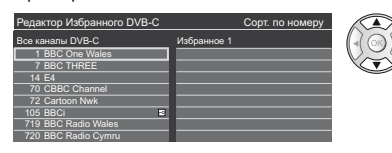

-Для сортировки названий каналов в алфавитном порядке

 $\mathsf I$  (Красная)

• Для отображения других избранных каналов **J** (Зеленая)

• Для изменения категории  $\mathbf{l}$  (Синяя)

 $2$  Добавьте его в список избранных каналов

Пример: DVB-C

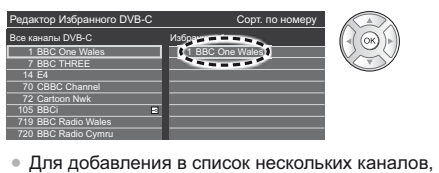

расположенных один за другим

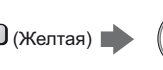

```
Фсоздать блок
 каналов
2 добавить
```
• Для добавления в список всех каналов

 $\Box$  (Желтая)  $\Box$  (Зеленая)

 $3$  Сохраните

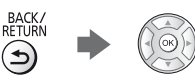

#### $\blacksquare$  Редактирование списка избранных каналов DVB

Вы можете редактировать список избранных каналов, пока курсор находится на том или ином канале в списке избранных каналов.

-Для перемещения канала

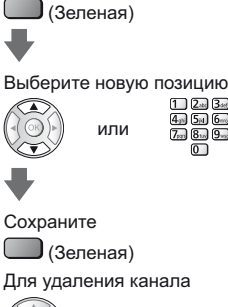

-

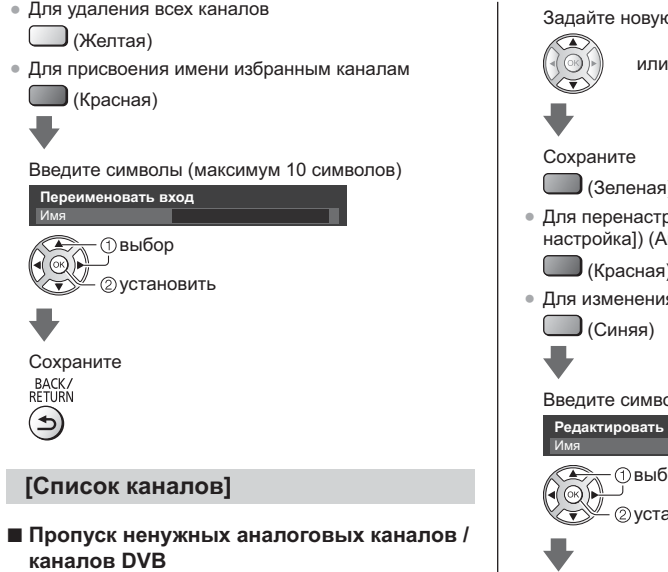

Вы можете скрыть (пропустить) ненужные каналы.

Скрытые каналы невозможно отображать никаким другим образом, кроме использования этой функции.

#### Выберите канал и отобразите / скройте

Пример: DVB-C

|   | Все каналы DVB-C |             |                        | Сорт. по номеру |
|---|------------------|-------------|------------------------|-----------------|
| 同 |                  |             | 70 CBBC Channel        |                 |
| ø |                  |             | 72 Cartoon Nwk         |                 |
| ø | 105              | <b>BBCi</b> |                        |                 |
| O |                  |             | 719 BBC Radio Wales    |                 |
| Ω | 720              |             | <b>BBC Radio Cymru</b> |                 |
| Π | $\blacksquare$   |             | <b>BBC ONE Wales</b>   |                 |
| ණ |                  |             | <b>BBC THREE</b>       |                 |
|   |                  | ∽           |                        |                 |
|   |                  |             |                        |                 |

 ${\mathbb D}$ выбор @ [Показать] / [Скрыть]  $\blacksquare$ : [Показать] ∩: [Скрыть] (пропуск)

- Для показа всех каналов (DVB / Аналоговый)  $\bigcup$  (Желтая)
- Для сортировки названий каналов в алфавитном порядке (DVB)

```
\mathbf J (Красная)
```
• Для изменения категории (DVB)

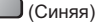

- $\blacksquare$  Редактирование каналов DVB / аналоговых каналов
- Для смены положения канала / перемещения канала (если данный параметр доступен)

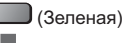

Задайте новую позицию

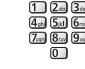

 $\Box$  (Зеленая)

- Для перенастройки каждого канала ([Ручная настройка]) (Аналоговый)
	- $\mathsf{\mathsf{J}}$  (Красная)
- Для изменения названия канала (Аналоговый)

Введите символы (максимум 5 символов)

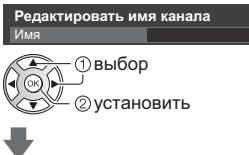

Сохраните BACK/<br>RETURN  $\mathbf{P}$ 

#### **Примечание**

-Если видеомагнитофон подсоединен в аналоговом режиме только с помощью РЧ-кабеля. отредактируйте [VCR].

#### **[Обновить список каналов]**

Обновляя список каналов DVB. Вы можете добавлять и удалять каналы, автоматически изменять названия и позиции каналов.

- Список каналов обновляется при сохранении настроек в [Редактор Избранного], [Список каналов], [Блокировка от детей] и др.
- В зависимости от состояния сигнала обновление может не работать надлежащим образом.

# **Многооконный**

Отображает два окна одновременно для просмотра телепрограмм или материалов с внешних устройств (AV, компонентного входа или HDMI), как показано ниже (пример).

• Для получения дополнительной информации обратитесь к [eHELP] (Функции > Многооконный).

# 1 Отобразите меню и выберите **[Картинка]**

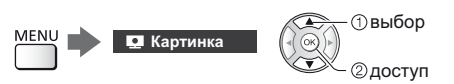

# 2 Выберите [Настройки экрана] - $[$ Многооконный]

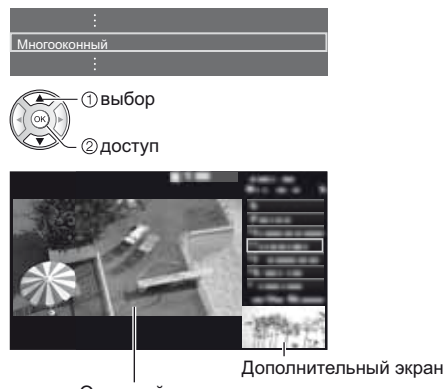

Основной экран

• Операции дистанционного управления применяются для основного экрана.

# **Блокировка от детей**

Вы можете заблокировать определенные каналы / разъемы входа AV, чтобы ограничить доступ к ним. При выборе заблокированного канала / входа на экран выводится сообщение. Для просмотра следует ввести PIN-код.

• Для получения дополнительной информации обратитесь к [eHELP] (Функции > Блокировка от детей).

# 1 Отобразите меню и выберите **[Установки]**

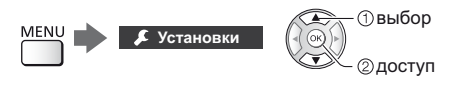

# **Выберите [Блокировка от детей]**

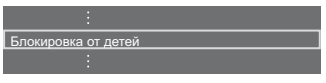

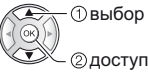

1 Введите РІН-код (4 цифры)

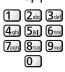

- При первой настройке введите PIN-код два раза.
- Запишите PIN-код на случай, если Вы его забудете.
- В зависимости от выбранной Вами страны в качестве PIN-кода по умолчанию может использоваться код "0000".
- **2** Выберите [Меню Блок. от детей] и задайте канал / вход, который необходимо заблокировать

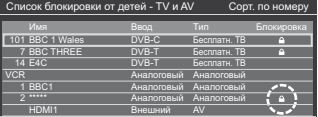

 $\odot$ выбор

@заблокировать / разблокировать

 $\bigcap$ : Появляется, когда канал / вход заблокирован

• Для блокировки всего

 $\mathbf J$  (Зеленая)

• Для отмены всех блокировок

 $\Box$  (Желтая)

- Для сортировки названий каналов в алфавитном порядке  $\mathsf{\mathsf{J}}$  (Красная)
- Для перемещения к началу следующей группы каналов / входов

 $\mathsf{J}_{\mathsf{(CHHRR)}}$ 

# Просмотр с **ВНЕШНИХ ВХОДОВ**

Подсоедините внешнее оборудование (VCR, DVD и т. д.), и Вы сможете просматривать изображение, поступающее на вход телевизора.

• Для получения дополнительной информации обратитесь к [eHELP] (Просмотр > Внешнее оборудование).

# 1 Отобразите меню выбора входа

### AV

# $2$  Выберите вход, к которому подключено оборудование

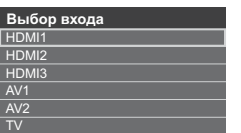

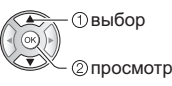

- При подсоединении через SCART телевизор автоматически принимает входные сигналы, когда начинается воспроизведение.
	- Входные сигналы автоматически определяются разъемом SCART (8-штырьковым).
	- Эта функция также доступна для соединений HDMI, когда параметр [VIERA Link] находится в состоянии [Вкл.].
	- Если режим входа не переключается автоматически, выполните описанные выше действия или проверьте настройку оборудования.
- Вы также можете выбрать вход нажатием кнопки AV. Нажимайте повторно до тех пор, пока не будет выбран нужный вход.
- Для переключения между [COMPONENT] и [VIDEO] в [AV2] используйте кнопку курсора влево и вправо.

### Управление оборудованием с помощью пульта дистанционного управления телевизора

Вы можете работать с контентом в медиапроигрывателе / на медиасервере. УПРАВЛЯТЬ ФУНКЦИЯМИ ЗАПИСИ ИЛИ ПОДКЛЮЧЕННЫМ оборудованием с помошью указанных ниже кнопок пульта дистанционного управления этого телевизора.

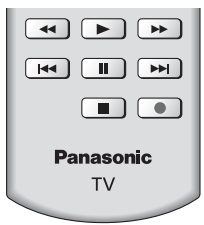

# **• Как изменить код**

Каждый продукт Panasonic имеет собственный код дистанционного управления. Изменяйте код в соответствии с продуктом, которым Вы хотите управлять.

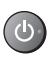

Нажмите и удерживайте переключатель включения / выключения режима ожидания, выполняя следующие операции

Введите соответствующий код.

см. таблицу ниже<br>©

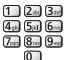

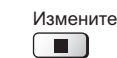

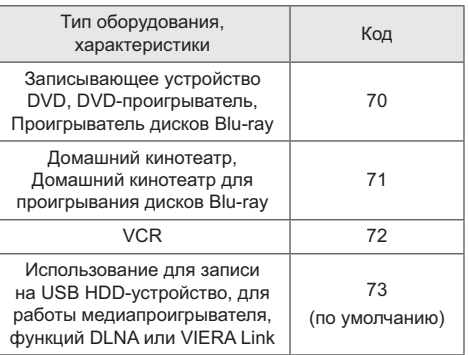

# $\P$  $p$  $o$  $c$  $M$  $o$  $T$  $p$ телетекста

Услуги телетекста представляют собой текстовую информацию, предоставляемую вещательными компаниями.

Функции различаются в зависимости от вещательной компании.

• Для получения дополнительной информации обратитесь к [eHELP] (Просмотр > Телетекст).

# ■ Режим FLOF (FASTEXT)

В режиме FLOF четыре разноцветных объекта расположены внизу экрана. Чтобы получить больше информации об одном из этих объектов, нажмите кнопку соответствующего цвета. Эта функция позволяет получить быстрый доступ к информации о показанных объектах.

# ■ Режим ТОР (в случае вещания текста ТОР)

**ТОР представляет собой определенное** 

усовершенствование стандартной услуги телетекста, способствующее упрощению поиска и эффективному управлению.

- Доступен быстрый обзор информации телетекста
- Пошаговый выбор тематического события
- Информация о статусе страницы внизу экрана
- $\bullet$  Доступно перелистывание страницы вперед / назад

 $\Box$  (Красная) / $\Box$  (Зеленая)

• Для выбора среди блоков событий

 $\mathsf{J}$  (Синяя)

• Для выбора нового события в пределах блока СОБЫТИЙ

(После последнего события перемещается к следующему блоку событий.)

 ${\bf J}$  (Желтая)

# **••** Режим списка

В режиме списка четыре разноцветных номера страницы расположены внизу экрана. Каждый из этих номеров может быть изменен и сохранен в памяти телевизора.

# $\blacksquare$  Для изменения режима

[Телетекст] в [Настройки экрана] (меню Установки)

# **Перейдите к телетексту**

#### **TEXT**  $\Box$

• Отображение индексной страницы (содержание отличается в зависимости от телевещательной компании).

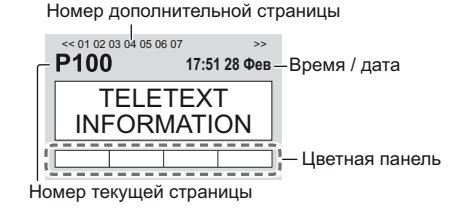

# 2 Выберите страницу

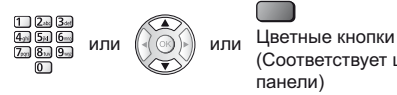

(Соответствует цветной панели)

- $\blacksquare$  Одновременный просмотр телевизора и телетекста в двух окнах
- Операции могут быть выполнены только на экране телетекста

Выберите [Изображение и текст] Вкл. или Выкл.

MENU

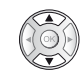

(Нажмите дважды)

# ■ Для регулировки контраста

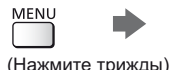

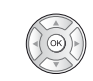

■ Для возврата к режиму просмотра **\*^**

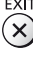

# **Использование функции ТВ Гид**

ТВ Гид – электронная программа передач (EPG) – выводит на экран список программ, транслируемых в настоящее время и запланированных на ближайшие семь дней (в зависимости от вещательной компании)

- В зависимости от выбранной Вами страны данная функция может различаться.
- В зависимости от выбранной Вами страны для использования системы GUIDE Plus+ может понадобиться ввести или обновить почтовый индекс.
- При первом включении телевизора или в случае, когда телевизор был выключен более недели. для полного отображения функции ТВ Гид может потребоваться некоторое время.
- Для получения дополнительной информации обратитесь к [eHELP] (Просмотр > ТВ Гид).

# **Выберите режим**

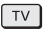

# $2$  Отобразите функцию ТВ Гид

- -Нажмите снова, чтобы изменить вид. ([Альбомный] / [Портретный])
	- Выберите [Альбомный] для просмотра нескольких каналов.

Выберите [Портретный] для просмотра каналов по одному.

#### Пример: [Альбомный]

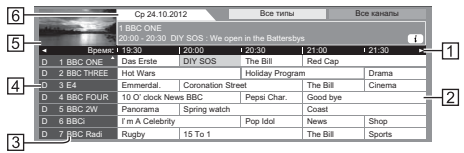

- **1** Время
- **[2]** Программа
- **ВА** Позиция и название канала
- [4] [D]: DVB-T
	- [A]: Аналоговый
- **[5]** Экран телевизора
- **6** Дата

#### **• Для просмотра программ**

1 Выберите текущую программу

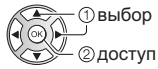

• Текущая программа отображается в левой верхней части экрана.

2 Выберите [Просмотр] (DVB)

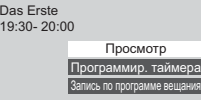

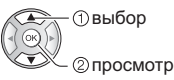

• Для использования [Программир. таймера] или [Запись по программе вещания] (если данный параметр доступен) **+ (стр. 32)** 

epa

### $\blacksquare$  [Программир. таймера]

#### Выберите запланированную программу

∙⊕выбор

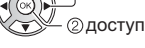

- Для проверки / изменения / отмены события программируемого таймера **+ (стр. 32)**
- Для возврата к режиму просмотра  $T$ елевизора

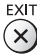

# **Запись на USB НDD-устройство**

Вы можете записывать цифровые телевизионные программы на подключенное USB HDD-устройство и воспроизводить их различными способами.

• Для получения дополнительной информации обратитесь к [eHELP] (Запись).

#### $\blacksquare$  Подготовка

Подключите USB HDD-устройство к порту USB 3 с помощью кабеля USB.

- Подготовьте USB HDD-устройство к специальному использованию и записи с помощью данного телевизора.
- Подключите USB HDD-устройство к сетевой розетке.
- Перед выполнением настроек подключите USB HDD-устройство, после чего включите USB HDDустройство.
- Для безопасного извлечения USB HDD-устройства из телевизора
	- **[Безопасное извл. USB] в [Настройка** USB-устр.] (меню Установки)
- Выполняя подключение, убедитесь, что штекеры кабелей соответствуют разъемам.

#### Сетевая розетка

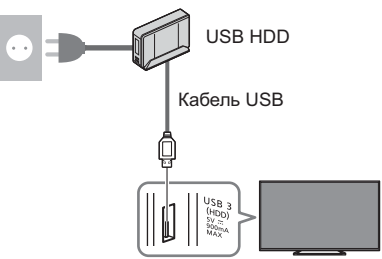

#### Настройка USB HDD-устройства

Для записи на USB HDD-устройство отформатируйте и настройте его с помощью данного телевизора.

• Пожалуйста, обратите внимание, что после выполнения данной установки USB HDD-устройство будет отформатировано и все данные на нем будут стерты.

# 1 Отобразите меню и выберите [Установки]

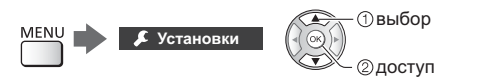

# **Выберите [Настройка USB-устр.]**

Hacтройка USB-устр. - ①выбор

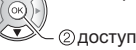

3 Выберите USB HDD-устройство для записи и начните настройку

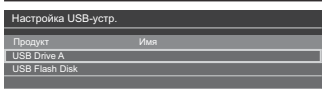

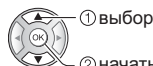

(2) начать настройку

• Следуйте инструкциям экранной подсказки.

#### $3a$ пись

# 1 Отобразите меню и выберите **[Установки]**

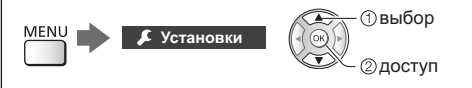

# **Выберите [Настройка записи]**

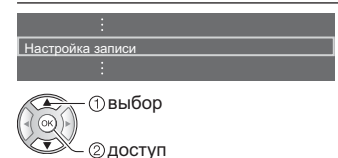

#### [Запись одной кнопкой]

Немедленная запись текущей программы на USB HDD-устройство.

• Убедитесь, что на пульте дистанционного управления выбран код "73" (стр. 27).

#### Выберите максимальное время записи

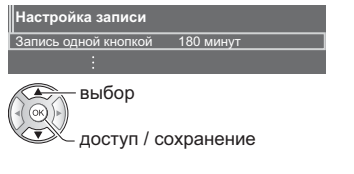

**• Для начала записи одной кнопкой**  $\bullet$
## [REW LIVE TV]

Постоянная запись текущей программы на USB HDDустройство на протяжении максимального времени записи

• Убедитесь, что на пульте дистанционного управления выбран код "73" (стр. 27).

#### Нажмите [Авто] для запуска [REW LIVE TV]

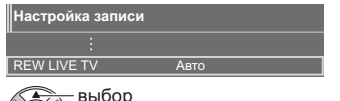

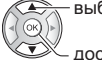

доступ / запуск [REW LIVE TV]

- Если Вы выберете [Авто], запись начнется автоматически.
- Запись может не начаться, если выполняется другая операция записи, слабый телевизионный сигнал или на экране нет изображений.

#### ■ Для управления функцией [REW LIVE TV]

• Чтобы поставить на паузу

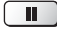

• Чтобы произвести поиск в обратном направлении (до 90 минут)

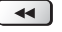

• После паузы или поиска в обратном направлении для работы доступны следующие кнопки.

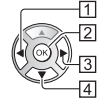

1 Поиск в обратном направлении  $\blacktriangleleft$ 

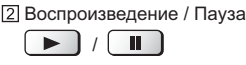

**3** Поиск в прямом направлении

 $\blacktriangleright$ 4 Возврат к текущей программе

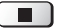

#### ■ Для остановки [REW LIVE TV]

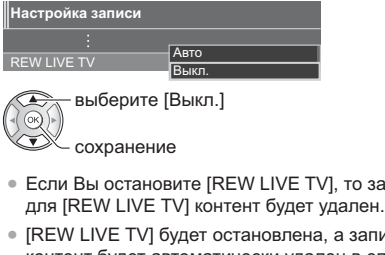

а записанный контент будет автоматически удален в следующих случаях:

то записанный

(Даже если выполнение функции [REW LIVE TV] будет остановлено по одной из перечисленных причин, то при заданной установке [Авто] новая операция записи будет запущена автоматически при наличии условий, соответствующих настройкам записи.)

- Выбраны другие каналы
- Выбран заблокированный канал
- Выбран недействительный канал
- Телевизионный сигнал отсутствует
- Выбран внешний вход
- При запушенном полноэкранном приложении (ТВ Гид, Медиа-проигрыватель, eHELP и т. д.)
- При переходе телевизора в режим ожидания или при его выключении

## Программируемый **таймер**

Эта функция позволяет выбрать программы, о просмотре которых Вы хотели бы установить напоминание или которые Вы бы хотели записать на USB HDD-устройство.

- Для получения дополнительной информации обратитесь к [eHELP] (Запись > Программир. таймера).
- **Выберите DVB-S, DVB-C, DVB-Т или** DVB-через-IP

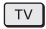

## $2$  Отобразите меню и выберите [Таймер]

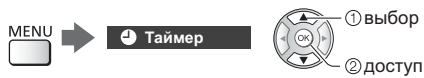

## Выберите *Программир*, таймера]

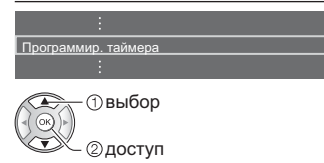

#### Установка деталей события **}**

1 Начните настройку

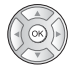

**2** Выберите [USB HDD] или [Напоминание]

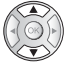

## [USB HDD]:

Запись программы на USB HDD-устройство.

Когда подойдет время записи, канал переключится автоматически и начнется вывод видео- и аудиосигнала. Если вы смотрите телевизор, за 2 минуты до начала записи на экране может отобразиться обращение-напоминание.

• Для выбора необходимого СІ-модуля для записи программы

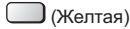

#### **[Напоминание]:**

Напоминает Вам о просмотре программы.

Когда Вы будете смотреть телевизор, сообщение с напоминанием появится за 2 минуты до начала программы.

Нажмите кнопку ОК для переключения на запрограммированный канал.

 $3$  Выберите параметр (канал, дата, время начала, время окончания) и задайте (повторите описанные ниже действия)

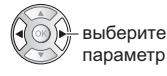

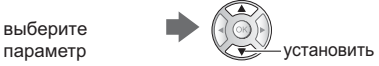

 $\bullet$   $\boxed{3}$  и  $\boxed{6}$  можно также ввести с помощью цифровых кнопок.

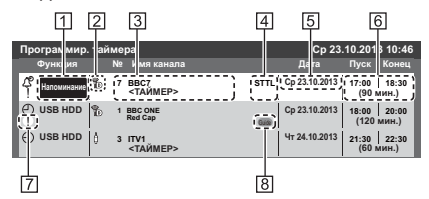

#### [1] Функция [USB HDD] / [Напоминание] **[2] Режим просмотра телевизора**

- [%]: DVB-S
- [  $\uparrow$  ]: DVB-C
- $[\mathcal{B}]$ : DVB-T
- [ @ ]: DVB-через-IР
- Вы не можете изменять режим в данном меню.

 $\overline{3}$  Позиция канала, название канала и т. д.

- [4] Отображение субтитров (если данный параметр доступен)
	- Для отображения субтитров
		- $\Box$  (Желтая)

(Нажмите еще раз, чтобы удалить субтитры)

• Для [Напоминание]

#### **5** Дата

- **<u>Гот</u>** Время начала / время окончания / продолжительность (отображается автоматически)
- 7 !: События таймера, которые накладываются друг на друга по времени
- $[8]$  [Запись по программе вещания] (если данный параметр доступен)
	- Эта функция программируемый таймер, который контролируется информацией функции ТВ Гид. Если вещательная компания изменяет время начала и окончания программы, значения события таймера также будут изменены соответствующим образом. Обратите внимание, что надежная работа этой функции обеспечивается только в случае получения от вещательных компаний верной информации.

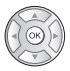

## ■ Для редактирования события таймера

**Овыберите событие** @доступ

Исправьте соответствующим образом

• Для удаления события таймера

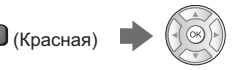

- Для временной отмены события таймера  $\Box$  (Синяя)
	- Нажмите еще раз для возврата.

# **Использование** медиапроигрывателя

С помощью медиапроигрывателя Вы можете воспроизводить фотографии, видеофайлы или музыку, записанные на карту SD/ флеш-память USB / сетевое устройство, а также контент, записанный с помощью данного телевизора на отформатированное USB HDD-устройство.

• Для получения дополнительной информации обратитесь к [eHELP] (Медиа-проигрыватель).

#### Режим Фото:

На экран выводятся фотоснимки, полученные с помощью цифровых камер.

#### Режим Видео:

Воспроизводятся видеоизображения, записанные с помощью цифровых видеокамер, и цифровые видеоданные.

Режим записи с телевизора (только для USB HDDустройства):

Можно воспроизводить телепрограммы. записанные на USB HDD-устройство с помощью данного телевизора.

#### Режим Музыка:

Воспроизводятся данные с цифровой музыкой.

#### $\blacksquare$  Чтобы вставить или извлечь карту SD /  $b$ леш-память USB

#### Карта SD

Аккуратно вставьте карту SD таким образом, чтобы сторона с этикеткой была направлена вперед. (Чтобы извлечь карту SD, нажмите на нее снова.)

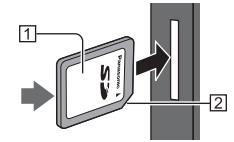

**1** Поверхность с этикеткой **[2] Срезанный угол** 

#### **Флеш-память USB**

Вставляйте и извлекайте устройство аккуратно и ПОЛНОСТЬЮ.

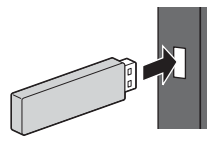

 $\bullet$  Подключите флеш-память USB к порту USB 1, 2 ипи $3$ 

- Для безопасного извлечения флеш-памяти USB из телевизора
	- [Безопасное извл. USB] в [Настройка USB**устр.] (меню Установки)**
- Выполняя подключение, убедитесь в правильном выборе типов разъемов и устройств.
- Для подключения USB HDD-устройства **+ (стр. 30)**

## **Вставьте карту SD или** флеш-память USB в телевизор

- При установке SD карты медиа проигрыватель начнет работать автоматически.
- Чтобы воспроизвести контент из USB HDDустройства / сетевого устройства, проверьте подключение и убедитесь, что заданы соответствующие настройки.

## $2$  Отобразите [Список приложений] и выберите [Медиа-проигрыватель]

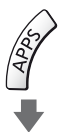

Пример: [Список приложений]

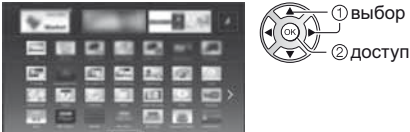

## **Выберите устройство**

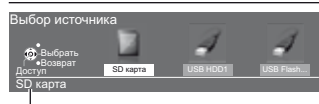

Имя выбранного устройства

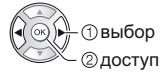

- Если подсоединено только одно устройство, этот шаг будет пропущен.
- Также отображается уже подключенное к телевизору сетевое устройство.
	- $\mathbf{\Omega}$  : Введите имя пользователя / пароль для доступа.
	- $\mathbf{\Omega}$ : Имя пользователя / пароль уже введены.

## $4$  Выберите контент

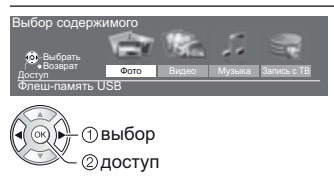

## $5$  Будет отображен режим миниатюр

#### Пример: Миниатюра - [Bce фото]

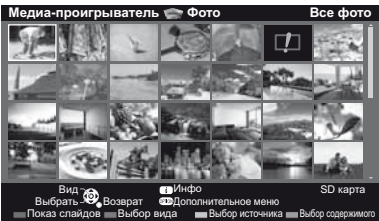

-Для отображения / скрытия информации о выделенном контенте

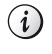

#### **Примечание**

- -Выберите соответствующее устройство и контент для воспроизведения каждого файла.
- Во время воспроизведения Вы можете использовать следующие кнопки. Убедитесь, что на пульте дистанционного управления выбран код "73" (стр. 27).

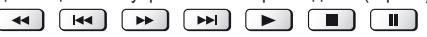

## **Использование** домашней сети

## **DLNA®**

Этот телевизор является изделием DLNA Certified™.

DLNA (Digital Living Network Alliance) – это стандарт, благодаря которому цифровая электроника DLNA Certified становится более простой и удобной для использования в условиях домашней сети. Чтобы узнать больше, посетите www.dlna.org.

Если Вы хотите использовать функции DLNA, Вам необходимо домашнее сетевое окружение - Вы сможете работать с функциями без широкополосного сетевого окружения.

• Для получения дополнительной информации обратитесь к [eHELP] (Сеть).

## Сетевые подключения

■ Беспроводное подключение (для DLNA и **интернет-услуг)** 

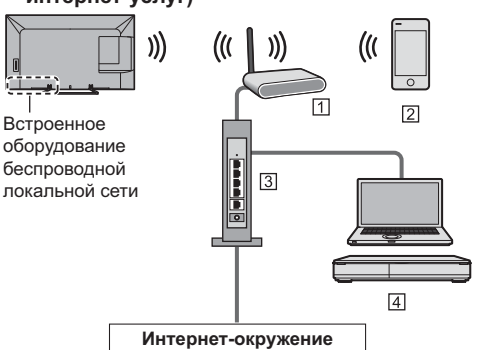

- **1** Точка доступа
- $2$  Смартфон
- **3** Концентратор или маршрутизатор
- Медиасервер DLNA Certified (РС и т. д.)

■ Проводное подключение (для DLNA и интернет-услуг)

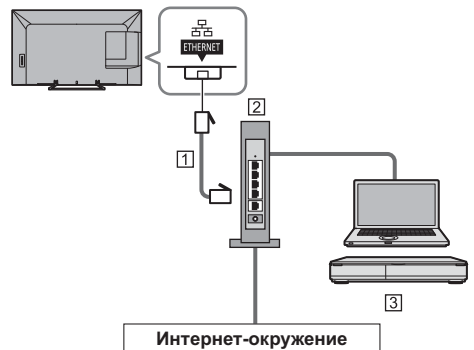

- [1] Кабель локальной сети (экранированный)
- Используйте кабель STP (экранированную витую пару) для подключения к локальной сети.
- **[2] Концентратор или маршрутизатор**
- Медиасервер DLNA Certified (РС и т. д.)

#### Настройки сети

- Прежде чем начинать настройку сети, убедитесь, что соединения установлены.
- 1 Отобразите меню и выберите **[Сеть]**

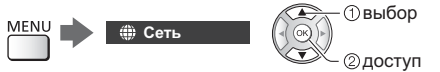

## $2$  Выберите [Сетевое подключение]

• Следуйте инструкциям экранной подсказки.

## Использование функций DLNA®

• Убедитесь в том, что подготовка медиасервера, сетевых подключений и настроек сети завершена.

#### **• Воспроизведение совместно** используемого контента, хранящегося на  $$

Храните фотографии, видеофайлы или музыкальный контент на медиасервере DLNA Certified (например, ПК с установленной операционной системой Windows 7 / Windows 8, записывающем устройстве DIGA и т. п.), подключенном к Вашей домашней сети. И Вы сможете наслаждаться этим контентом на экране телевизора.

## 1 Отобразите [Список приложений] и выберите [Медиа-сервер]

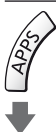

Пример: [Список приложений]

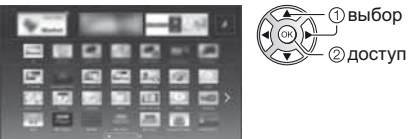

## $2$  Выберите один из медиасерверов

Пример: Список медиасерверов

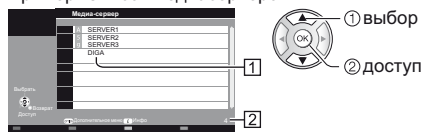

11 Доступные медиасерверы

2 Общее количество в списке

- Для получения доступа к другому телевизору выберите имя другого телевизора из отображенного списка медиасерверов.
- -Для отображения / скрытия информации о выделенном медиасервере

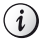

## **Выберите файл**

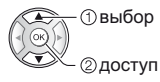

- В зависимости от условий медиасервера, возможно, Вам понадобится выбрать папку перед выбором файла.
- Для отображения / скрытия информации о выделенном файле

$$
\bigcirc\!\!\!\!\!i\bigcirc\!\!\!\!\!i\bigcirc\!\!\!\!\!
$$

#### Примечание

- -Файлы, которые невозможно воспроизвести, также отображаются в списке, но их нельзя выбрать.
- Во время воспроизведения Вы можете использовать следующие кнопки. Убедитесь, что на пульте дистанционного управления выбран код " $73"$  ( $crn$  27)

$$
\begin{array}{c}\n\hline\n\text{A} \\
\hline\n\text{B} \\
\hline\n\end{array}
$$

#### **• Воспроизведение совместно используемого контента на телевизоре** при помощи сетевого оборудования DMC (цифрового медиаконтроллера)

Вы можете наслаждаться контентом, хранящимся на медиасервере, при помощи сетевого оборудования DMC (смартфона, ПК с установленной операционной CUCTEMO A Windows 7 / Windows 8 и т. п.). подключенного к Вашей домашней сети.

- Для получения дополнительной информации обратитесь к [eHELP] (Сеть).
- $\blacksquare$  Просмотр телевизионной программы и мультимедийных материалов на другом сетевом оборудовании.

Вы можете просматривать текущий цифровой телевизионный канал либо мультимедийные материалы, доступные в вашем телевизоре, с помощью других телевизоров VIERA, соответствующих стандартам DLNA, своего смартфона и т.п. при наличии подключения к домашней сети. Вы также можете выбрать канал и смотреть телепрограммы на своем смартфоне.

• Для получения дополнительной информации обратитесь к [eHELP] (Сеть).

#### **36** Русский

## Часто задаваемые **ВОПРОСЫ**

Перед тем как обращаться за техобслуживанием или помощью, обратитесь, пожалуйста, к этим простым советам, чтобы разрешить проблему.

• Для получения дополнительной информации обратитесь к [eHELP] (Поддержка > Часто задаваемые вопросы).

#### Телевизор не включается

• Проверьте, подключен ли шнур питания к телевизору и вставлена ли штепсельная вилка в сетевую розетку.

#### Телевизор переходит в режим ожидания

• Функция автоматического перехода в режим ожидания активирована.

#### Пульт дистанционного управления не работает или работает с перебоями

- Правильно ли установлены батарейки? (стр. 14)
- Включен ли телевизор?
- Возможно, разрядились батарейки. Замените их новыми.
- Направьте пульт дистанционного управления непосредственно на приемник сигнала дистанционного управления телевизора (на расстоянии не более приблизительно 7 м под углом 30 градусов к приемнику сигнала).
- Расположите телевизор так, чтобы солнечный свет или другие источники яркого света не светили на приемник сигнала дистанционного управления телевизора.

#### Изображение не может быть отображено

- Проверьте, включен ли телевизор.
- Проверьте, подключен ли шнур питания к телевизору и вставлена ли штепсельная вилка в сетевую розетку.
- Проверьте правильность выбора входного режима.
- Проверьте, соответствует ли настройка [AV2] ([COMPONENT] / [VIDEO]) в [Выбор входа] выходу внешнего оборудования.
- Не установлены ли [Контраст], [Яркость] или [Цвет] в меню Картинка на минимальные значения?
- Убедитесь, что есть все необходимые кабели и соединения надежно выполнены в нужных местах.

#### Отображается необычное изображение

• Выключите переключатель включения / выключения сетевого питания телевизора, а затем СНОВА ВКЛЮЧИТЕ ЕГО

- Если проблема не устраняется, верните все начальные установки.
	- → [Начальные установки] в [Системное меню] (меню Установки)

#### Части телевизора становятся горячими

• Даже если температура передней, верхней и задней панелей повысилась, это не вызовет никаких проблем, связанных с производительностью или качеством работы.

#### Панель дисплея слегка колеблется и издает лязгающий звук при нажатии

• Вокруг панели есть небольшое пространство для предотвращения ее повреждения. Это не является неисправностью.

#### Сначала отсоедините штепсельную вилку от сетевой розетки.

#### Экран, корпус, подставка

#### Регулярный уход:

Аккуратно протрите поверхности экрана, корпуса или подставки мягкой тканью для удаления следов грязи и отпечатков пальцев.

#### Для сильных загрязнений:

- (1) Сначала очистите поверхность от пыли.
- (2) Смочите мягкую ткань водой или разведенным нейтральным моющим средством (1 часть на 100 частей воды).
- (3) Хорошо отожмите ткань. (Следите за тем, чтобы жидкость не попала внутрь телевизора. Это может привести к повреждению изделия.)
- (4) И наконец, удалите остатки влаги.

#### Предостережение

- Не используйте жесткую ткань и не трите поверхность слишком сильно, иначе Вы можете ее поцарапать.
- Избегайте контакта телевизора со средствами против насекомых, растворителями и другими агрессивными жидкостями. Это может испортить поверхность или привести к отслоению краски.
- Поверхность дисплейной панели обработана специальным образом и может быть легко повреждена. Не стучите и не царапайте ПОВЕРХНОСТЬ НОГТЯМИ И ДРУГИМИ ТВЕРДЫМИ предметами.
- Избегайте длительного контакта поверхности телевизора и подставки с резиной или ПВХсодержащими веществами. Это может испортить поверхность.

#### **Штепсельная вилка**

Регулярно протирайте штепсельную вилку сухой мягкой тканью. Влага и пыль могут привести к возгоранию или к поражению электрическим током.

## **Технические**

#### $\blacksquare$  Телевизор

#### Модель №

 $\sqrt{ }$ 

C

 $\sqrt{ }$ 

 $\sqrt{ }$ 

 $\sqrt{ }$ 

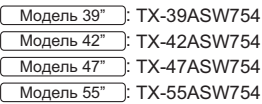

#### Габаритные размеры (Ш × В × Г)

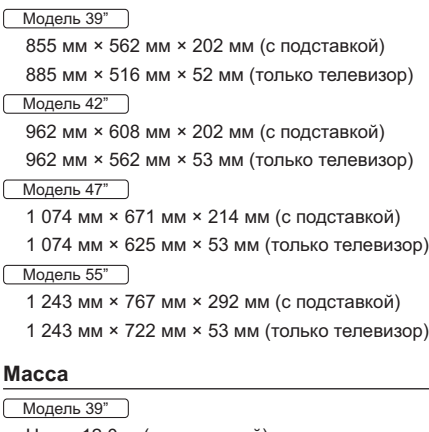

Нетто 12,0 кг (с подставкой)

Нетто 11,0 кг (только телевизор)

**Модель 42"** 

Нетто 11,5 кг (с подставкой)

Нетто 10,5 кг (только телевизор)

Модель 47"

Нетто 14,5 кг (с подставкой)

Нетто 13,5 кг (только телевизор)

Модель 55"

Нетто 20.0 кг (с подставкой)

Нетто 19,0 кг (только телевизор)

#### Источник питания

220-240 В переменного тока, 50 / 60 Гц

#### Панель

ЖК-панель со светодиодной подсветкой

#### $3$ в**ук**

#### **Выход динамиков**

20 BT (10 BT + 10 BT)

#### Наушники

МЗ (3,5 мм) стереомини-гнездо × 1

#### Соединительные разъемы

Вход / выход AV1 **SCART** (аудио- / видеовход, аудио- / видеовыход, вход RGB)

#### **Вход AV2 (COMPONENT / VIDEO)**

#### **VIDEO**

RCA штырькового типа × 1 1,0 B[p-p] (75 Ω)

#### AUDIO L - R

RCA штырькового типа × 2 0,5 В [среднеквадратичное]

#### $\mathbf{v}$

1.0 ВГр-р] (включая синхронизацию)

#### PB/CB, PR/CR

 $\pm 0.35$  B[p-p]

#### 

#### Вход HDMI 1 / 2 / 3

Разъемы типа А HDMI1 / 3: 3D, Content Type HDMI2: 3D, Content Type, функция обратного аудиоканала • Этот телевизор поддерживает функцию "HDAVI

Control 5".

#### Слот для карты

Слот для карты SD × 1 Слот общего интерфейса (совместим с CI Plus) × 2 

**ETHERNET** 

RJ45. IEEE802.3 10BASE-T / 100BASE-TX 

#### USB 1/2/3

USB1 / 2: 5 В постоянного тока, макс. 500 мА [высокоскоростной USB (USB 2.0)]

USB3: 5 В постоянного тока, макс. 900 мА [суперскоростной USB (USB 3.0)]

#### **Bbixon DIGITAL AUDIO**

PCM / Dolby Digital / DTS, волоконно-оптический кабель

#### Системы приема / диапазон

Проверьте последнюю информацию о доступных службах на веб-сайте, указанном ниже. (только на английском языке)

http://panasonic.net/viera/support

#### 

#### **DVB-S / S2** Цифровые спутниковые службы (MPEG2 и MPEG4-AVC(H.264)) Диапазон частот ресивера - от 950 МГц до 2 150 МГц

DiSEqC - Версия 1.0

#### DVB-C

Цифровые кабельные службы (MPEG2 и MPEG4-AVC(H.264))

#### **DVB-T/T2**

Цифровые наземные службы (MPEG2 и MPEG4-AVC(H.264))

#### PAL B, G, H, I

**SECAM B, G SECAM L. L'**  $VHF E2 - E12$  $VHF A - H (UTAJIV)$ CATV (S01 - S05) CATV S11 - S20 (U1 - U10) VHF H1 - H2 (ИТАЛИЯ)) **UHF E21 - E69** CATV S1-S10 (M1 - M10) CATV S21 - S41 (гиперчастотный диапазон)

#### PAL D, K

**SECAM D. K** VHF  $R1 - R2$ VHF  $R3 - R5$ **VHF R6-R12 UHF E21 - E69** 

#### PAL 525/60

Воспроизведение кассет NTSC с некоторых видеомагнитофонов PAL (VCR)

#### 

#### **M.NTSC**

Воспроизведение с видеомагнитофонов M.NTSC (VCR)

NTSC (только вход AV)

Воспроизведение с видеомагнитофонов NTSC  $(VCR)$ 

#### Вход спутниковой антенны

Гнездо, тип F, 75  $\Omega$  × 2

#### Вход антенны

OBY / VBY

#### Условия эксплуатации

#### Температура

 $0 °C - 35 °C$ 

#### Влажность

20 % - 80 % относительной влажности (при отсутствии конденсации)

#### Встроенное оборудование беспроводной локальной сети

#### Соответствие стандартам и диапазон частот\*<sup>1</sup>

IEEE802.11a/n  $5,180$   $\Gamma$ Гц - 5,320 ГГц, 5,500 ГГц - 5,580 ГГц,  $5.660$   $\Gamma$ L -  $5.700$   $\Gamma$ L -IEEE802.11b/g/n

 $2,412$   $\Gamma\Gamma$ <sub>4</sub> - 2,472  $\Gamma\Gamma$ <sub>4</sub>

#### **Безопасность**

WPA2-PSK (TKIP/AES) WPA-PSK (TKIP/AES) WEP (64 бита/128 бит)

#### **Беспроводная технология Bluetooth**\*<sup>2</sup>

#### Соответствие стандартам

#### Bluetooth 3.0

#### Диапазон частот

 $2,402$   $\Gamma$ Fu - 2,480  $\Gamma$ Fu

- \*1: Частота и канал отличаются в зависимости от страны.
- \*2: Не все совместимые с Bluetooth устройства работают с данным телевизором. Одновременно можно использовать до 5 устройств (за исключением сенсорного пульта).

#### **3D-очки**

#### Габаритные размеры (Ш × В × Г)

 $165$  MM  $\times$  38 MM  $\times$  166 MM

#### Macca

Прибл. 18 г

#### Диапазон температуры эксплуатации

 $0 °C - 40 °C$ 

#### **Материалы**

#### Оправа / Линза

Полимер

• Используйте 3D-очки производства компании Panasonic, которые поддерживают технологию пассивной системы 3D.

#### Примечание

- -Сенсорный пульт использует беспроводную технологию Bluetooth.
- Конструкция и технические характеристики могут быть изменены без уведомления. Указанная масса и габаритные размеры являются приблизительными величинами.
- Для получения информации о потребляемой мощности, разрешении дисплея и т. п., пожалуйста, обратитесь к паспорту изделия.
- Для получения информации о программном обеспечении с открытым исходным кодом обратитесь к [eHELP] (Поддержка > Лицензии).

• Данное оборудование соответствует стандартам ЕМС, приведенным ниже.

EN55013. EN61000-3-2. EN61000-3-3. EN55020. EN55022, EN55024

#### $\blacksquare$  При использовании настенного кронштейна

По вопросам покупки рекомендуемого настенного кронштейна, пожалуйста, обращайтесь к местному дилеру Panasonic.

- Отверстия для крепления настенного кронштейна
- Задняя панель телевизора

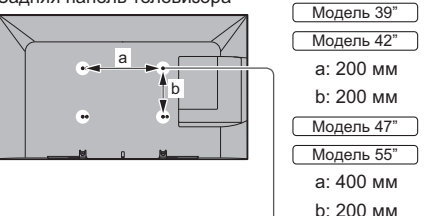

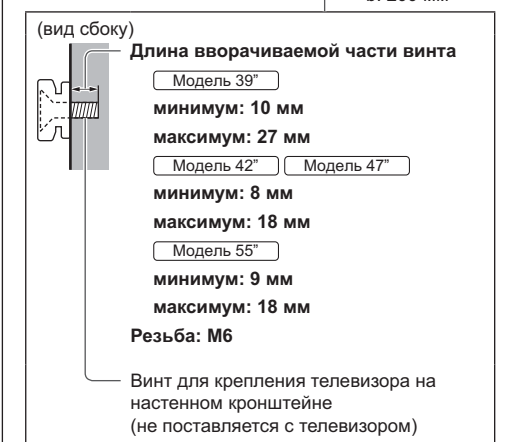

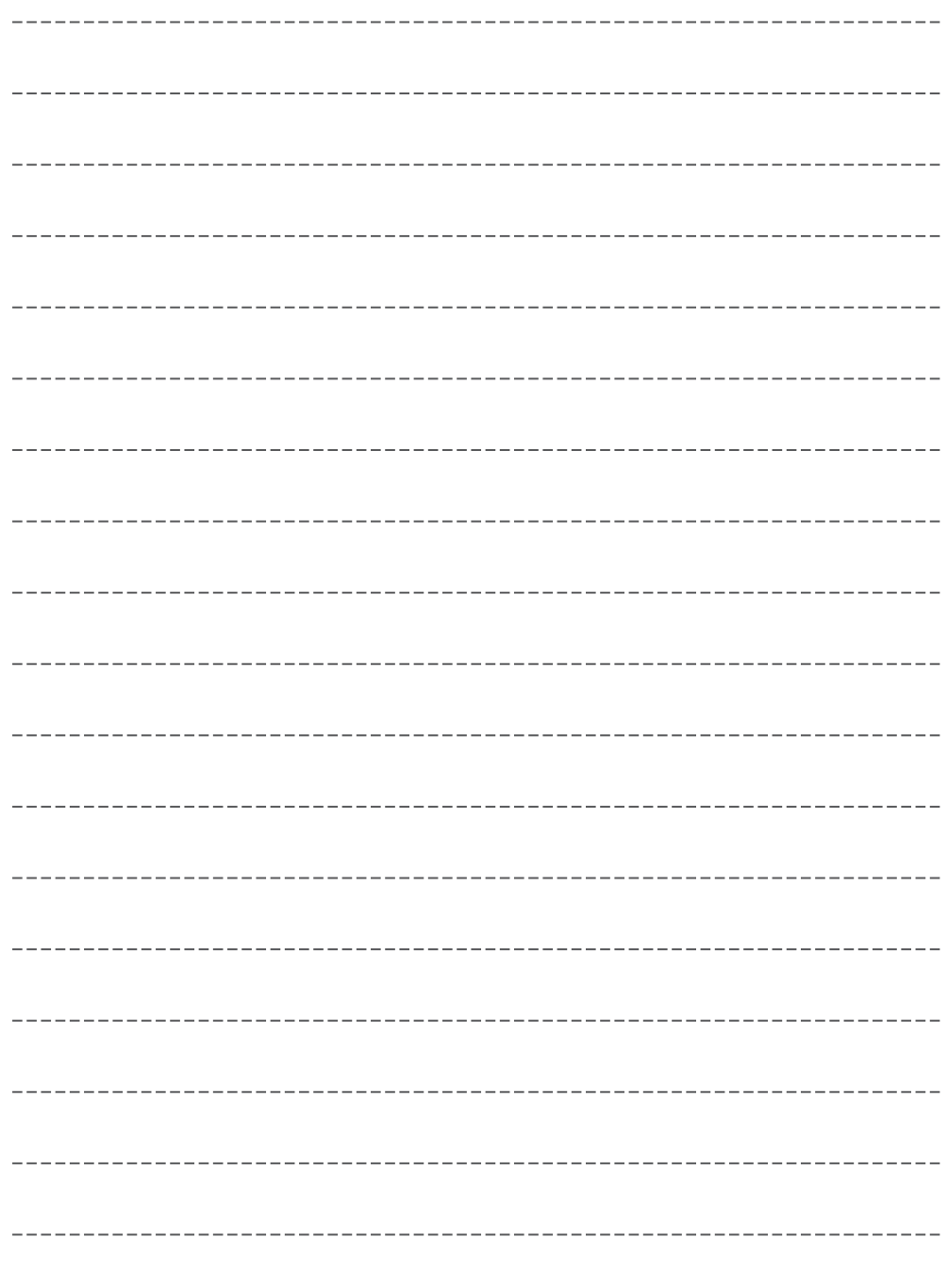

### Информация для пользователей о сборе и утилизации старого оборудования и выработавших свой ресурс батареек

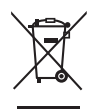

Эти символы на продуктах, упаковках и/или сопроводительных документах означают, что выработавшие свой ресурс электрические и электронные продукты и батарейки нельзя смешивать с бытовыми отходами. Для соответствующего обращения, утилизации и переработки старого оборудования и выработавших свой ресурс батареек, пожалуйста. сдавайте их в соответствующие пункты сбора в соответствии с действующим национальным законодательством и Директивами 2002/96/ЕС и 2006/66/ЕС.

Правильная утилизация таких продуктов и батареек поможет сохранить ценные ресурсы и предотвратить потенциальное негативное воздействие на здоровье людей и окружающую среду, которое может возникнуть вследствие неправильного обращения с отходами.

Для получения более подробной информации о сборе и переработке старого оборудования и батареек, обратитесь, пожалуйста, к представителям местных органов власти, в службу по утилизации отходов или в торговую точку, где Вы приобрели товар.

В соответствии с действующим национальным законодательством за нарушения правил утилизации таких отходов может быть применено наказание.

#### Для бизнес-пользователей в Европейском Союзе

Если Вы хотите сдать в утиль электрическое и электронное оборудование, пожалуйста, обратитесь к дилеру или поставщику для получения дополнительной информации.

#### [Информация по обращению с отходами для стран, не входящих в **Европейский Союз1**

Действие этих символов распространяется только на Европейский Союз. Если Вы собираетесь выбросить данные продукты, узнайте у представителей местных органов власти или у дилера, как следует поступать с отходами такого типа.

#### Обратите внимание на символ на батарейке (примеры двух нижних символов):

Этот символ может использоваться в комбинации с химическим символом. В таком случае соблюдено соответствие требованиям Директивы о химических веществах.

#### Памятка покупателя

Номер модели и серийный номер этого изделия можно найти на задней панели. Вы должны записать этот серийный номер в отведенном для этого месте внизу и сохранить эту книгу вместе с квитанцией о покупке телевизора как постоянный документ о Вашей покупке, для облегчения поиска в случае кражи или потери и для гарантийного технического обслуживания.

Номер модели

ый номер

## **Panasonic Corporation**

Web Site: http://panasonic.net

Русский TQB0E2409L